## **SYTRUS**

V tomto dokumentu se seznámíme s používáním virtuálního syntetizátoru Sytrus.

Na úvod je dobré zmínit pravidelné ukládání přes klávesovou zkratku  $CTRL + S$ ".

Při tvorbě vlastních presetů je dobré mít na paměti, že z hudebního hlediska jsou u zvukové vlny důležité dvě charakteristiky: průběh hlasitosti v čase (obálka), a tvar vlny (neboli barva zvuku). Obecným principem syntetizátoru je generování jednotlivých složek zvuku a jejich skládání, přičemž každá složka může mít různou obálku.

Teď si otevřeme v FL Studiu nový prázdný projekt.

### **JEDNODUCHOST**

Při tvorbě vlastního zvuku použijeme preset nazvaný "Default".

Klikneme na rámeček nazvaný "OP 1" a ujistíme se, že další rámeček "VOL" je zvýrazněn, jak je vidno na obrázku 2. Na klávesách ve spodní části Sytrusu zahrajme několik tónů. Z prvního poslechu je jasné, že zvuk je celkem o ničem – je to jen základní Sine tón (sinusoida). To ihned změníme. V levém horním rohu je okno zobrazující aktuální podobu vlny a několik sliderů (posuvníků), pomocí kterých ji můžeme měnit.

V horní části Sytrusu vidíme několik rámečků (MAIN, OP 1 – OP 6, FILTER 1 – FILTER 3 a FX) (obrázek 1.).

> **SQUARE** Vhodný například na basy.

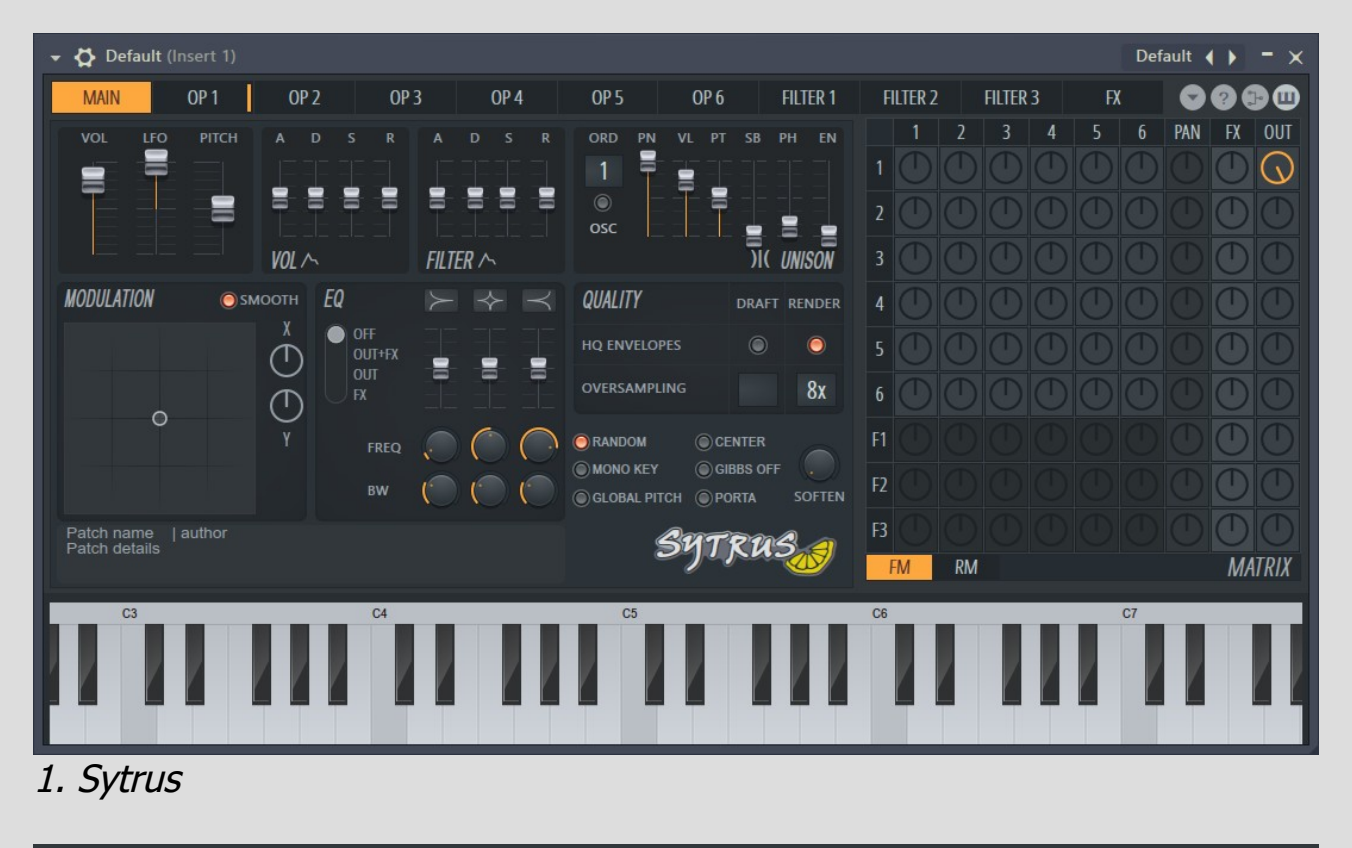

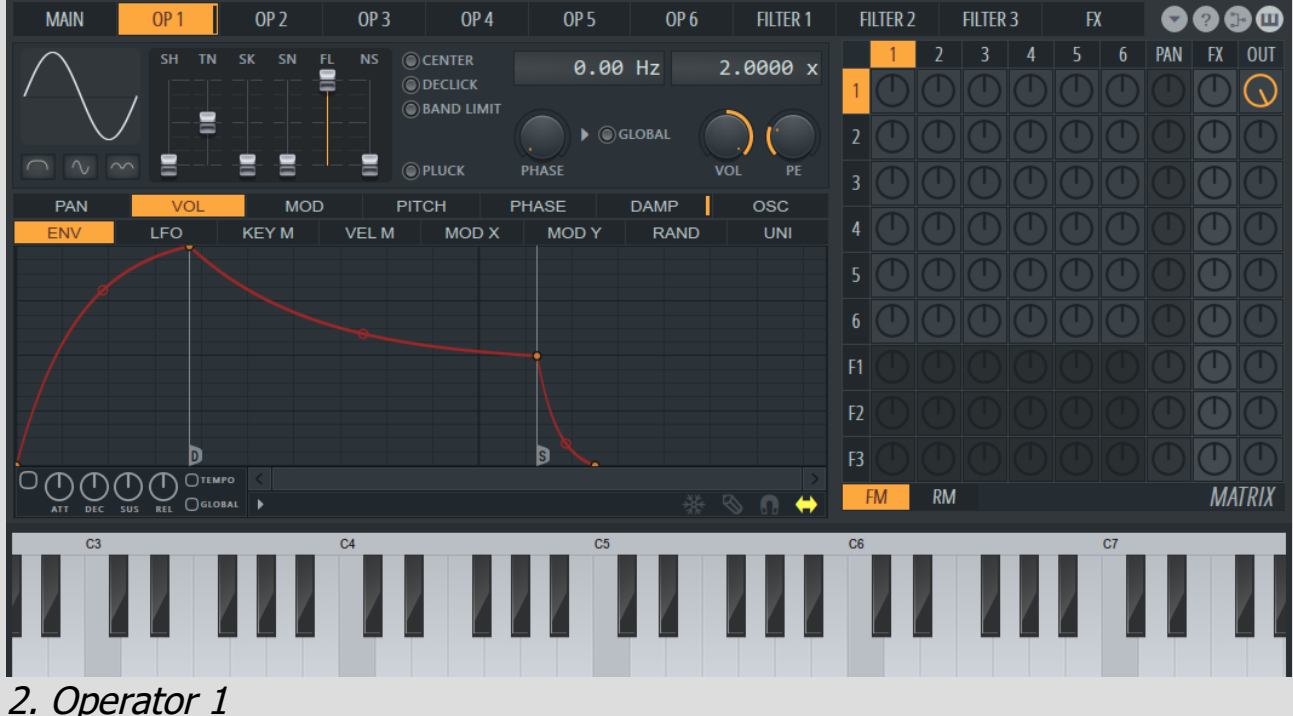

Čím víc nahoru budeme posouvat, tím víc se budeme blížit ke square vlně.  $0\% = \text{sine}, 25\% = \text{triangle}, 50\% = \text{saw},$  $75% = square, 100% = pulse$ 

Rozeznáváme několik základních vln:

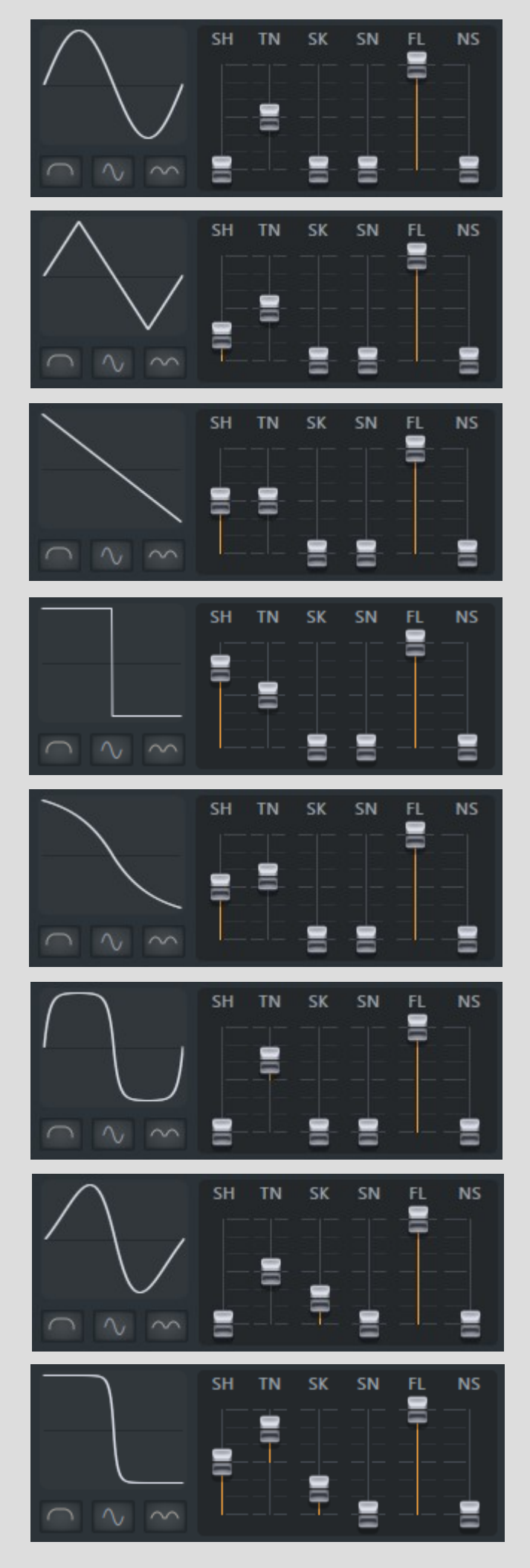

#### SINE

Umožňuje získat "hladší" vlnu a často se používá pro syntézu varhan a dechových nástrojů.

Dá se s jeho pomocí vytvořit například syntetické dechové nástroje.

**TRIANGLE** 

Vhodný pro tvorbu syntetických smyčcových nástrojů.

SAW Hojně využíván v tanečních žánrech. Jednoduše se s ní pracuje.

Tlačítko vpravo je absolutní hodnota vlny a sinusoidu změní na "dva kopečky".

BENT SAW Jedna z nejpoužívanějších při tvorbě FM syntéz.

TEMPTERED SQUARE Má sinusový průběh a je to taková "měkčí verze" square s mírně odlišným zvukem.

Z nastavení je zřejmé, že chorus efekt je nastaven na hodnotu číslo 4 – což je výchozí nastavení této karty. Tuto hodnotu lze libovolně změnit od 0 (žádný efekt) až na 9. Většinou bývá chorus nastaven na libovolnou hodnotu mezi 4 až 7, občas 2 a velmi zřídka 1, protože pokud je nastavena na hodnotu 1, obvykle zní špatně a připomíná "wah wah" efekt.

SAW SINE Velmi užitečný pro tvorbu smyčcových syntéz při správné volbě filtru.

SQUARE SAW Velmi univerzální a dobře znějící.

Mimo tyto existuje ještě celá řada dalších, které si případně představíme poději. Nyní se ale pojďme podívat blíže na to, co každý posuvník ovládá:

## SHAPE (SH)

## TENSION (TN)

Má pozitivní a negativní hodnotu. Uprostřed je na nule. Při aplikaci na sinusoidu s hodnotou +100% získáme podobnou vlnu jako temptered square.

## SKEW (SK)

Při posunutí doprostřed (50%) získáme saw sine.

### SINE SHAPER (SN)

Při použití na sinusoidě vytvoří další dvě vlny v horním levém a dolním pravém rohu.

### PRE FILTER (FL)

### NOISE (NS)

Nahradí odpovídající procento vlny šumem.

Pokud už je řeč o těchto sliderech, nesmíme opomenout trojici tlačítek pod nimi.

Ovládá rychlost "wah wah" efektu. Pro pomalý chorus efekt je ideální hodnota 10 – 20%, nejčastější je ale mezi 65 – 85%, vyšší hodnoty zkazí celý zvuk.

Tlačítko vlevo seřízne průběh vlny na polovinu a použije pouze první polovinu z ní. (V případě aplikaci na sinusoidu uvidíme přesně to, co ikonka zobrazuje). Prostřední tlačítko "zkrátí" průběh vlny o polovinu a do zbylé části vloží přímku.

Přednastaveno na 100%, což chorus krásně "rozšíří". Pokud má synth konstantní zvuk, nechte na 100%.

Každé z těchto tlačítek určitým způsobem mění charakteristiku zvuku.

Pojďme nastavit náš oscilátor jako Saw. Můžeme kliknout pravým tlačítkem myši na sinusoidu a vybrat z nabídky.

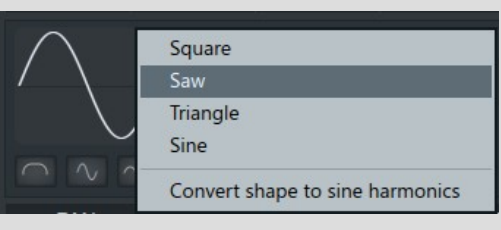

Abychom náš zvuk vylepšili, přidejme chorus. Toho docílíme tak, že klikneme na kartu "FX". Najdeme zde spoustu možností jak upravit náš zvuk, ale nás momentálně zajímá pouze Chorus.

"Lime Low Pass" (v panelu by se měla objevit písmena LP). Další možností je kliknout pravým tlačítkem myši a vybrat příslušný filtr z nabídky – obrázek 5.

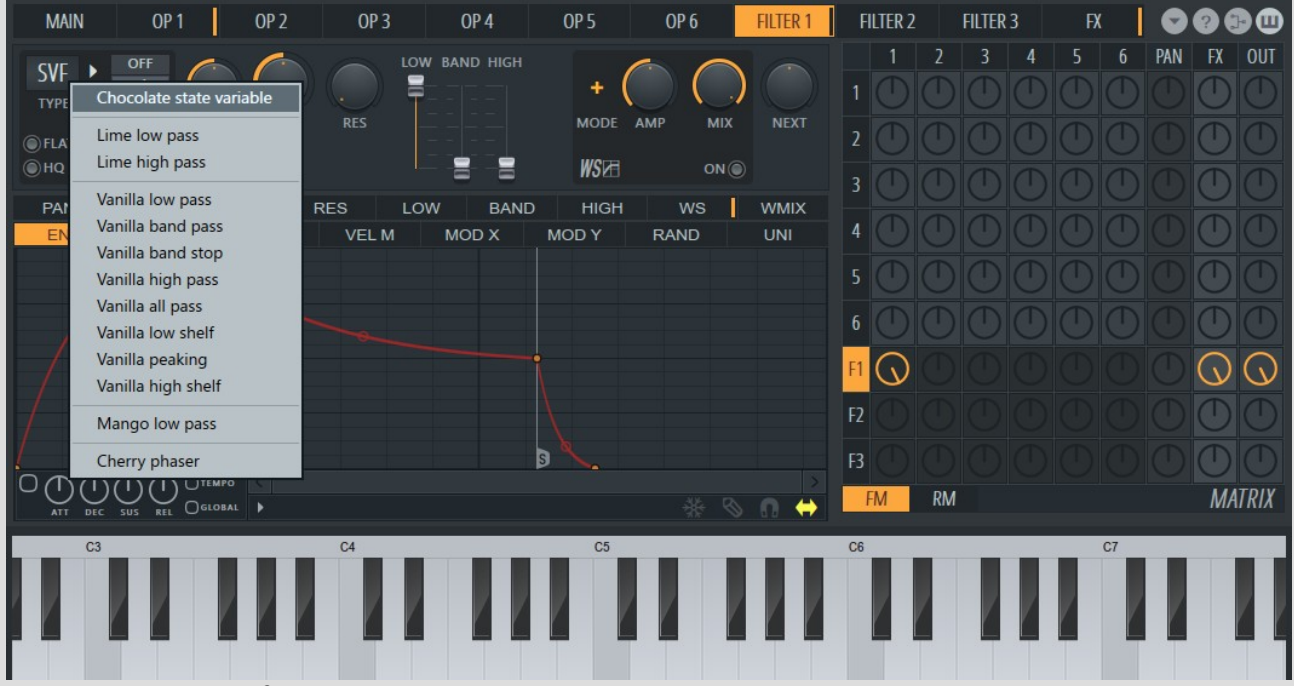

Super! Máme tedy nastavenou hodnotu 4, ale když zahrajeme několik tónů, slyšíme, že chorus efekt nefunguje. Je to z toho důvodu, že náš synth není nastaven tak, abych byl upravován tímto efektem. Na pravé straně vidíme matrix (matici), kde jednotlivé řádky odpovídají kartám.

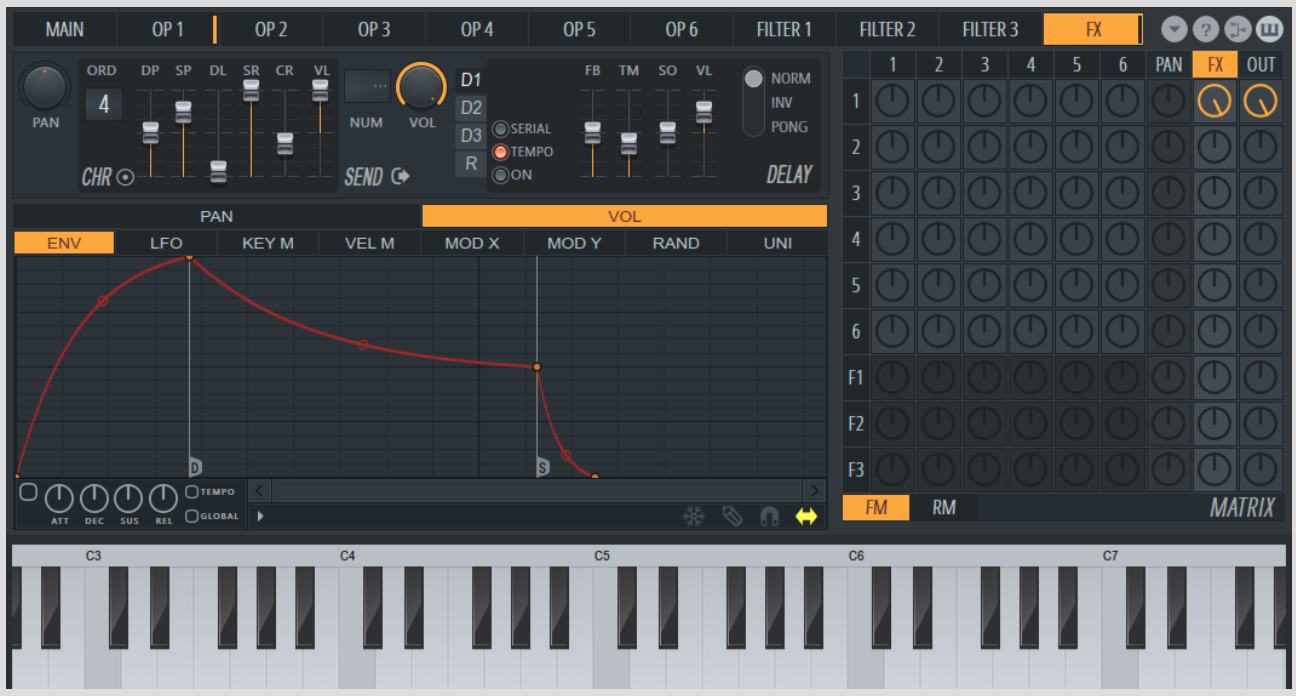

3. Karta FX

1, 2, 3… pro OP 1, OP 2, OP 3… stejně jako PAN, FX, OUT a 3 filtry. Ty nás momentálně nezajímají, jelikož pracujeme s kartou "FX". V tuto chvíli je z matrixu jasné, že 100% zvuku jde přímo do kanálu OUT bez jakéhokoli efektu. Změníme to tak, aby šlo 100% do kanálu FX. Stačí klepnout na odpovídající kolečko a tažením myši jej co nejvíce otočit na pravou stranu (obrázek 3). (Pokud používáte program FL Studio, Hint bar vám průběžně ukazuje aktuální hodnotu při otáčení knoflíku. Konečná hodnota by měla být 100%.)

OUT a FX jsou jediné 2 výstupy, kterými lze vyprodukovat nějaký zvuk.

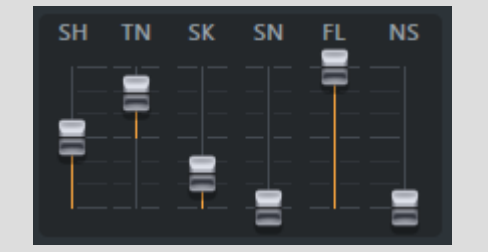

Nebudou-li v matici nastaveny alespoň jednou nějaké hodnoty pro tyto knoby, neuslyšíte žádný zvuk. Pokud zvuk neprojde přes FX, nebude ve výsledku zkreslený, ale bude znít naprosto přesně jako na dané kartě. Podrobnější rozbor karty FX si necháme na později. Prozatím si blíže vysvětlíme slidery z karty Chorus:

## DEPTH (DP)

Zvyšuje hloubku a dává synthu plnější zvuk. Obvykle je nastavována na hodnotu blízko maximu, ale pokud chceme "ostřejší zvuk, můžeme nastavit i hodnotu blíže k 0%.

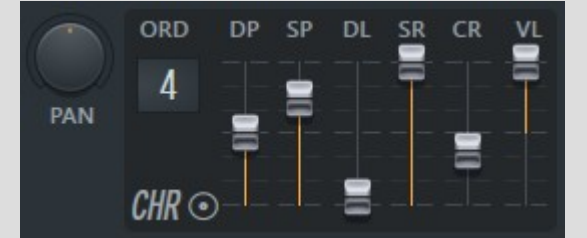

## SPEED (SP)

## DELAY (DL)

Pro aktivaci Reverbu jednoduše klepneme na tlačítko "ON". S ohledem na skutečnost, že jsou všechny parametry (až na chybějící Bass, Cross, …) shodné s Fruity Reeverb 2, nechám Vás experimentovat s vlastním nastavením.

Časová prodleva do doby než se efekt rozezní naplno. Při extrémně krátkých synthech (pluck), může vysoká hodnota způsobit nežádoucí efekt, proto je ideální nastavení mezi 0 – 25%.

## SPREAD (SR)

## CROSS (CR)

Kreativní využití tohoto slideru může pomoct oddělit nástroje v celkovém panoramatu. Vysoká kladná hodnota má za následek, že synth hraje jakoby před námi, naopak u záporné hodnoty zní, jakoby synth přicházel zezadu (vyzkoušejte se sluchátky).

## VOLUME (VL)

Ovládá hlasitost efektu chorus.

Nyní máme celkem obstojně znějící synth vytvořený pouze pomocí Saw a na něm efekt Chorus. Zkusme to vylepšit ještě nějakým filtrem tak, že v matrixu snížíme procentuální hodnotu FX a OUT pro OP 1 na 0% (oranžové ciferníky změní barvu na původní tmavě šedou a v tuto chvíli Sytrus nevydá žádný zvuk). Jelikož máme jen jeden Operator, na řádku F1 otočíme v matrixu knoby protínající sloupce 1, FX a OUT – všechny na 100%, jak je znázorněno na obrázku číslo 4.

Pokud nyní zahrajeme několik tónů, je na první poslech zřejmé, že rozsah frekvencí byl významně snížen. Kliknutím na kartu FILTER 1 se detailněji podíváme na nastavení filtru. Navíc se ujistěte, že máte zvolenou kartu VOL.

Zde můžeme měnit a nastavovat různé typy filtrů dle vlastní libosti. Momentálně máme zvolený výchozí "Chocolate State Variable". Jelikož je poměrně složitý, zvolíme jiný. Levým tlačítkem myši klikneme na panel, kde je teď napsáno "SVF" a tahem nahoru vybereme 4. Nastavení matrixu položku označenou jako

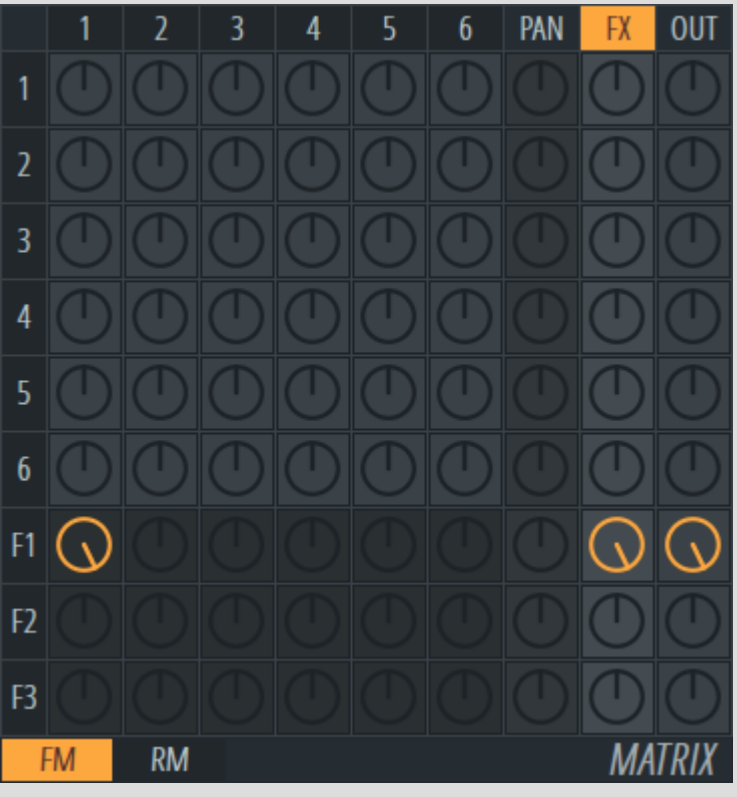

5. Nabídka filtrů po stisknutí pravého tlačítka myši

Námi zvolený filtr má 3 parametry: Envelope amount, Cutoff frequency a Resonance. První zmíněný parametr nás teď zajímat nebude – pouze Cutoff frequency. Jelikož se jedná o Low pass filter, budou všechny vysoké a vyšší frekvence zvukového spektra zeslabeny. Pokud zvýšíte hodnotu na maximum, filtr neořízně žádný zvuk. Nebojte se zahrát několik tónů a zkoušet různá nastavení Cutoff frequency.

V našem případě ale nechceme, aby Cutoff frequency ořízl kus zvuku, proto ho nastavme na 100% (vytočením knobu úplně vpravo). Resonance slouží k jemnějšímu doladění. Pro představu zahrajte pár tónů při nastavení 0%, poté změňte na 85% a opět je zahrajte. Rozdíl je slyšitelný. Onen "pištivý zvuk" je rezonance a je to opravdu mocný nástroj, ač to tak teď možná nevypadá. Pro náš synth postačí nastavení na 30%.

Nyní máme nastaven filtr a vrátíme se opět na kartu FX, kde ještě můžeme pozměnit několik parametrů. V první řadě změňme Chorus order z čísla 4 na 6 a slider Depth (DP) posuňme až úplně nahoru (obrázek číslo 6). Na levé straně je knob označený "PAN". S jeho pomocí je možné Chorus umístit do stereo panoramatu (od úplně vlevo až po úplně vpravo). Obvykle ale nastane problém s tím, že synth je poté nevyvážený. Uprostřed lze nastavit SEND parametry. Odpovídají přesně 4 Send kanálům v Mixeru programu FL Studio. Knobem poté ovládáte hlasitost zvuku, která je odeslána na Send kanál Mixeru (výchozí nastavení je 100%).

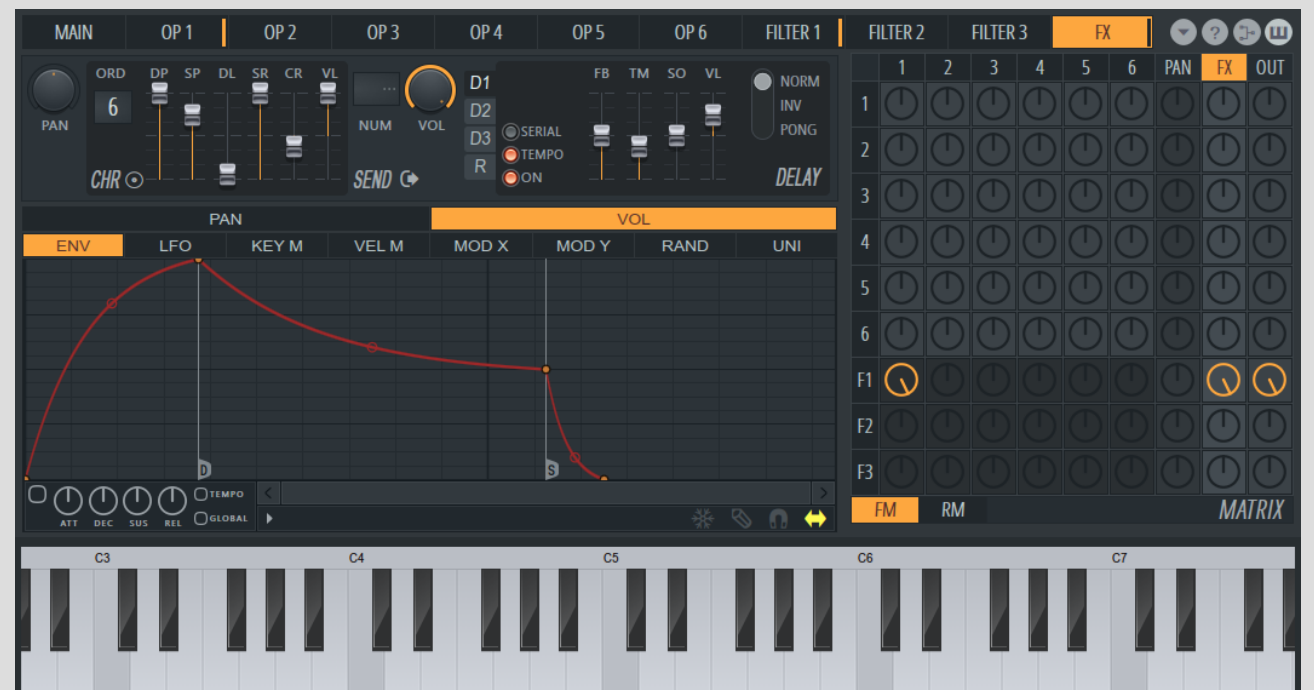

## 6. Karta FX a nastavení záložky D1

Ještě více vpravo máme něco mnohem užitečnějšího a to sadu čtyř záložek (D1, D2, D3 a R). Jedná se o 3 Delay banky a Reverb efekt. Klikněme na první kartu D1. Pro aplikaci Delay efektu je potřeba kliknout na tlačítko "ON" a zahrát několik tónů. Delay (echo) je velmi podobné tomu, které je možné vytvořit pomocí Fruity Delay 2 v FL Studiu.

Na pravé straně ještě nelze přehlédnout 3 nabídky nastavení pro Delay: Normal znamená, že zpoždění nastane na stejné straně jako nástroj (pokud hraje v panoramatu vlevo, bude se echo ozývat také vlevo) Inverted (zpoždění nastane na opačné straně, než hraje nástroj) Ping Pong (ozvěna bude přeskakovat mezi Invert a Normal) Nejvíce oblíbený pro většinu synthů je Ping Pong delay z důvodu, že není náročný na CPU počítače a je to zároveň snadný způsob, jak celkově vylepšit synth.

Pro úplnost si ještě vysvětlíme 4 posuvníky, kterými lze ovládat parametry zpoždění. Jejich hodnotu lze nastavit v rozmezí od 100% do -100%.

FEEDBACK LEVEL (FB)

Tímto sliderem nastavíme, jaké procento hlasitosti si "vezme" následující ozvěna z předchozí. Čím vyšší nastavená hodnota, tím bude celá ozvěna trvat déle. Nízká hodnota - kratší čas ozvěny – rychleji dozní.

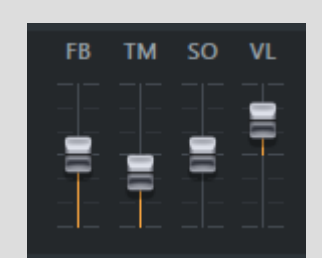

### TIME (TM)

Nastavuje zpoždění mezi jednotlivými ozvěnami. Jako výchozí je přednastavena hodnota 3, ale i 2, 4 a 6 jsou běžně používané. Pokud nastavíme 1, získáme efekt podobný reverbu, který je příjemný pouze, je-li skladba v pomalejším rytmu.

### STEREO OFFSET (SO)

Přidává mírné zpoždění a posouvá ozvěnu buď vlevo nebo vpravo. Je příhodné použít Stereo Offset spolu s Ping Pong delay.

### DELAY VOLUME (VL)

Tento posuvník ovládá počáteční hlasitost delay. Obvykle bývá nastaven na 50%. (Nastavíme-li zápornou hodnotu, bude se hlasitost při výstupu odečítat namísto přičítat.)

Záložky D2 a D3 jsou identické jako D1 a slouží k vrstvení ozvěny.

Tak, tím máme náš jednoduchý, ale přesto pěkně znějící Saw synth hotov. V následující kapitole se zaměříme na pokročilejší nastavení.

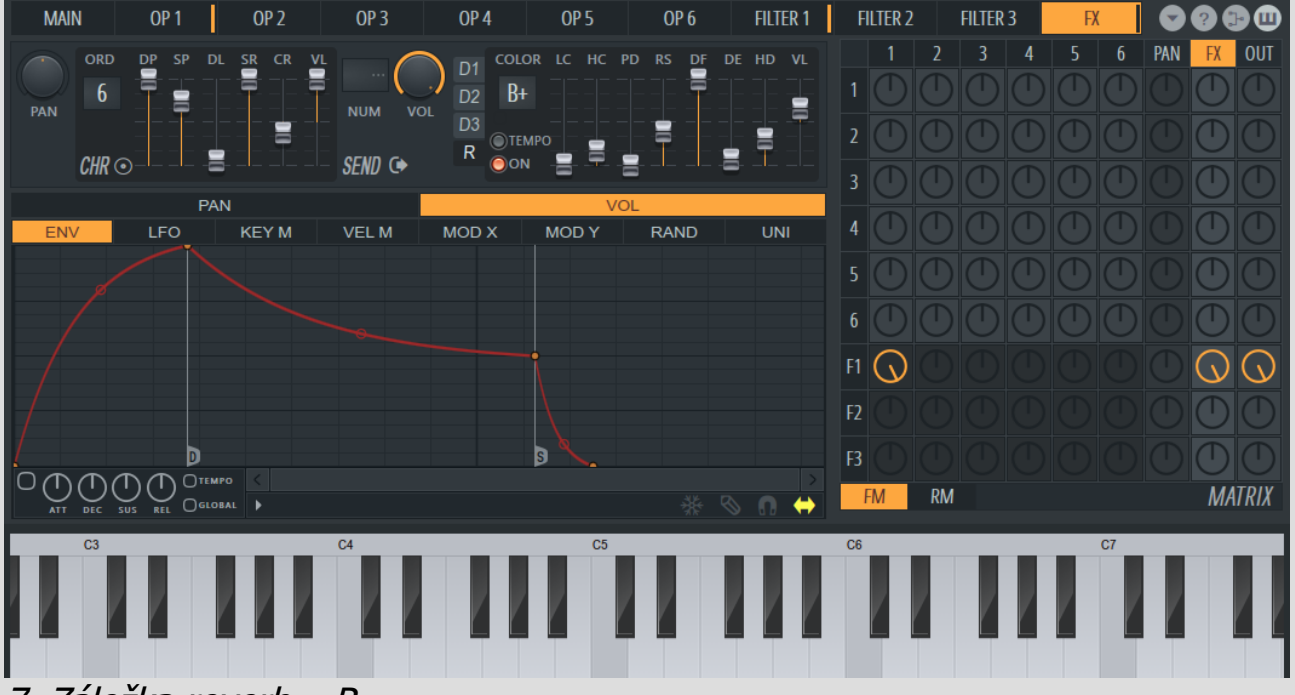

7. Záložka reverb

### TIP – POZNÁMKA K REVERBU

Dobře znějící reverb má buď velmi nízký High Cut, případně velmi nízký High Damping nebo oboje. Reverb je pak hlasitý a dobře "čitelný". Pokud potřebujeme reverb s vysokými frekvencemi, je dobré stáhnout jeho hlasitost a jeho dobu nastavit na relativně krátkou.

## OBÁLKY

Otevřeme si opět Sytrus ve výchozím nastavení a přejdeme rovnou na kartu FILTER 1. Matrix nastavíme na následující hodnoty: Operator 1 na 100% (OUT pro OP 1 stáhnout na 0%); navíc přidáme i Operator 2 – ten přibližně na 68% a výstup F1 100% pro FX i OUT (obrázek 8).

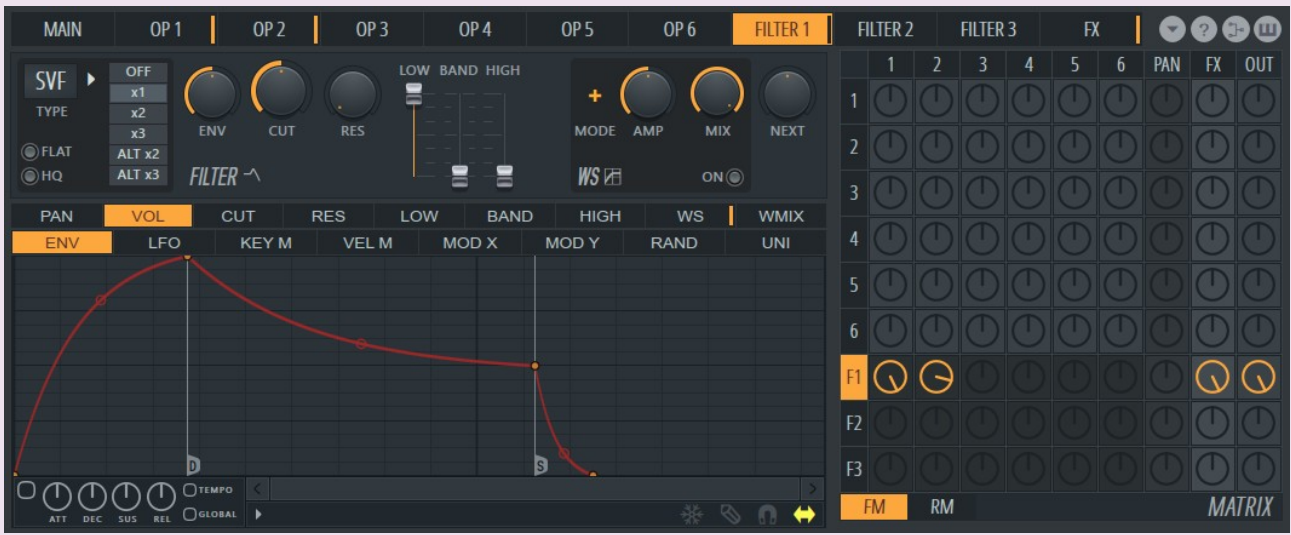

8. Matrix – nastavení

Blízko písmen "SVF" se nachází sloupec přepínačů. Aktuálně je nastaven na "x1" (je zvýrazněn lehce světlejším odstínem šedé barvy) a nad ním je volba "OFF". Zvolíme "OFF" a tím "odpojíme" filtr. Pokud by nastal problém s clippingem, jednoduše snížíme hlasitost na únosnou mez.

Teď trochu odbočím. Operator 2 jsme přidali z důvodu vrstvení více vln přes FILTER 1, abychom docílili hutnější a celkově lepší zvuk, který lépe vynikne. Nyní budeme pracovat se samotným filtrem.

Pokud snížíme chorus na hodnotu 7, uslyšíme nežádoucí efekt nazývaný "aliasing". Proto nechejme hodnotu nastavenou na číslo devět. Nyní pojďme

nastavit Delay. Vybereme šablonu D1 a zapneme delay (kliknutím na "ON"). Nic víc. Stačí nám výchozí nastavení. Jelikož potřebujeme trochu plnější ozvěnu, přejdeme na šablonu D2 a změníme hodnotu posuvníku Delay Time (označenou jako TM) na 4:00.

Proč jsme tedy nasměrovaly oba operátory skrz filtr, který byl nakonec deaktivován? Je to kvůli mixování. Takhle můžeme nastavit oba najednou v jednom řádku nebo jsme mohli nastavit oba zvlášť a nastavit v matici pro oba řádky zvlášť výstup FX a OUT 100%. Takhle jsme si ulehčili práci. Nyní se podíváme na nastavení pro Chorus.

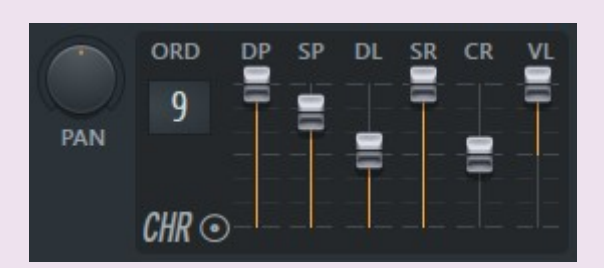

Order: 9, Depth: 100%, Speed: 80%, Delay: 53%, Spread: 100%, Cross: 0%, Volume: 100%

Ve výchozím nastavení je editor v módu "Slide", který "posouvá" zbytek bodů. "Snap" pomáhá přichytávat body k mřížce. (Pokud tuto funkci vypneme – je možné zaznamenávat body volně kamkoli do mřížky.) "Step" je alternativní způsob úpravy a moc často se nepoužívá. "Freeze" zamkne všechny úpravy a není možné dál obálku editovat.

Pokud nyní zahrajeme několik tónů, zjistíme, že došlo ke zvýšení počtu ozvěn – což je přesně to, čeho jsme chtěli docílit.

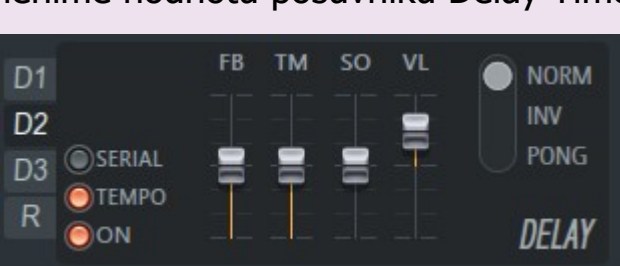

Tím máme efekt nastaven a nyní

přejdeme k něčemu opravdu zajímavému, co je hlavním tématem této části návodu a to je Pitch envelope:

Přejdeme na kartu Operator 1, vybereme kartu nazvanou "PITCH" a ujistíme se, že jsme zvolili "ENV" (viz. obrázek číslo 9).

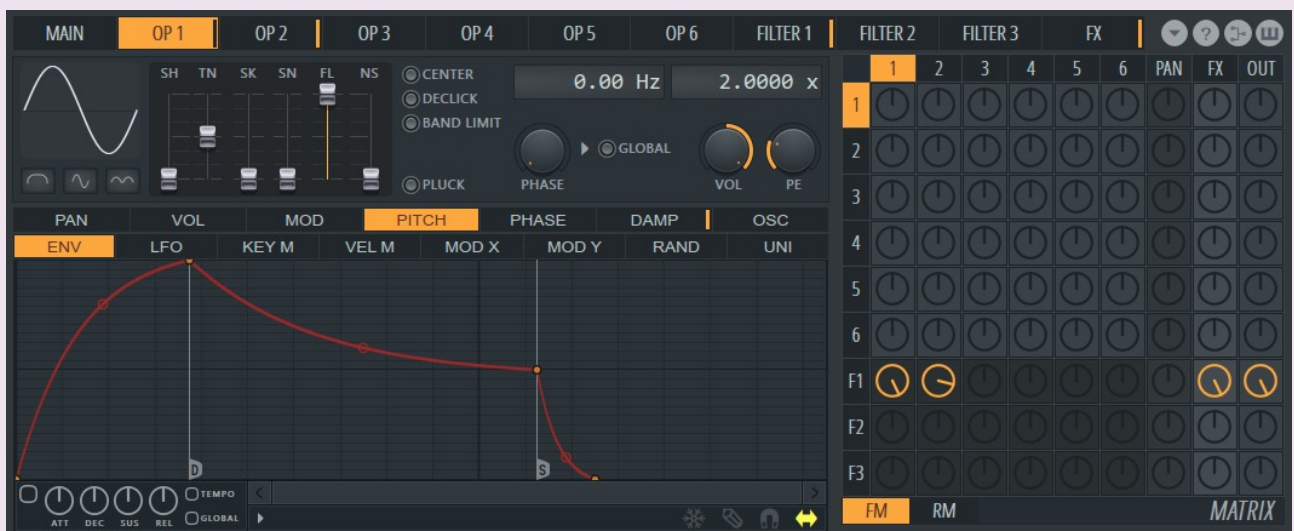

9. Operator 1, karta PITCH

Tohle je pomyslné srdce Sytrusu – editor obálek. S jejich pomocí lze nastavit a ovládat LFO (nízkofrekvenční oscilaci), upravovat hlasitost jež se může v průběžně různě měnit a mnoho dalšího.

Tlačítko "TEMPO" nyní aktivujte (v levém horním rohu se objeví číslo 1). Jeho pomocí předejdeme tomu, že by se spojnice v editoru měnily a body by nebyly srovnány v mřížce. Pokud se tak již stalo, stačí druhý bod chytit a přetáhnout kamkoli aby byl automaticky přichycen k mřížce.

Posuvník, který se nachází vpravo na úrovni tlačítka "TEMPO" upravuje velikost mřížky. Pokud budeme posuvník vpravo dole (nebo kolečkem myši) posouvat, uvidíme zvýrazněné sloupce, které jsou navíc označeny i čísly – ty odpovídají délce jednoho baru v sekvenceru FL Studia. V aktuálním nastavení se jedná o 1/16 doby – čili se jedná o velmi rychlý náběh.

Potřebujeme opustit režim úprav ve výchozím nastavení a také smazat aktuální obálku. Pravým tlačítkem myši klepneme na bod a z následné nabídky vybereme možnost "Delete". Tak postupujeme u všech bodů s výjimkou prvního, protože ten smazat nelze.

### TIP – RYCHLÉ MAZÁNÍ BODŮ

Tvar výchozí obálky je stejný pro všechny synthy a postupem času se může její mazání zdát zdlouhavé a otravné (neustále klikat na bod a z nabídky vybírat možnost "Delete"). Lze to urychlit přepnutím do "Step" editačního módu (ikona tužky), zmáčknout pravé tlačítko myši a tažením z pravé strany na levou smazat všechny body (opět krom prvního bodu – o tom již víme, že smazat nelze) a hned máme k dispozici prázdnou obálku připravenou k editaci.

Jelikož máme nastavenou obálku pouze pro Operator 1, potřebujeme stejné nastavení přenést i do obálky Pitch pro Operator 2. Stačí kliknout na malé tlačítko šipky dole uprostřed (napravo od tlačítka GLOBAL) a vybrat z nabídky "Copy State". Nyní přepnout na kartu Operator 2, karta Pitch, kliknout na tutéž šipku a zvolit "Paste State". Na kartě Operator 2 ještě provedeme jednu

Nyní pojďme upravit naši obálku. Kliknutím pravým tlačítkem myši do okna editoru přidejme bod – jedno kam. Oba body (původní i ten náš) propojí přímka. Levým tlačítkem myši klepněte na nový bod a přesuňte jej tak, aby co nejvíce připomínal nastavení na obrázku číslo 10.

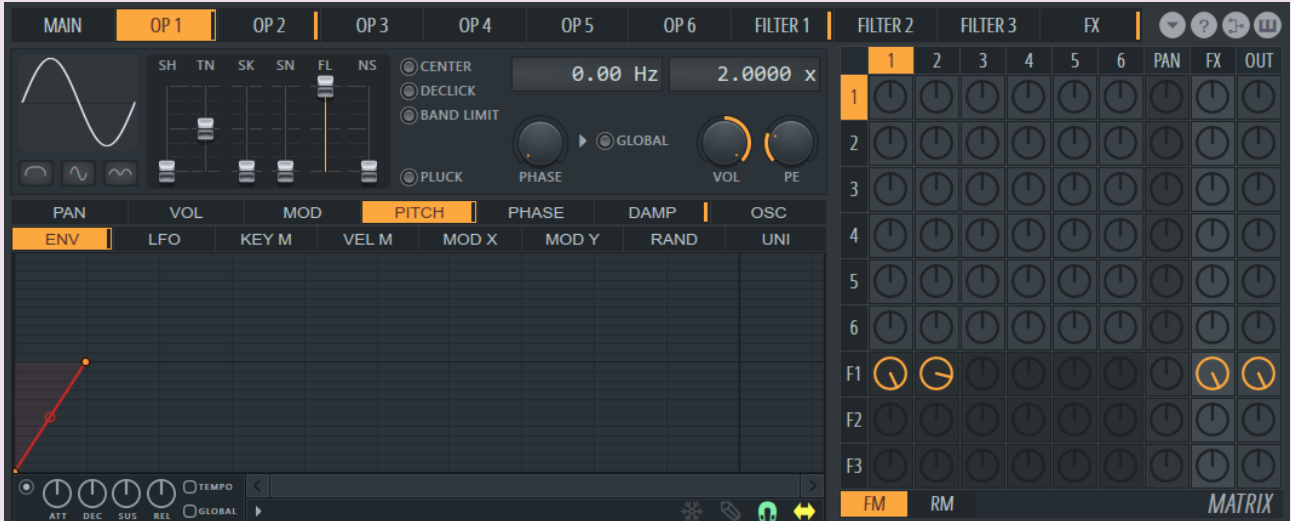

10. Přidání bodu do obálky

Spojnice dvou bodů je naše obálka a můžeme nyní upravit hodnotu jejího "zakřivení" kliknutím do středu spojnice (na kruh) a jejím následným tažením nahoru nebo dolů. My potřebujeme extrémní křivku, takže táhneme co nejvíc je to možné až dosáhneme něčeho podobného jako je na obrázku číslo 11.

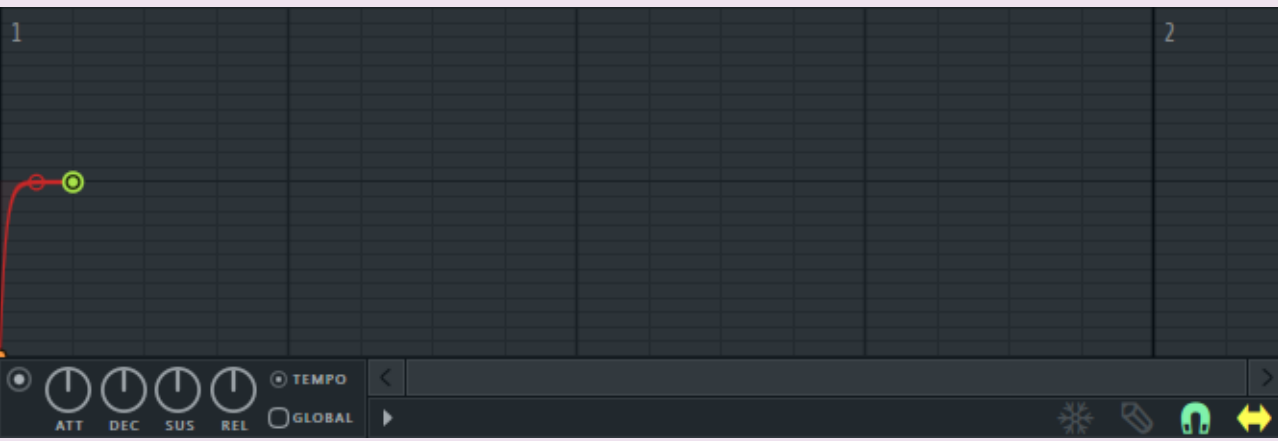

tlačítko "Plugin options" (bílý trojúhelník). Na něj klikněme, zvolme "Save Preset As" a napišme název.

# 11. Detailnější pohled

Nyní si vytvoříme trochu složitější obálku. Vraťme se k synthu, který jsme vytvořili v první kapitole. Přejděme na kartu FILTER 1 a ujistěme se, že budeme editovat v záložce "VOL" (obrázek 12).

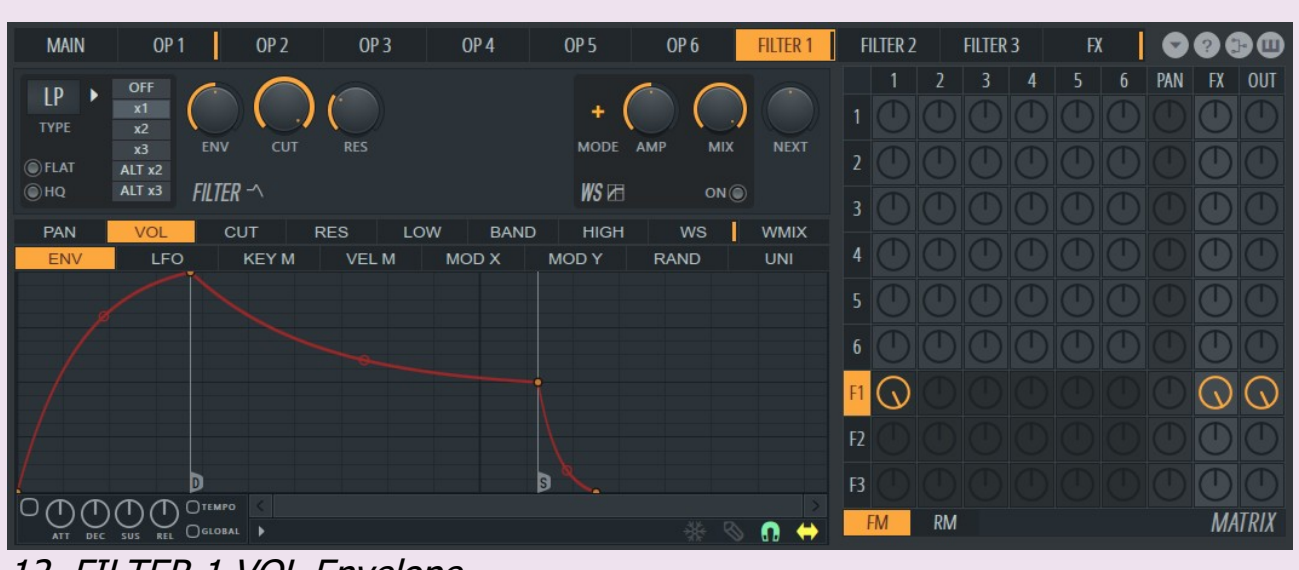

Pokud zahrajeme několik tónů a zjistíme, že nedošlo ke žádné změně, zkontrolujte si, zda je aktivováno malé tlačítko umístěné v levém dolním rohu (Enable Envelope). Nyní je také na Vás, zda se rozhodnete umístit druhý bod kamkoli jinam a vytvořit vlastní originálnější Pitch efekt. Ještě je dobré zmínit dvě tlačítka, které se nachází téměř uprostřed pod sebou: "TEMPO" a "GLOBAL".

## TIP – POUŽITÍ TEMPO MÓDU

Nejvyšší čas pohrát si s nastavením filtru. Přejdeme na šablonu "CUT". Ta odpovídá tlačítku "Cutoff frequency", která je přímo nad touto šablonou (nastaveno na 100%). Podobně šablona "RES" odpovídá tlačítku "Resonance" a šablony "LOW/BAND/HIGH" v našem případě nemají žádný význam, jelikož námi zvolený filtr nemá tyto parametry (ty má pouze "State Variable Filter"). Nyní vyzkoušíme trochu jinou metodu pro vytvoření obálky. Hned vedle šablony "ENV" je další s názvem "LFO", na tu klikneme. LFO je v podstatě vlna, kterou lze aplikovat na jakýkoli parametr (Vol, Cut, Res,…) s jediným rozdílem a to, že se přehrává stále dokola jako smyčka. Sytrus nám dává možnost vytvářet velmi originální modulace právě za pomocí LFO, ale v našem případě nám bohatě postačí základní nastavení.

Smažeme všechny body až na první (ten nelze smazat). Je dobré si povšimnout, že LFO začíná "uprostřeď" a ne "dole". Je to proto, že LFO směřuje do kladných i záporných hodnot (začíná na 0%, směrem nahoru hodnota roste až ke 100%, naopak dolů klesá k -100%). V našem případě chceme, aby hodnota LFO klesala od 0% až do 100% (čili do záporných hodnot). Uchopíme první bod a přesuňme jej úplně dolů. Poté klikneme na tlačítko "Tempo". Po levé straně tohoto tlačítka vidíme 4 další. Nás v tomto případě zajímá jen to s názvem "SPD" (speed). Tímto tlačítkem nastavíme rychlost oscilace LFO, aby byla shodná s následujícím obrázkem (v programu FL Studio zobrazuje hodnotu "Phase : 001:00:000").

Použití tohoto módu je užitečné nejen v případě, kdy nám jde o nastavení a udržení efektu synthu po určitou dobu v rytmu, ale také při správném načasování obálek obecně. Je-li tempo mód aktivován, je mřížka také lépe přehledná a o to jednodušeji lze nastavovat obálku např. na ¼ taktu, ½ taktu, atd.

## TIP – AKTIVACE TEMPO MÓDU

Aktivací tlačítka úplně vlevo "Enable envelope", automaticky aktivujeme i tlačítko "TEMPO". To nám může ušetřit a ulehčit práci.

K dokončení našeho synthu už zbývá jen několik detailů. Přejděme na kartu OP 1. Vysvětlíme si co znamenají 4 přepínací tlačítka na pravé straně od posuvníků.

## **CENTER**

Občas se stane, že vlna je z nějakého důvodu zkreslená v horní i dolní části zvukového spektra. Tlačítko CENTER "zarovná" vlnu tak, že zůstane ve středu spektra.

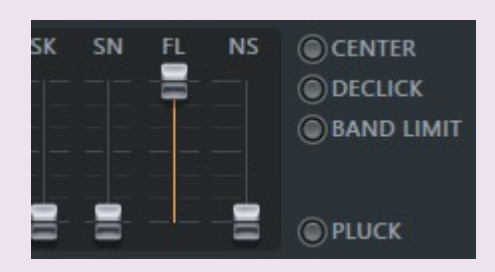

## **DECLICK**

tedy nachází v kladných hodnotách nemůže už prakticky co zvýšit. Upravme tedy "Cutoff Frequency" otočením knobu "CUT" na 80%.

Vytváří velmi rychlý nárůst hlasitosti bez negativních efektů (clicking), které by mohly vyplynout ze změny fáze vlny. Ke klikání dochází zejména v případech, kdy vlna nezačíná v bodě 0 dané amplitudy.

### BAND LIMIT

Pomáhá v případě problémů s aliasing, hlavně pokud máte extrémní amplitudu (nebo je jen moc hlasitá).

### PLUCK

Změní syntézu daného operátora do módu Pluck (převážně používaného při simulaci strunných nástrojů jako kytara, banjo, sytar…).

Naše vlna je již vycentrována, ale má evidentní problémy s klikáním. Proto aktivujeme "DECLICK" a počáteční "klikanec" zmizí. Synthy vytvořené pomocí sinusoidy jsou extrémně citlivé na clipping a aliasing. Ještě aktivujeme "BAND LIMIT" pro OP 1, stejně tak aktivujeme obě možnosti i pro OP 2.

drobnou změnu – upravíme poměr frekvencí (Frequency Ratio). Kliknutím a táhnutím levým tlačítkem myši směrem dolů změníme velké číslo "2.0000x" na pravé straně, na číslo 1.0000x (viz. doprovodný obrázek vpravo).

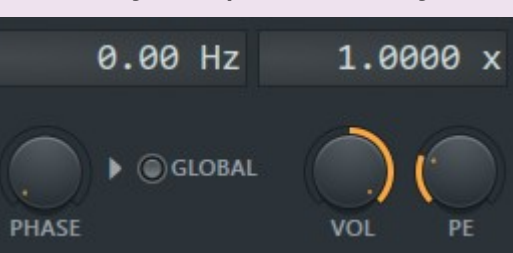

V souvislosti s "WS" by bylo vhodné zmínit také knoby "AMP" a "MIX". AMP ovládá amplitudu nebo sílu waveshapingu. MIX zase hodnotu, která bude aplikována na původní zvuk. Pokud bude nastaven MIX na 50%, bude polovina zvuku z Filtru a druhá bude polovina zpracovávána právě z WS.

Operator 2 nyní hraje o oktávu níž než Operator 1 a je zřetelně slyšet, že má synth hlubší zvuk. Nyní se vraťme na hlavní panel (označenou MAIN) a pojmenujme náš synth. Ve spodní části vidíme okno, kde je "Patch name", "author" a "Patch details". Označte Patch name a změňte na vlastní název. Totéž i se jménem autora a popisem synthu.

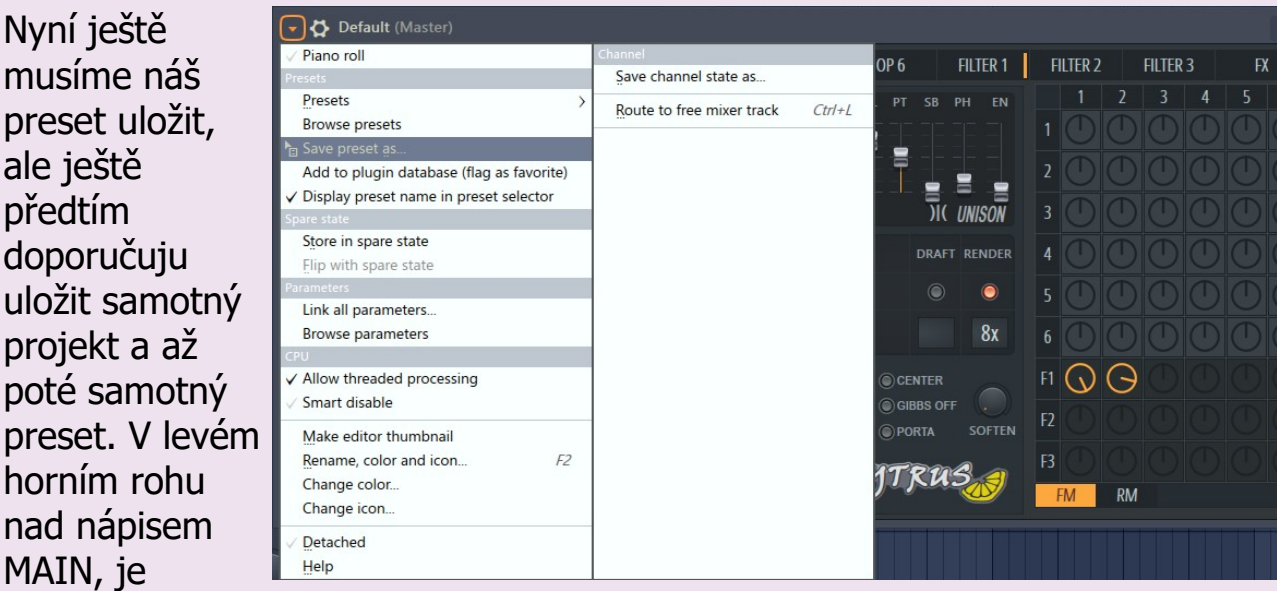

Vyzkoušejme zvuk našeho synthu například pomocí jednoduchého arpeggia.

#### 12. FILTER 1 VOL Envelope

Jak můžeme vidět, jedná se o přesně stejný průběh obálky jako v případě Pitch editoru, ovšem s jedinou výjimkou a to, že v tomto případě obálka upravuje hlasitost. Odstraníme výchozí obálku, zmáčkneme tlačítko "Tempo", přetáhneme levým tlačítkem myši výchozí bod úplně nahoru, přidáme ještě jeden bod přibližně na druhý takt a upravíme spojnici tak, jak je na dalším obrázku.

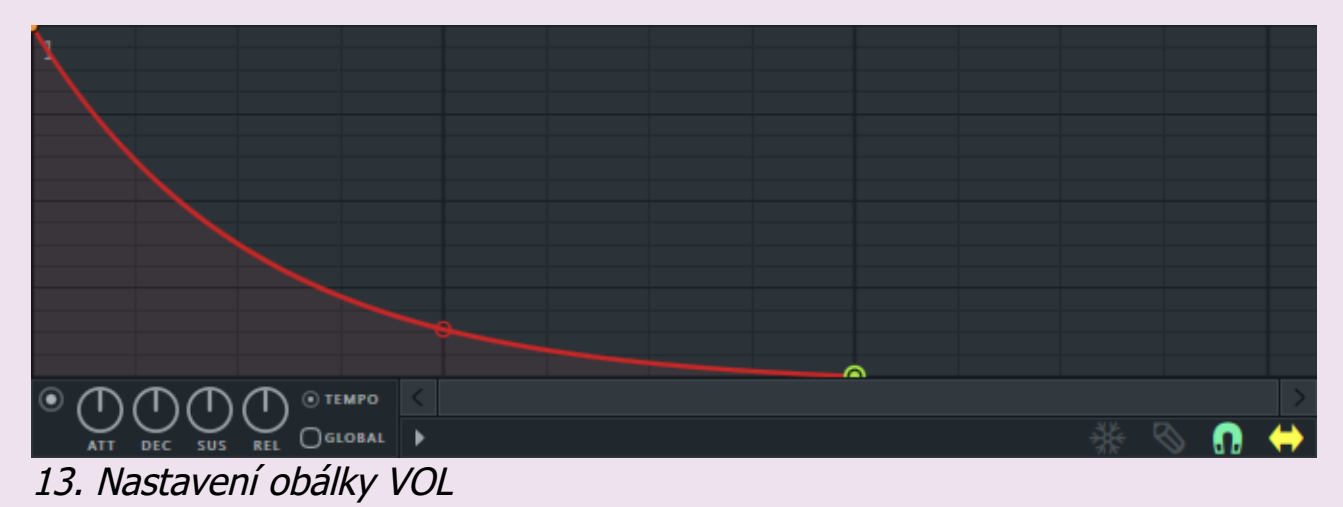

Když nyní zahrajeme několik tónů, zjistíme, že už nezáleží na tom, jak dlouho držíme klávesu. Naše obálka je nastavena tak, že je hlasitost snižována až se zastaví na 0, takže bez ohledu na to, jak dlouho budeme klávesu držet, zvuk bude hrát velmi krátce. Tohle nastavení jde zrušit, pokud klikneme pravým tlačítkem na druhý bod a z následné nabídky vybereme "Sustain / loop end". Posuňme bod o jeden takt zpět, umístěme ho přibližně doprostřed a přidejme ještě jeden bod na konec, jak je na následujícím obrázku.

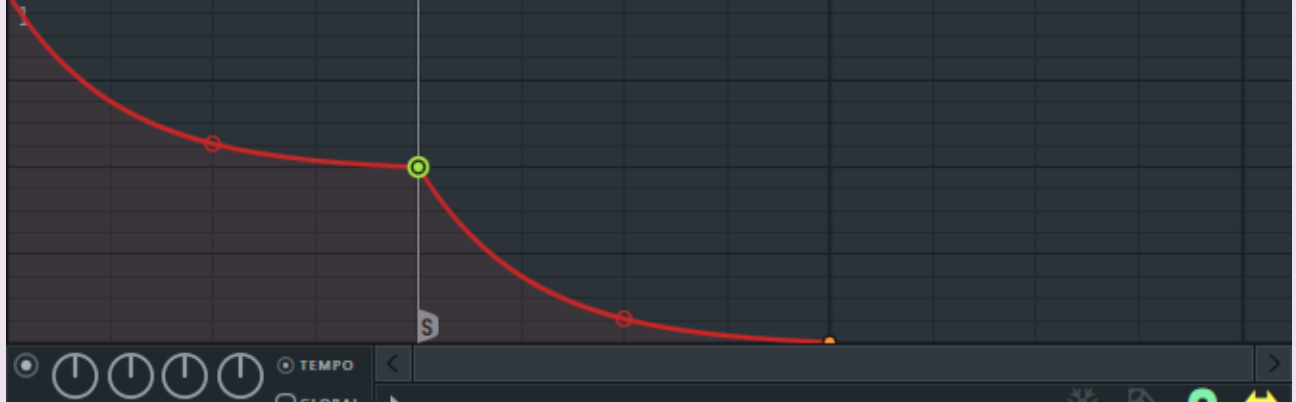

14. Nastavení obálky se "Sustain / loop end"

Zahrajme několik tónů, přičemž někdy zkusme klávesu podržet krátce a pak dlouze. Ihned si povšimneme, že když pustíme klávesu, tak zvuk ještě doznívá (to je ta část obálky od "Sustain / loop end" až než dosáhne posledního bodu naší obálky. Naopak když klávesu držíme, hraje pouze část před "Sustain / loop end". Nyní ale vraťme naši obálku do nastavení, jak je na obrázku 13.

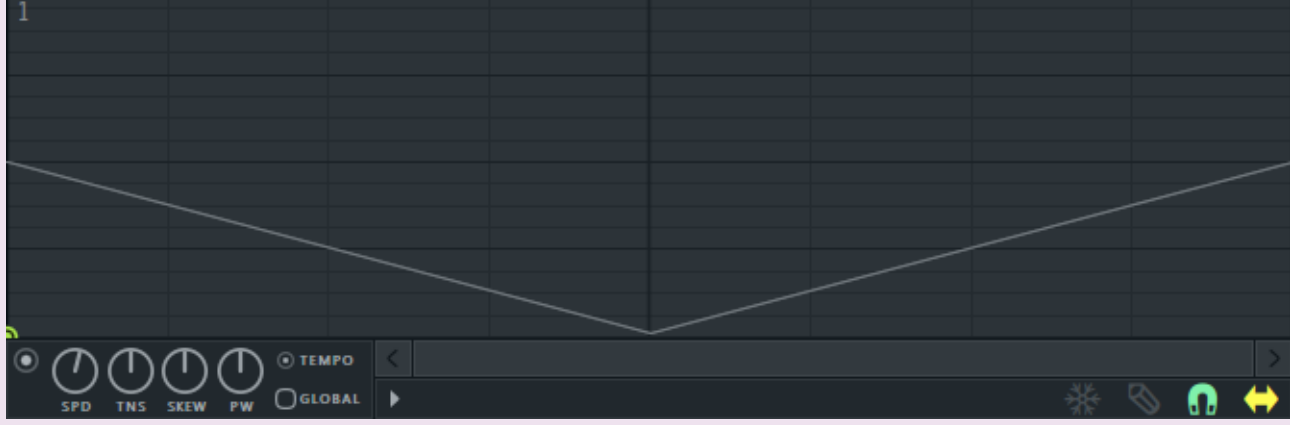

15. Nastavení LFO

Zahrajme několik tónů. Náš Cutoff filter klesá na začátku každé noty, nicméně výsledný efekt nezní dobře. Proto aktivujme tlačítko "Global" (pod Tempo). Pokud nyní zahrajeme nějakou melodii, bude LFO upravovat všechny tóny najednou a ne každý zvlášť. Zkusme vytvořit podobnou melodii jako na následujícím obrázku.

Během přehrávání uslyšíme jak LFO ovlivňuje poměr Cutoff vzhledem k tempu a časové posloupnosti a to pouze v případě, kdy klesá do záporných hodnot – když je pozitivní, není zde žádný efekt (což je v tomto případě skoro polovina doby). Důvodem je to, že jsme nastavili Cutoff Frequency na nejvyšší možnou hodnotu; když se

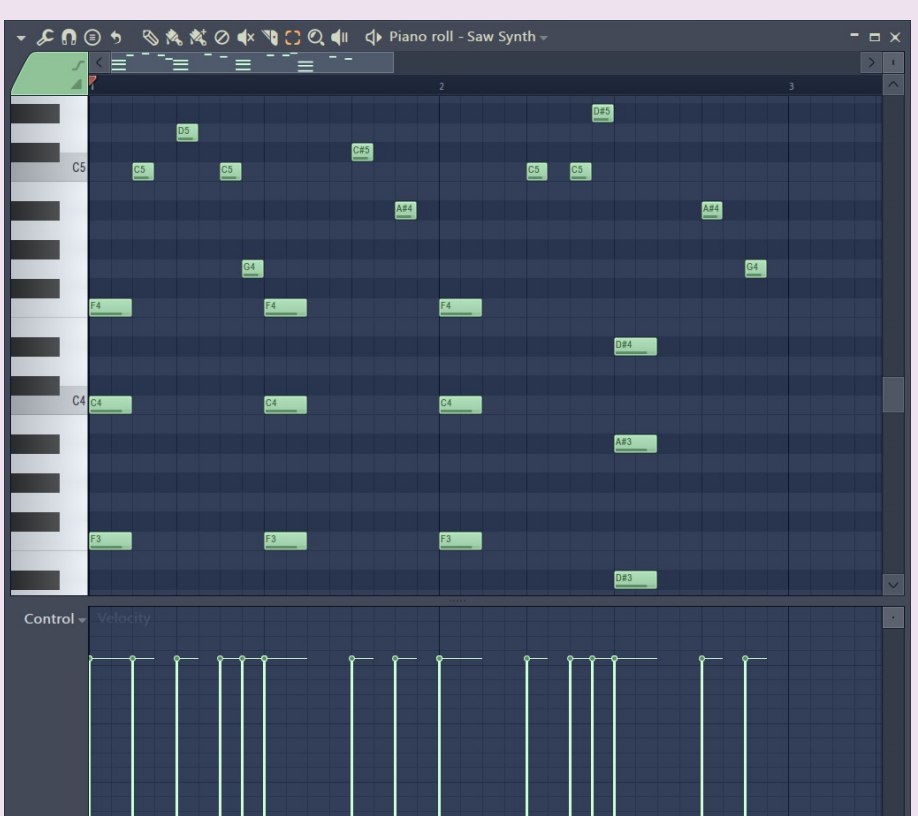

LFO bude mít výraznější efekt. Vlastně jeho účinek bude až příliš výrazný. Pro vyřešení tohoto problému se musíme vrátit ke knobu "ENV" (vlevo od CUT). Tenhle otočný knoflík ovládá body naší LFO obálky. Momentálně je nastaven na 50%, což znamená, že se LFO střídá mezi odečtením 50% z naší Cutoff frekvence a přidáním 50%. Můžeme tuto hodnotu snížit na 0% nebo zvýšit na

100%, ale pro náš synth bude stačit snížit hodnotu přibližně na 35%. Nyní zní synth už o dost lépe, ale vyšší tóny se zdají být poněkud krátké, takže pojďme ještě nakonec zvýšit Cutoff Frequency otočením knobu CUT na 85%.

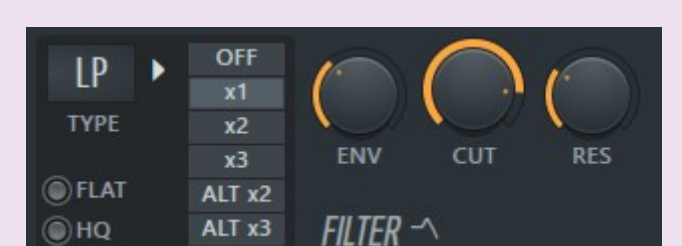

Skvělé, nyní přejdeme na kartu RES. Nastavíme naši obálku tak, aby každý tón zněl výrazně a postupně se ztrácel. Zapneme Tempo mód, smažeme 2 prostřední body a spojnici upravíme tak, jak je na dalším obrázku. Klikneme na poslední bod a zvolíme "Sustain / loop end". Zahrajeme-li několik tónů. Efekt rezonance je zřetelný.

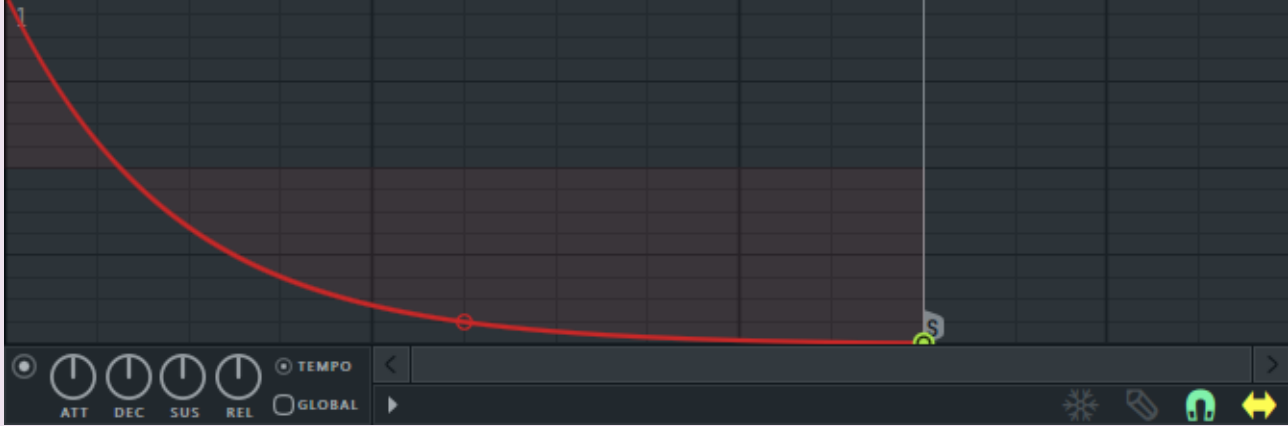

16. RES ENV

### TIP – POUŽITÍ REZONANCE

Rezonance je mocný nástroj, který bývá často přehlížen. Správné použití a nastavení rezonance může synthu dát opravdu hodně. Nebezpečí se skrývá ve velmi vysokých hodnotách, které můžou zvuk velmi rychle zničit.

Chceme-li, aby náš synth zněl ještě originálněji, můžeme využít kontrolek na levé straně (x1, x2, x3, ALT x2 a ALT x3). Zkoušejme mezi nimi přepínat a porovnávat zvuk. Vyšší hodnoty (x3) mají tendenci snižovat přesnější znění syntetizátoru prohnáním přes efekty filtru a všech obálek/LFO, které jsme vytvořili.

Tlačítko HQ převede filtr ve vysoké kvalitě. Je možné ho nastavit zde, ale obvykle se automaticky aktivuje při převodu projektu či skladby do audio stopy ("Enable HO for all plug-ins"). FLAT "srovná" filtr. Doporučuju vyzkoušet.

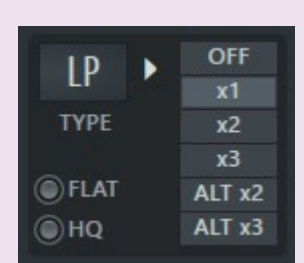

Poslední, na co se podíváme budou ovládací prvky na pravé straně filtru, které jsou označeny jako "WS". WS je zkratka pro WaveShaper, který může být velmi dobrým pomocníkem při tvorbě našeho zvuku. Kliknutím na "ON" aktivujeme WaveShaper a okamžitě uslyšíme bohatší a silnější texturu našeho synthu.

Kliknutím na obálku WS zjistíme, že může být také editována. Myší uchopíme kulatý bod uprostřed spojnice a táhneme ho nahoru. Synth bude vzdáleně připomínat zvuk elektrické kytary, pokud budeme bod táhnout směrem dolů, bude efekt opačný.

Ještě než uzavřeme téma obálek, pojďme ještě provést jednu změnu a to na kartě PAN (pořád pracujeme s kartou FILTER 1). Touto obálkou upravujeme panorama pouze pro tento filtr. Pokud bychom použili více filtrů, zbylé by nebyly upraveny touto obálkou. Zatím jsme vždy použili pouze ENV a LFO. Krom těchto dvou obálek je ale i další způsob úpravy a to KEY M (Key Mapping), který umožňuje měnit atributy pro klávesu, která bude stisknuta. VEL M (Velocity Mapping) umožňuje změnit hodnoty založené na hlasitosti hrané noty. RAND (Random) dovolí změnit atributy zcela náhodně. (MOD X, MOD Y a UNI budou vysvětleny později).

Zkusíme nastavit Key mapping. Přejdeme na záložku KEY M a ihned si povšimneme, že je poněkud odlišná než ty, se kterými již máme zkušenost. Levý bod stáhneme úplně dolů, ten na pravé straně zase do horního rohu (obrázek 17).

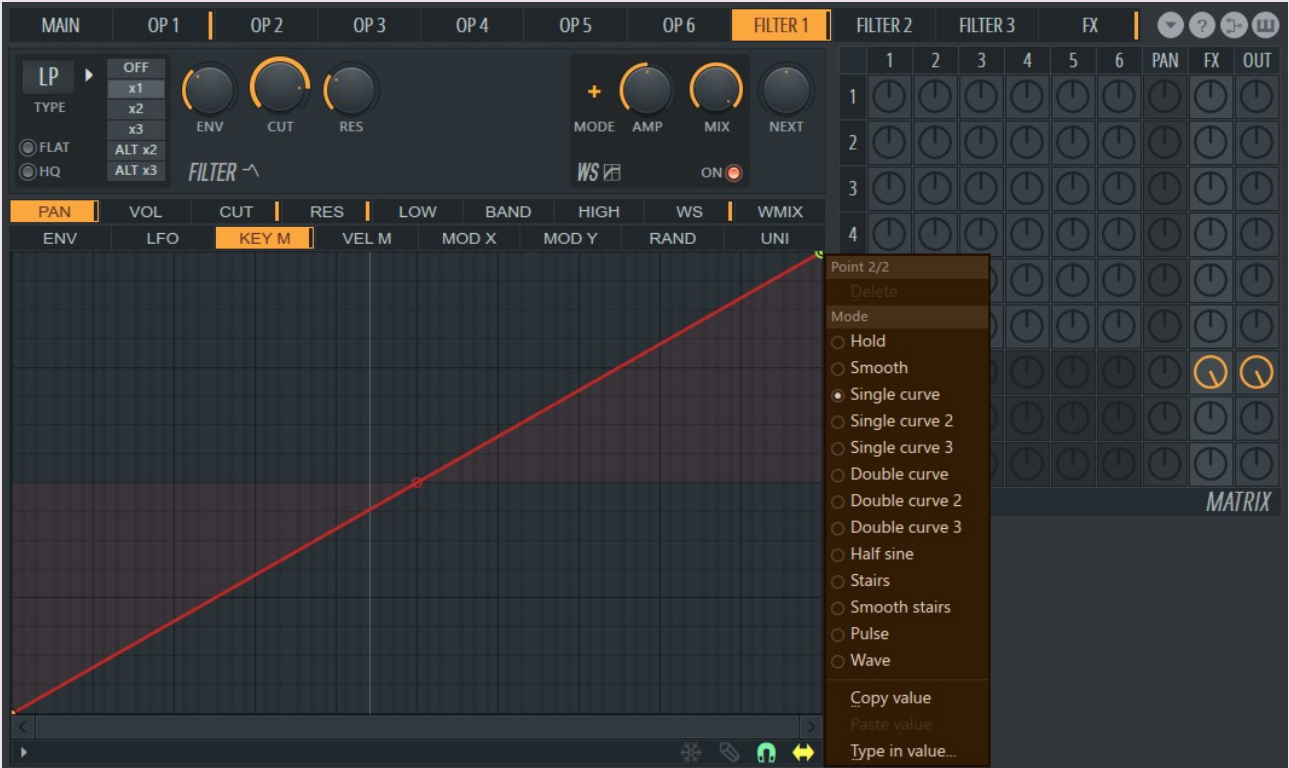

17. Key mapping s rozbalenou nabídkou tvarů

Nižší tóny budou znít v levém reproduktoru, vyšší naopak v pravém. Abychom to ale úplně nepřehnali, musíme kliknout pravým tlačítkem myši na druhý bod a z následné nabídky zvolit "Double curve" (ostatní budou vysvětleny později). Zatím se nic nezměnilo, ale pokud chytneme bod uprostřed přímky a zatáhneme směrem dolů, změní se na dvojitou křivku, která se velmi často používá právě při nastavování KEY M.

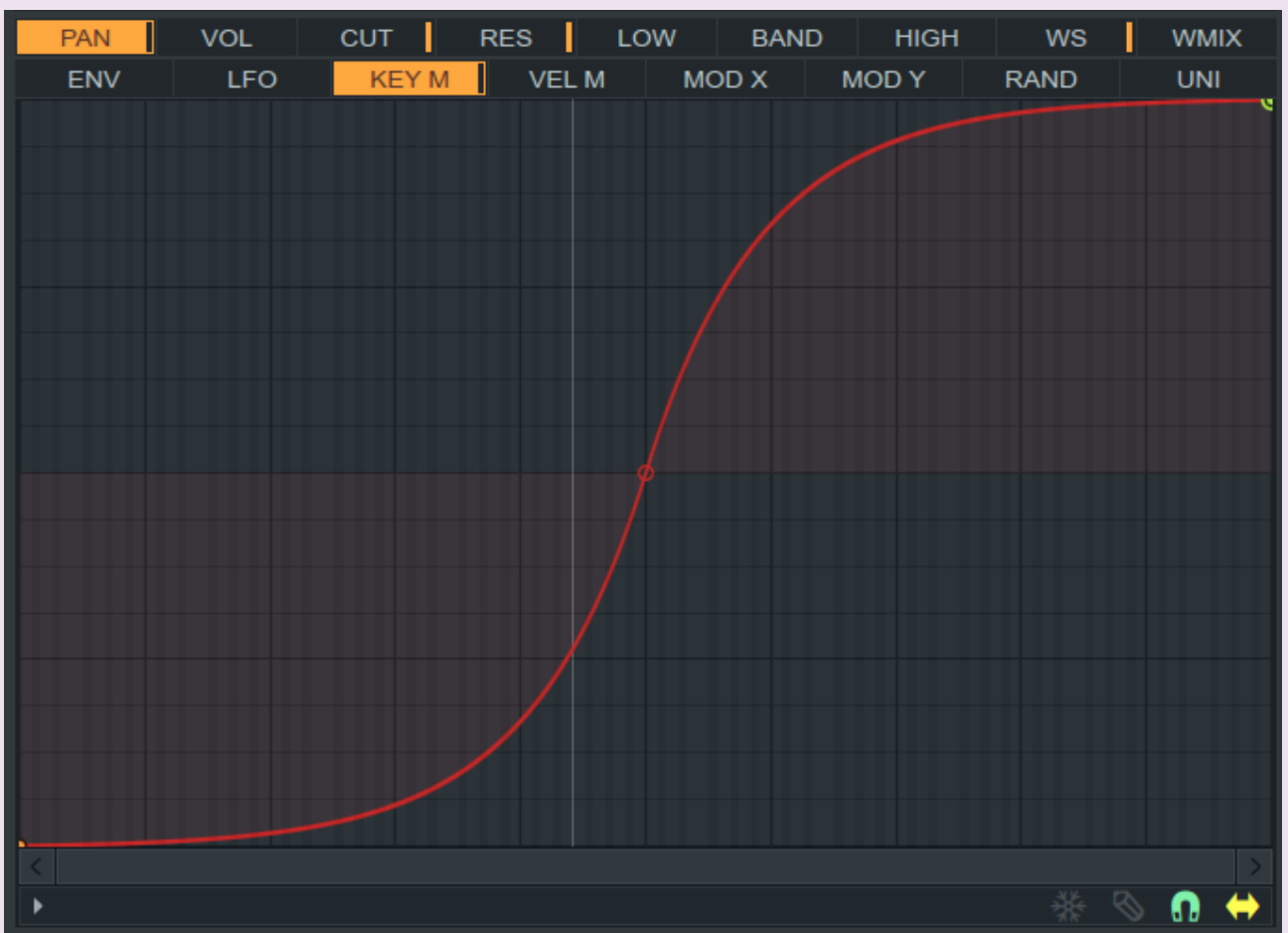

18. Nastavení "Double curve"

Vyzkoušejme nyní náš synth, pojmenujme si ho a uložme. Povšimněme si během hraní, jak LFO výrazně mění zvuky a ping pong delay rozšiřuje melodii do sterea.

### **SYNTÉZY**

Nadešel čas vytvořit nějaký opravdu našlapaný zvuk. Sytrus je především FM synth. Věřím, že jste již postřehli na sporní straně matrixu dvě tlačítka: "FM" a "RM".

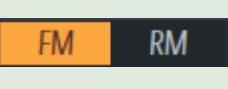

FM je frekvenční modulace, RM je takzvaná "ring modulace". S ohledem na obrovský balík presetů, které jsou dispozici uvnitř Sytrusu není ani jeden vytvořen pomocí ring modulace, ale v případě experimentování se meze nekladou.

Opět začneme preset s výchozím nastavením a přejdeme na kartu Operator 1. Nastavíme posuvník "Shape" na 100%, nic dalšího měnit nebudeme. Při zahrání několika tónů zjistíme, že zvuk je příliš výrazný a není příjemné ho dlouho poslouchat. Nicméně přesně takové vlny, jako jsme nyní vytvořili se velmi často snižují o jednu oktávu. Přejdeme tedy do okýnka Freq Ratio a stáhneme hodnotu na 1.0000x jak je vidno na dalším obrázku.

Freq Ratio pro OP2 na stejnou hodnotu jako je OP1. Můžeme také aktivovat tlačítko "Even" (dole uprostřed pod vlnou) pro OP2. Začíná to vypadat poněkud komplikovaně, protože jsme nastavili jin poloviční vlnovou délku pro OP2 a druhá polovina je ticho (v podstatě je část o oktávu vyšší, ale moduluje pouze polovinu vlny OP1). Jde o to, že v tichých částech naší karty OP2 nezaznamená OP1 žádnou změnu (modulaci). Jak modulace funguje a jaký má vliv na vlnu můžeme vidět na následujícím obrázku. V našem případě je OP1 "Carrier" a OP2 je "Input".

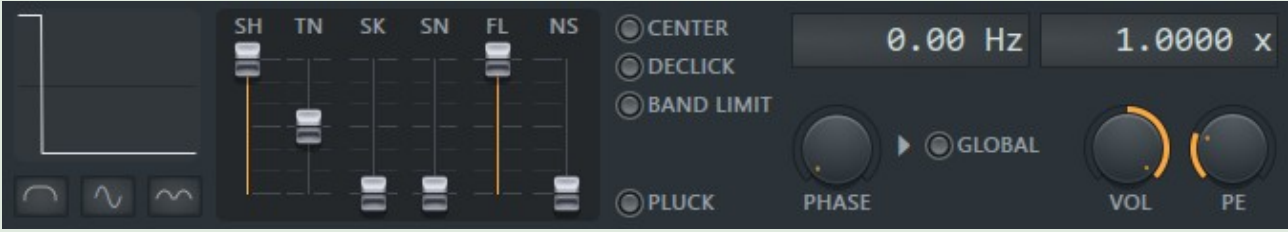

19. Freq Ratio 1.0000x

Teď už je to o něco lepší, ale pořád jsme jen na začátku. Nejvyšší čas na nějakou modulaci – přejděme na kartu Operator 2 a nastavme Shape na přibližně 60%. Pak v matici na vrchním řádku prožeňte náš OP1 přibližně 5% přes OP2, jak je na obrázku 20.

A co okno vlevo od Freq ratio? Jedná se o Frequency Offset (frekvenční vyrovnání) a používá se pro jemné doladění frekvenčního vlnění. V našem případě ale momentálně nemá žádný význam. Pod oknem Freq Ratio máme ještě dvě kolečka – jedno z nich je označeno "VOL" – to ovládá hlasitost,

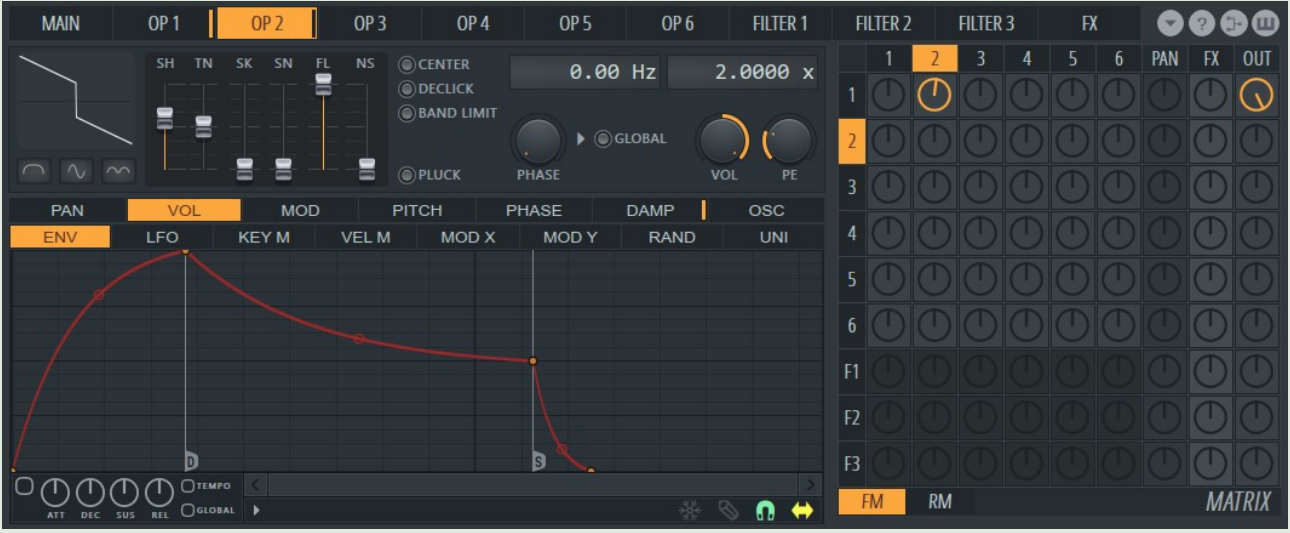

20. Nastavení OP2 a matice

druhé je označeno "PE" (Pitch Envelope). Na rozdíl od VOL se PE nepoužívá příliš často. Zbývá vysvětlit ještě jeden ovladač, který je pod oknem Frequency Offset. Je pojmenován "Starting Phase a má velmi užitečnou funkci. Zkusme si vytvořit podobnou melodii, zvýšit

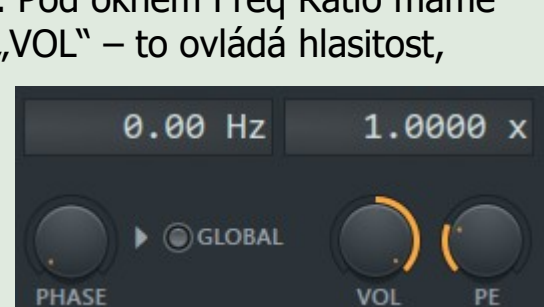

Vlna OP1 je upravena (modulována) signálem z OP2, což je v podstatě smíchání OP1 a OP2 do jedné, nové vlny. Pro příklad: pokud smícháte například Saw a Square, získáte novou vlnu, která bude znít trochu jako Saw a trochu jako Square. Jelikož OP2 má nastaven frekvenční poměr na hodnotu 2.0000x a OP na 1.0000x, je OP2 asi o polovinu delší než OP1. Změňme tedy

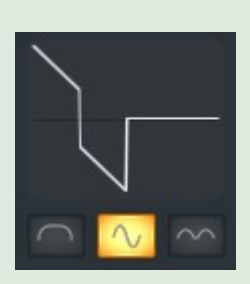

**Frequency Modulation (FM)** 

Input (Modulating Wave)

Carrier

**Modulated Result** 

Nyní si představíme další nástroj. Když se vrátíme zpět na kartu "Main", zkusme zaexperimentovat s funkcí Unison; kliknutím na prázdné políčko a zatažením směrem nahoru až se objeví číslo 2, jak je znázorněno na dalším obrázku.

Zajímavý efekt. Pokud máte například nějaký Pluck synth a nastavíte tuto hodnotu výše, prvotní "brnknutí" nebude mít tak ostrý náběh.

tempo na 160BPM a trochu si pohrát s tímto knobem. Začne měnit charakter synthu.

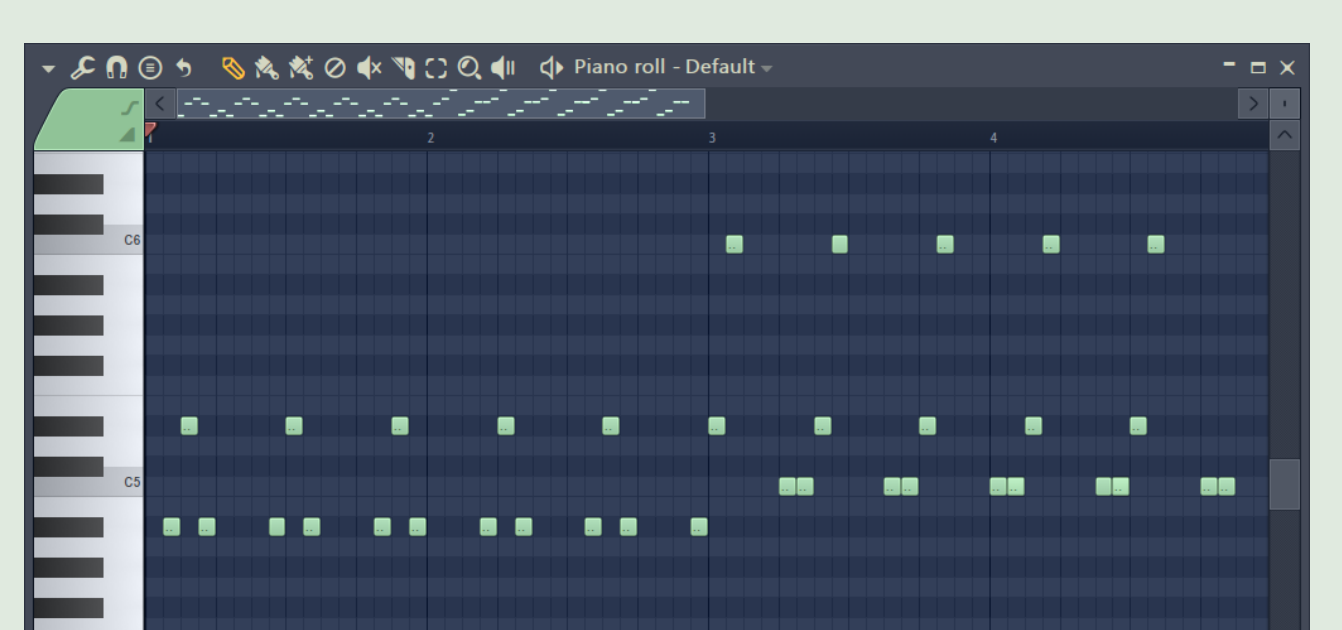

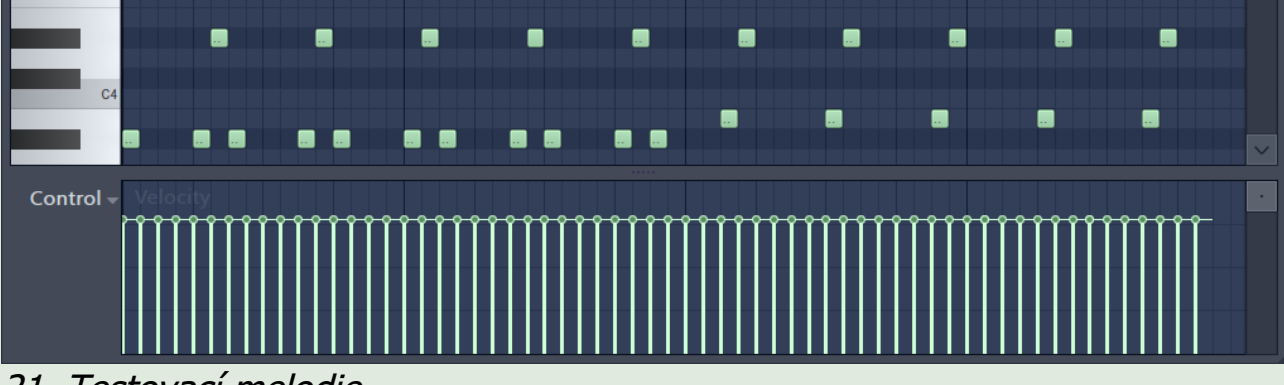

21. Testovací melodie

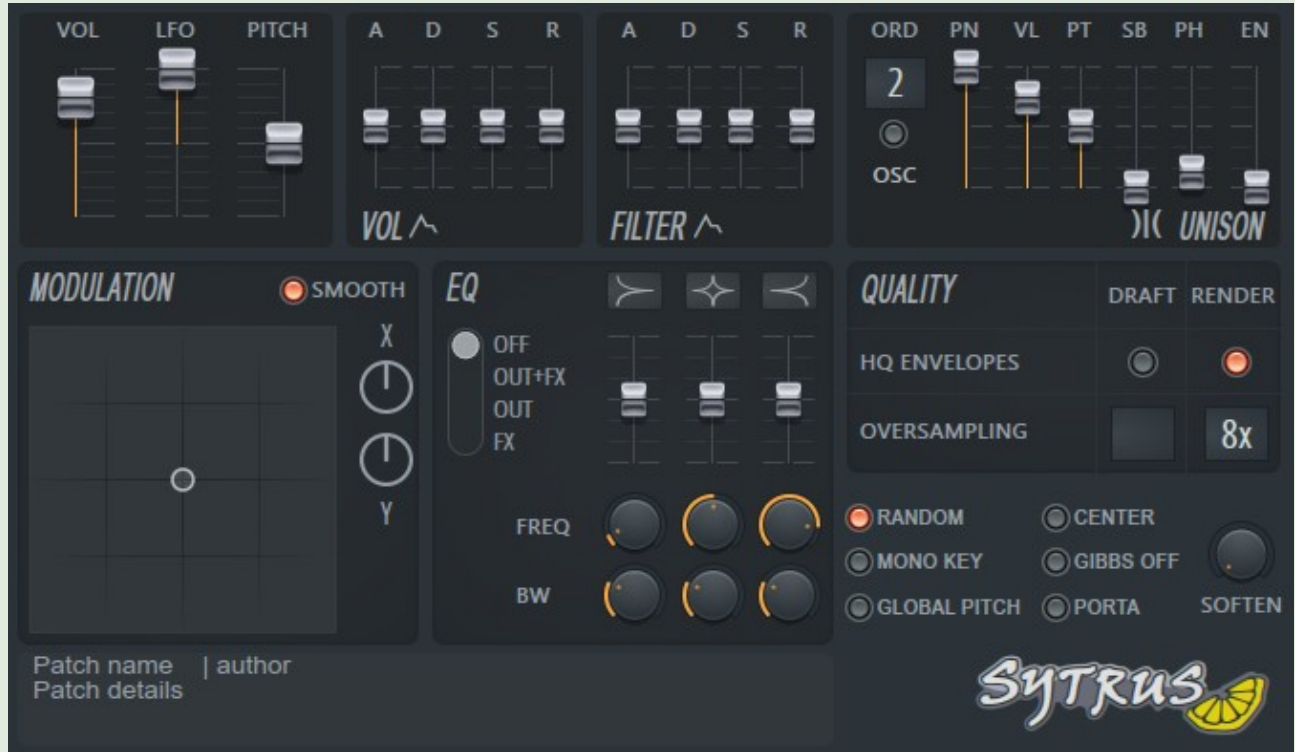

22. Unison (na obrázku v horním rohu vpravo)

## TIP – PROBLÉMY S CPU

klikneme na záložku označenou jako "OSC", která nám umožní editovat všech 256 "harmonických vln". Abychom získali lepší představu o tom, co je tohle za funkci, klikneme na druhý pruh (nebo sloupec) a nastavíme na 100%.

Čas od času se stane, že budeme potřebovat synth, který je dost náročný na CPU počítače. V těchto situacích je ideální nastavit Unison na hodnotu 2 a až dokončíme skladbu, zvýšit jeho hodnotu na námi potřebnou těsně před exportem skladby do audio souboru.

Pojďme si vysvětlit všechny ovládací slidery pro nastavení Unison.

## PANNING (PN)

věc a to, že když přidáme další sloupeček (kamkoli), vznikne jakoby další vlna na té, kterou již používáme. My zvolili "Saw", proto vypadá na obrázku nahoře jako "zubatá pila". Pokud bychom ale zvolili sinusoidu, měli bychom na místo "pily" spoustu sinusoid.

Ovládá panorama nástroje. Na 100% bude využito celé stereo spektrum, na 50% už bude poloviční a na 0% nebude efekt žádný a zvuk bude hrát pouze uprostřed. Pokud potřebujeme docílit aby zvuk přeskakoval z jednoho reproduktoru do druhého a zase zpět, nastavte tuto hodnotu na velmi nízkou, popř. zvažte požití funkce Unison.

# VOLUME (VL)

Ovládání hlasitosti.

## PITCH (PT)

Slouží k úpravě Pitch pro jednotlivé nástroje. Dejte pozor, při hodnotách okolo 0% nebo 100% obvykle nezní synth dobře.

## SUB-LEVEL (SL)

Vytváří další řadu zvuků hrajících o oktávu níže než je náš původní a míchá je podle poměru procent. Při 50% bude 50% zvuku vytvářených o jednu oktávu nižších než původní a 50% bude tvořeno na stejné oktávě. Je vhodné zmínit, že použitím tohoto efektu se zdvojnásobuje náročnost na CPU.

Je relativně snadné vytvořit synthy simulující strunné nástroje, případně ty, které nehrají moc dlouze a pomocí efektů jako je Delay a Reverb je snadno vylepšit. Problém nastává v případě synthů, které chceme nechat znít delší dobu (vytvořených převážně za pomoci Saw či Square). Proto se doporučuje na ně aplikovat nějaký filtr nebo chorus pro "zjemnění" zvuku.

## PHASE (PH)

Jedná se o variaci fáze přidané k nástroji a slouží k rozšíření zvuku. Je velmi podobná "Starting Phase", takže doporučuju experimentovat.

## ENVELOPE VARIATION (EN)

Doporučuji pokusit se o vlastní nastavení až najdeme takové, které nám vyhovuje. Unison je velmi mocný nástroj a s jeho pomocí můžeme rychle vylepšit zvuk.

V levém horním rohu najdeme tlačítko "Smooth". Na toto tlačítko několikrát opakovaně poklepejte myší až námi nakreslenou vlnu "vyhladí". Poté nastavme první sloupec opět na 100% a zahrajme několik tónů. Vzhledem k tomu, že všechny harmonické sloupce jsou "uhlazeny", je výsledný zvuk celkem příjemný na poslech.

Pokud se Vám nechce experimentovat, zde je moje nastavení: Order: 2, Panning: 100%, Volume: 100%, Pitch: 25%, Sub-level: 27%, Phase: 70%, Envelope Variation: 0%

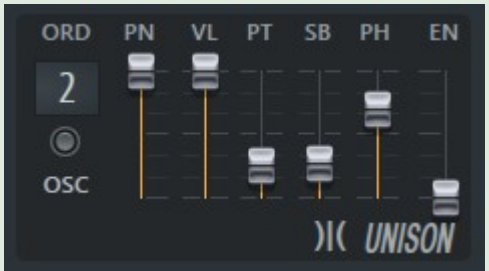

K čemu je vhodná podobná křivka? Odpověď se nachází v "Pluck módu". Aktivujme "Pluck" pro OP1 a zahrajme několik not. Nyní náš synth vydává podobný zvuk jako malý zvon a to proto, že v Pluck módu jde jen o bohatost harmonií. Je dobré zmínit, že v režimu "Pluck" není možné modulovat Operator pomocí žádného dalšího.

Unison je nastaven, pojďme přidat i Chorus. Stejně jako Unison tak i Chorus je velmi jednoduchý a spolehlivý způsob, jak náš zvuk vylepšit. Stačí nastavit v Matrixu výstup FX pro OP1 na 100% a máme hotovo.

Nastavení pro Chorus je následující: Order: 5, Depth: 30%, Speed: 80%, Delay: 0%, Spread: 100%, Cross: -100%, Volume: 100%

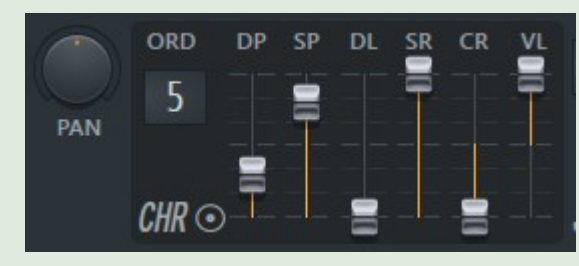

Potřebujeme-li dát synthu určitou hloubku, není nic jednoduššího než nastavit Reverb a Delay. Doporučuju být obezřetný při používání reverbu přímo v Sytrusu, protože je možné ho nahradit v mixeru například pluginem Fruity Reeverb 2. Totéž platí i pro Delay. V našem případě postačí pouze výchozí nastavení pro Delay a nastavení reverbu je

následující: Color: Brighter, Low-cut: 43 Hz, High-cut: Off, Pre-delay: 72 ms, Room size: 79, Diffusion: 100, Decay: 2.7 sec, High Damping: 7.4kHz, Volume: 38%

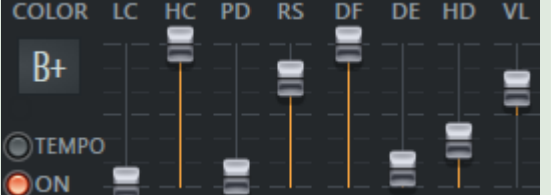

K tomuto synthu se vrátíme ještě později, abychom upravili filtr, takže teď jen "vypneme" OUT a "zapneme" FX výstup na 100%. Můžeme to takto ponechat, přesto se OUT zapíná u většiny synthů.

Nyní, když jsme se seznámili s FM modulací, je nejvyšší čas si vědomosti trochu rozšířit. Pojďme vytvořit nový synth, opět z nového prázdného presetu a přejděme rovnou na kartu Operator 1. Změňme křivku na SAW a hned poté

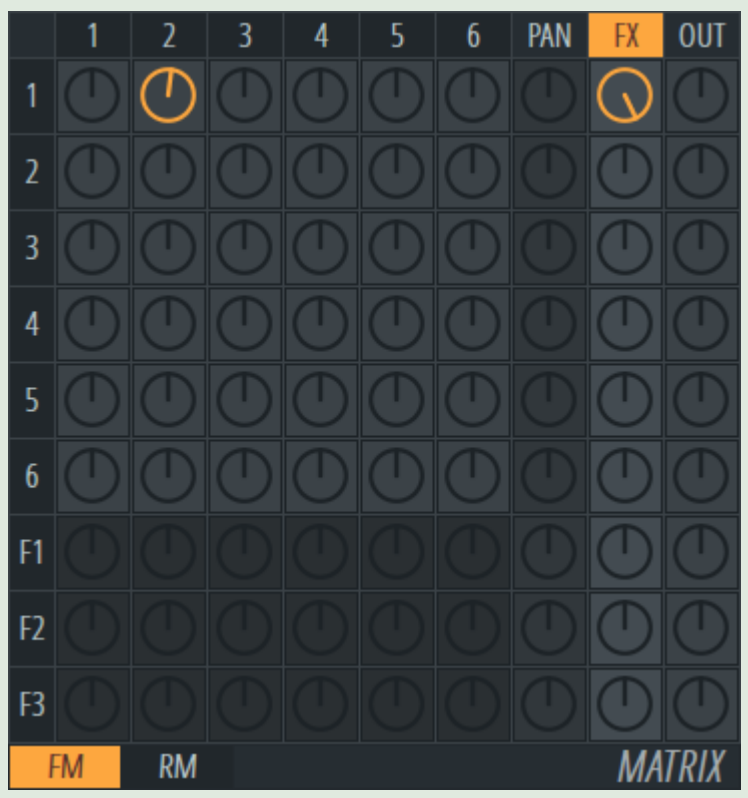

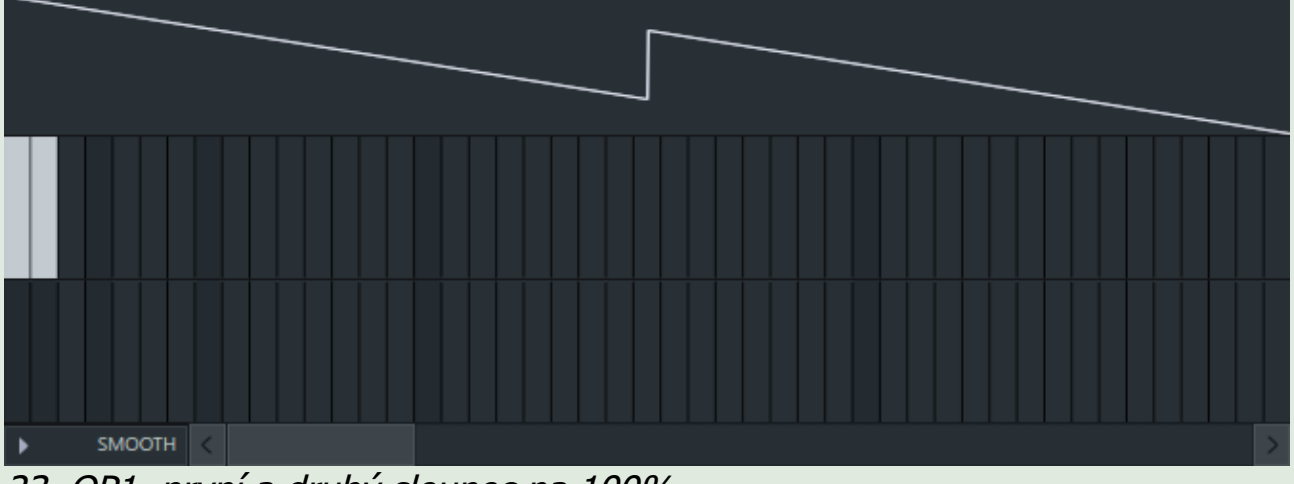

23. OP1, první a druhý sloupec na 100%

Můžeme vidět, že druhá část vlny jakoby začínala přibližně uprostřed (namísto úplně nahoře, jako první). Pokud nyní zahrajeme pár tónů, uslyšíme, že hrají 2 oktávy současně (výchozí i námi vytvořená). Přejdeme-li na čtvrtá sloupec, který je o trochu tmavší než většina a zvýšíme hodnotu na 100%, budou hrát současně 3 oktávy. Tmavší pruhy odpovídají oktávám, světlejší jsou právě mezi těmito oktávami.

Zkusme smazat všechny sloupce až na první, vyberte si náhodně nějakou "mezioktávu", vytáhněte ji na 100% a zahrajte několik tónů.

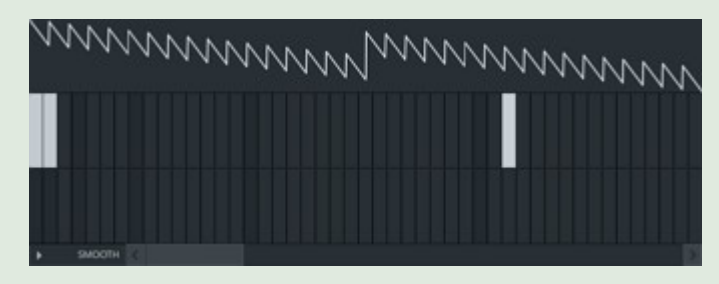

Bylo by na místě zmínit ještě jednu

Nyní zkusme podobné nastavení jako je na obrázku číslo 24.

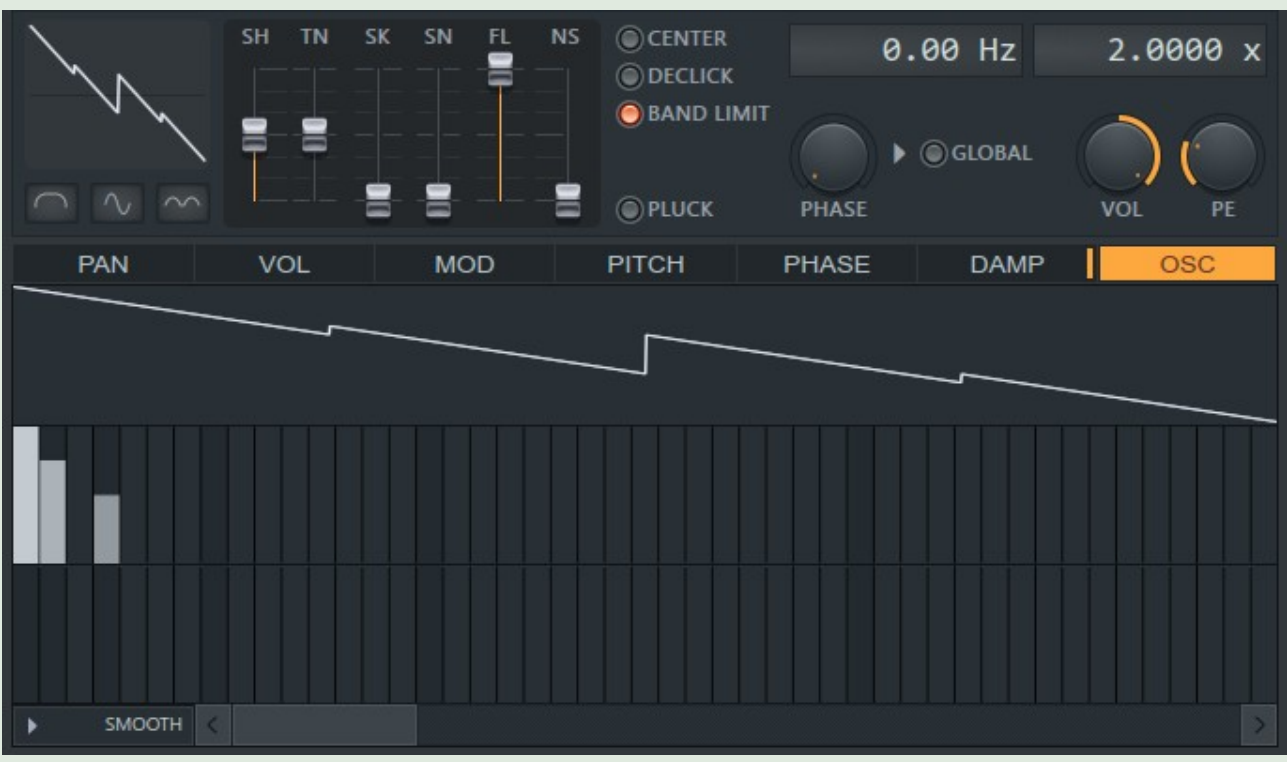

24. Sloupec  $1 - 100\%$ , sloupec $2 - 75\%$ , sloupec  $4 - 50\%$ 

Nyní máme velmi pěkný Saw synth. Zrušíme FX a OUT pro OP1, a namísto toho proženeme OP1 Filtrem. Na kartě Filter vybereme Lime Low Pass a také nastavíme Cutoff Frequency na 100%, Resonance na přibližně 60% a hned poté také pro F1 nastavíme FX a OUT na 100% (viz. následující obrázek).

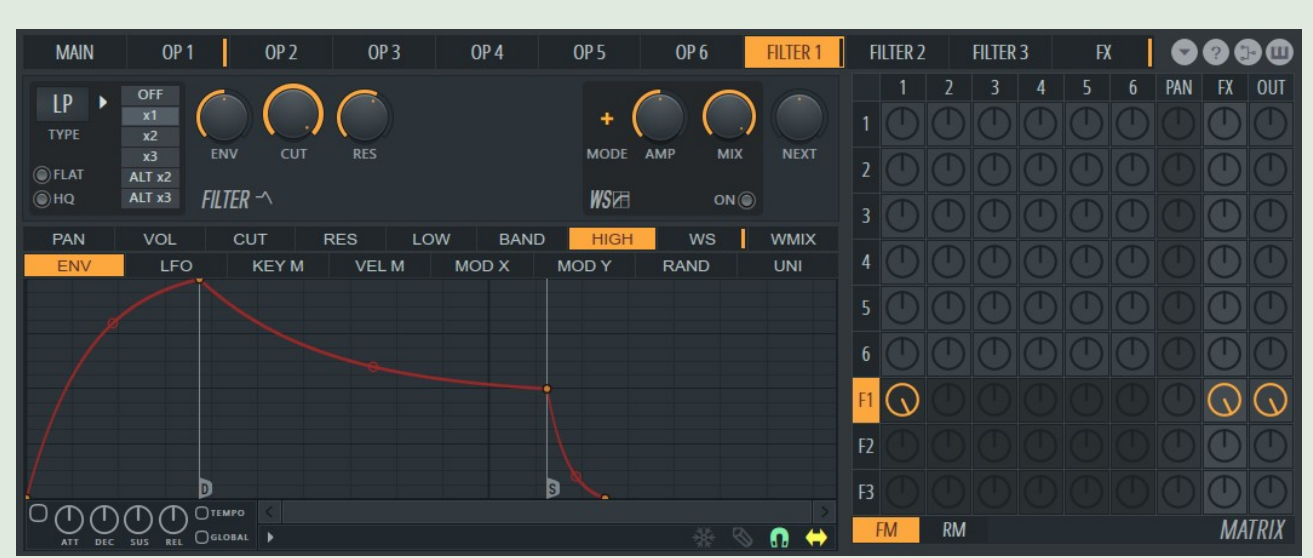

25. Karta Filter 1 a nastavení Matrixu

Nyní přejdeme na kartu FX a odstraníme chorus (nastavíme 0), zároveň povolíme přednastavený Delay a také Reverb. Na kartě MAIN upravíme Unison – můžeme využít tohoto nastavení: Order: 2, Panning: 100%, Volume: 100%, Pitch: 34%, Sub-level: 0%, Phase: 50%, Envelope Variation: 0%

Tím, že jsme se rozhodli nepoužít Chorus, ale Unison, docílíme jasně zřetelného zvuku, který bude vyvážený, což platí i v případě, kdy se snažíme vytvořit strunné nástroje nebo krátce znějící synthy.

### TIP – DLOUZE A KRÁTCE ZNĚJÍCÍ SYNTHY

Další synth, který vytvoříme vypadá možná na první pohled komplikovaně, ale ve skutečnosti je spíš velmi jednoduchý. Otevřeme si opět Default preset a na kartě Operator 1 přejdeme na Oscillator Editor. Pomocí myši vytvoříme podobnou vlnu jako je na obrázku níže.

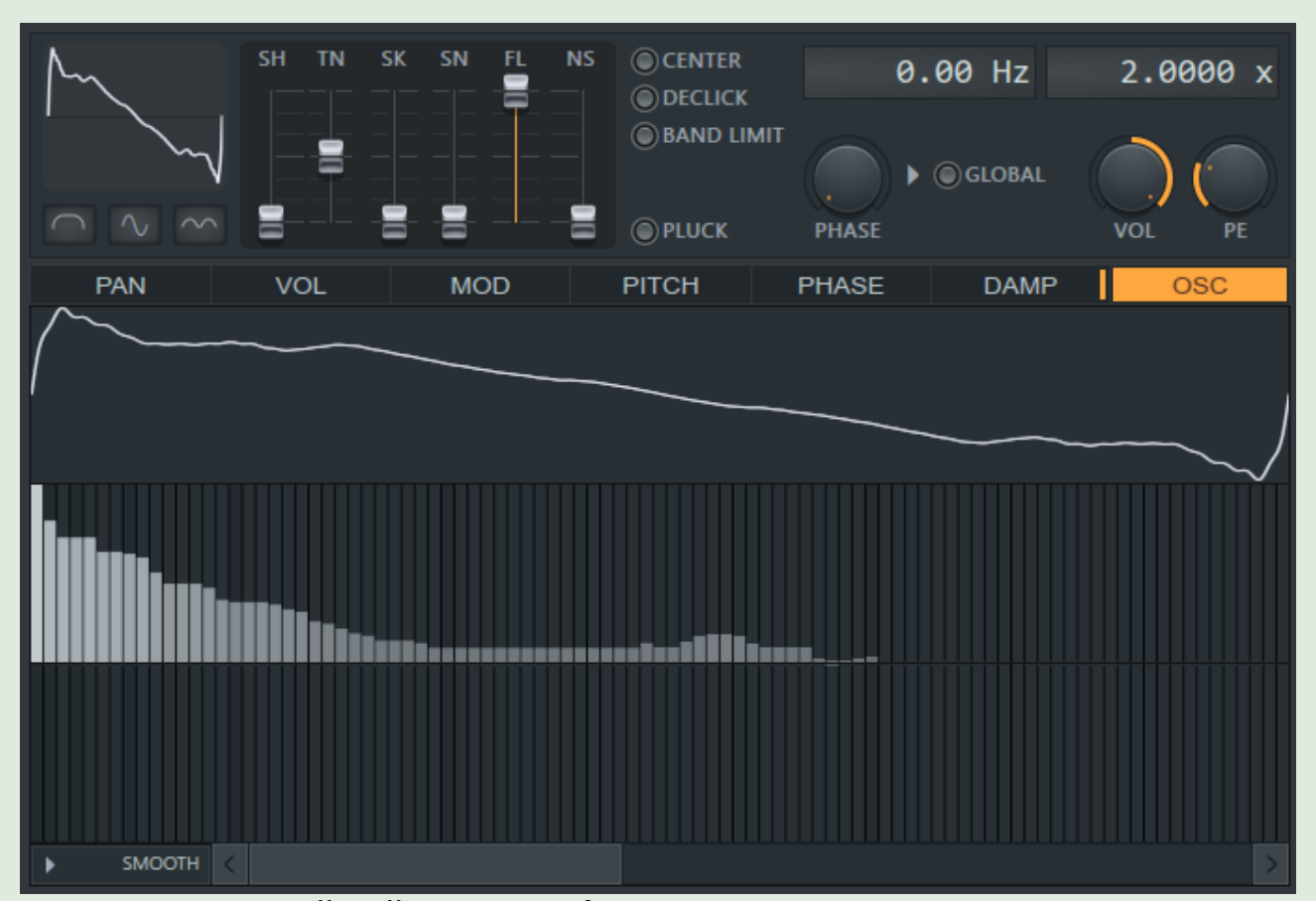

26. Zkusme vytvořit něco podobného…

Nyní máte volnou ruku, co se týče nastavení pro Chorus, Unison a Reverb. Poté si synth uložíme a vrátíme se k němu později, abychom přidali nějaký filtr.

Nyní si otevřeme další výchozí preset a přejdeme přímo na kartu Oscillator. Vytvoříme si křivku náhodným klikáním do jednotlivých sloupečků, dokud to nebude vypadat podobně jako na obrázku vpravo.

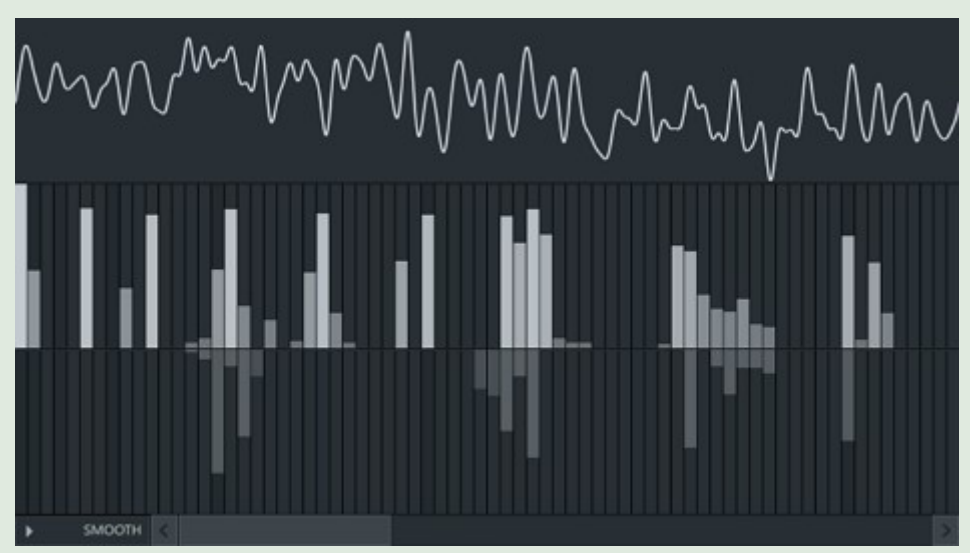

Nyní nastavme posuvník Noise pro OP1 na 100% a zahrajme několik tónů. Připomíná to strunný nástroj vzdáleně podobný zvuku kytary. Právě k tomu tento mód slouží – k simulaci strunných nástrojů jako kytara, banjo apod. Naopak co pomocí Pluck módu vytvořit nelze jsou dlouze znějící synthy.

V případě, kdy je Noise nastaven na 100% je úplně jedno jaká je naše vlna a co s ní děláme, protože bude znít pořád stejně. Pro získání originálnějšího zvuku je dobré snížit hladinu šumu na 50-70%. Na strunné nástroje je velmi

užitečné nastavit Chorus, proto nastavme v Matrixu 100% FX pro OP1 a zkusme upravit Chorus nastavení na následující: Order: 9, Depth: 100%, Speed: 80%, Delay: 100%, Spread 50%, Cross: -100%, Volume: 80%

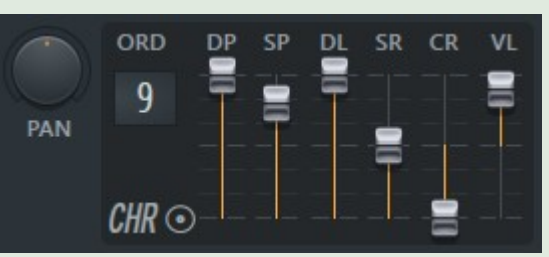

Obecně jsou strunné nástroje velmi náchylné ke správnému nastavení hodnot pro Chorus, Delay, Depth a Spread. Obvykle zní dobře při nastavení těchto hodnot na nejvyšší možné, ale za cenu vyšší náročnosti na CPU. Nyní je možno nastavit ještě reverb, ovšem s ohledem na skutečnost, že nemáme nastaven žádný filtr, nedoporučuju nic extrémního.

Než ukončíme tuto kapitolu, rád bych zmínil tlačítko vlevo dole na kartě OSC (vlevo od Smooth). Po jeho aktivaci je možné prohlížet, vybírat a poté upravovat různá nastavení pro harmonické vlnění.

## **MODULACE**

Sytrus nabízí jednu velmi užitečnou funkci na svém hlavním panelu a to X/Y modulaci. Za hodnoty X a Y lze nastavit prakticky cokoli a lze jimi ovládat jakýkoli parametr našeho synthu. Než se ale blíže seznámíme s touto funkcí, vrátíme se k již dříve vytvořenému synthu a prozkoumáme State Variable Filter.

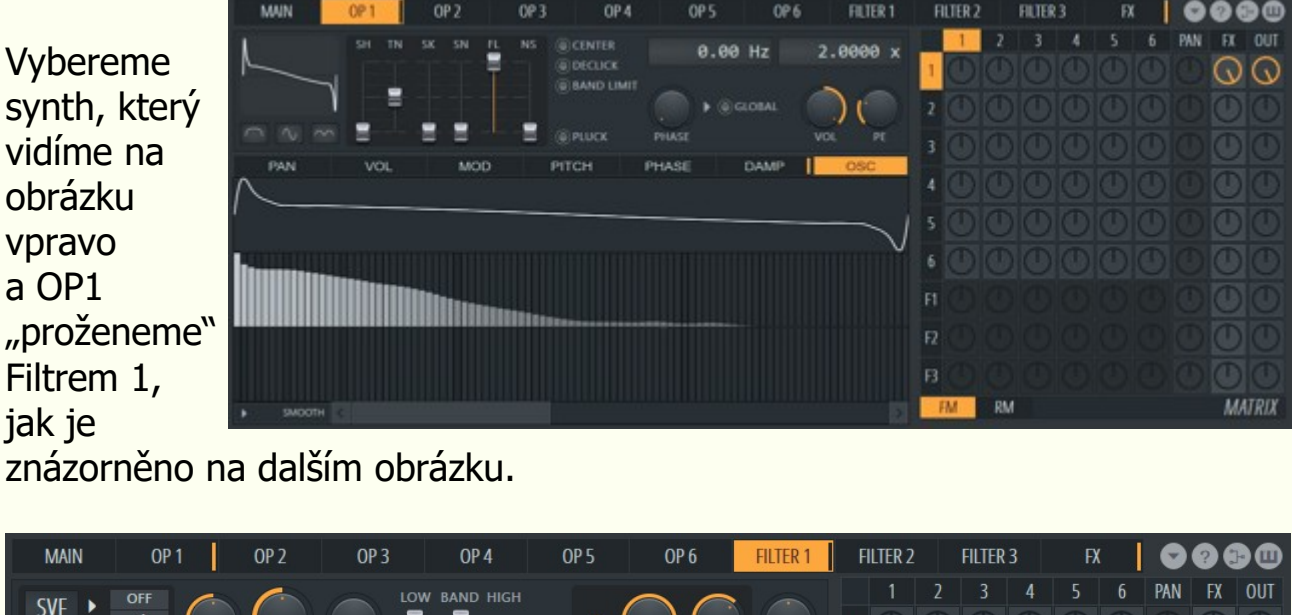

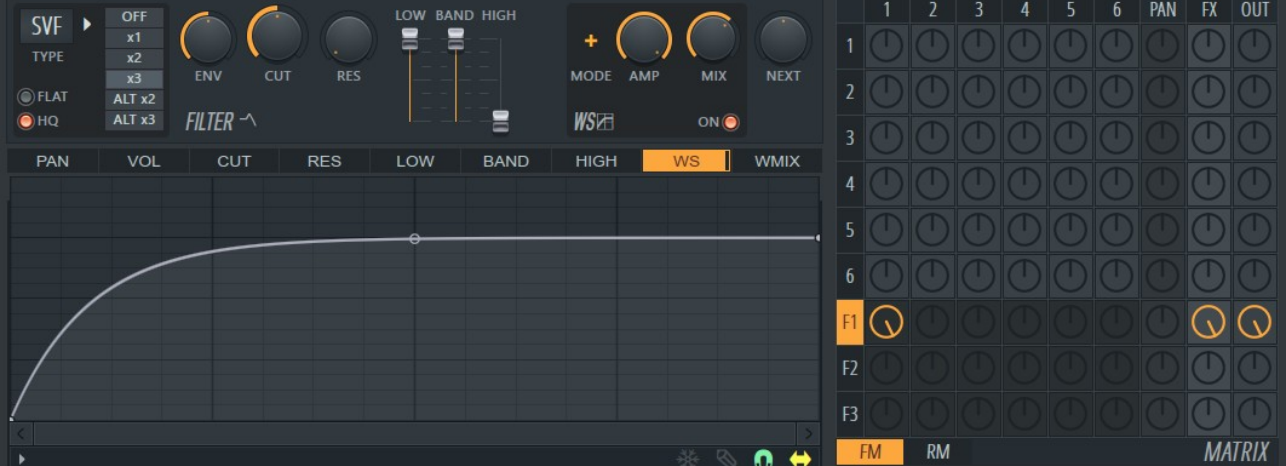

27. Nastavení Filtru 1 a Matrixu

Budeme se tímto nastavením vytvořit něco podobného jako "kytarové kombo".

State Variable Filter se skládá z několik různých druhů filtrů, protože nemá možnost nastavit pouze Cutoff Frequency a Resonance, ale Low, Band i High. Tyto parametry lze libovolně upravovat a tím měnit samotný charakter filtru. Low se používá k zeslabení spodních, Band pro zeslabení středních a High pro zeslabení vyšších frekvencí. Ovšem pozor! Band částečně mění také charakter High.

Náš filtr si nastavíme následovně: SVF x3 (HQ), ENV: 50%, CUT: 50%, RES: 50%, LOW: 100%, Band: 100%, High: 0%, WS: ON, AMP: 150%, MIX: 66%

Hodnota WMIX odpovídá knobu "MIX" pro Waveshaper, jen vypadá trochu jen vypadá trochu jinak než CUT, RES a PAN. WMIX, LOW, BAND, HIGH používá stejnou metodu jako VOL – což znamená, že nezvyšují, pouze snižují. Bude-li Y na maximu, WMIX hodnota bude 66%, protože to je jeho současná hodnota, bude-li Y na

Cut jsme snížili na 50% z důvodu, že hodnota ENV je taktéž 50%, což také ovlivňuje MOD X/MOD Y. Když už mluvíme o modulaci, pojďme přiřadit Cutoff Ratio k ose X. Abychom tohle mohli provést, musíme jít na kartu Cut a v ní na

další – MOD X. Zde je zobrazená obálka, jejíž levá strana představuje hodnotu na ose X a naopak. Momentálně není obálka nastavená, protože změna hodnoty na ose X nebude mít žádný účinek, protože je ve svém průběhu neměnná. Proto ji změňme, jak je zobrazena na obrázku

vpravo.

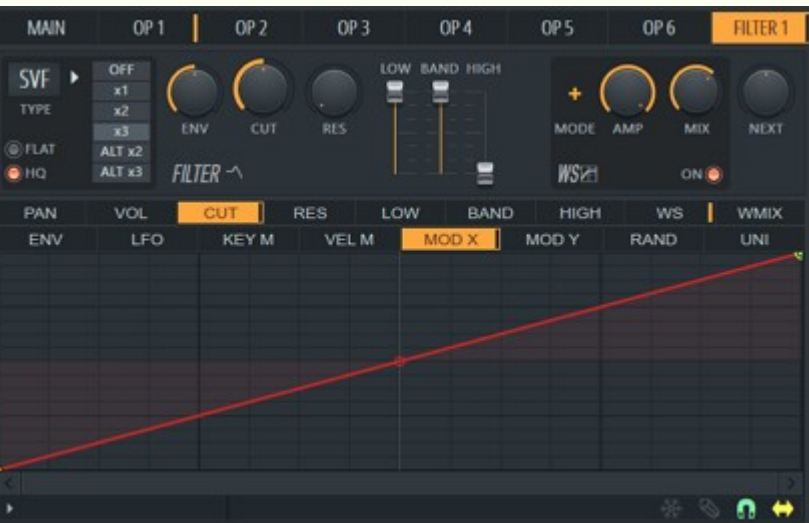

Nyní se vraťme na hlavní panel Sytrusu a podívejme se na panel modulace. Můžeme kliknout na bod a "táhnutím" myši ho přesunout na námi zvolenou pozici (nebo použít knoflík X na pravé straně panelu). Oběma způsoby docílíte toho, že se bude filtr měnit (přetažením "kolečka" z levé strany na pravou).

PAN

**FNV** 

VOL

LFO

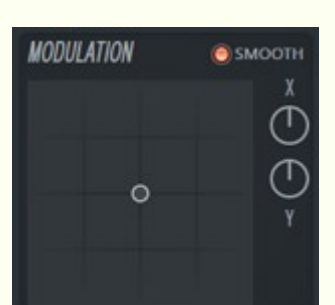

ws

RAND

UNI

Skvělé! Pojďme přiřadit ještě něco k ose Y. S přihlédnutím k faktu, že používáme SVF filtr, nabízí se možnosti jako LOW, HIGH a BAND, případně také WMIX.

Ještě jsme si nepředstavili šablonu "UNI" (hned vedle RAND – náhodné mapování). UNI (Unison mapping) umožní nastavit, jak moc se bude Unison měnit. Pokud bychom chtěli, aby Unison měnil hlasitost obálky pro Filter 1, ale už ne pro Filter 2, nastavili

minimu, bude hodnota WMIX 0%. Proto musíme při přiřazování k osám X a Y nastavit nejvyšší možné hodnoty, nikoli pouze

optimální a ty poté případně ještě doladit.

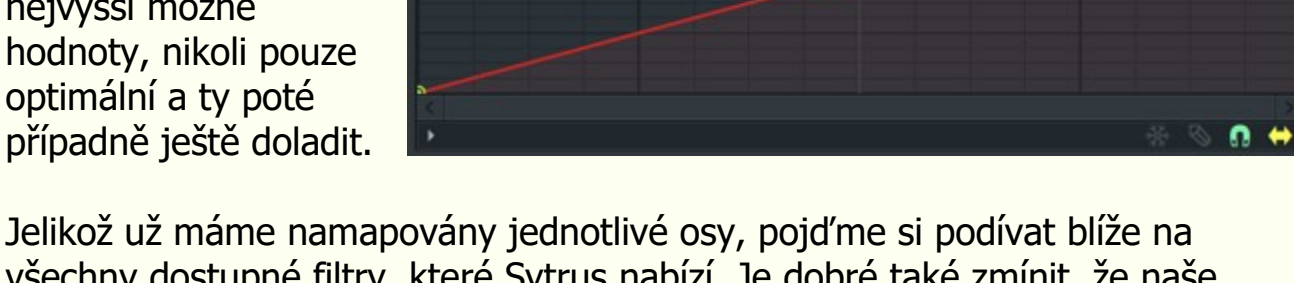

**RES** 

**VEL M** 

MOD X

**KEYM** 

všechny dostupné filtry, které Sytrus nabízí. Je dobré také zmínit, že naše přiřazení parametrů Cutoff a Waveshaper k modulaci X a Y je nezávislé na tom, jaký filtr bychom teď zvolili.

CHOCOLATE STATE VARIABLE Jediný filtr s možností nastavit LOW, BAND i HIGH.

výhradně pro režim Pluck a určuje jak moc bude "brnknutí" tlumené. Je to jediný parametr Sytrusu, jež ve výchozím nastavení připomíná "oblouk". V případě "strunných

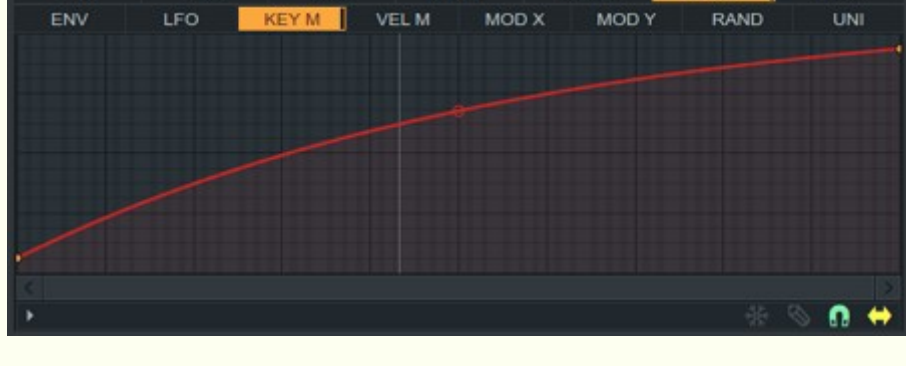

PITCH

**OSC** 

LIME LOW PASS Jednoduchý Low Pass filtr snižující všechny vyšší frekvence.

LIME HIGH PASS Jednoduchý High Pass filtr snižující nižší frekvence.

VANILLA LOW PASS Další Low Pass filtr s mírně odlišným charakterem.

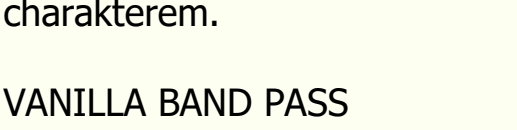

Band Pass filtr, kde rezonance ovládá širší pásmo frekvencí. Ořízne všechny frekvence nad nebo pod určitou hodnotou. Zachová všechny frekvence okolo uvedené hodnoty a vše ostatní odstraní v závislosti na nastavení Resonance.

VANILLA BAND STOP Jedná se o přesný opak Vanilla Band Pass – odstraní všechny frekvence v blízkosti uvedené hodnoty a zbytek nechá.

VANILLA HIGH PASS

Další High Pass filtr s trochu odlišnějším charakterem.

## VANILLA ALL PASS

Jedná se o kombinovaný filtr, který "prochází" skrz několik různých algoritmů.

## VANILLA LOW SHELF

Podobný jako Low Pass filtr, s výjimkou zvýšené hodnoty filtru při výstupu.

VANILLA PEAKING

obrázku. **Oversampling** je jednou z

Tento filtr zvyšuje hodnotu dané frekvence.

VANILLA HIGH SHELF Protiklad Low Shelf.

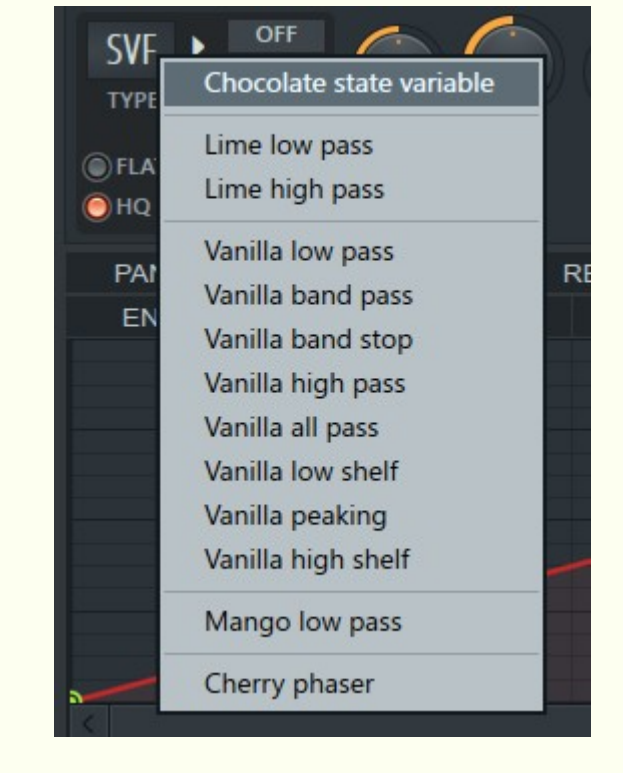

MANGO LOW PASS Low Pass obsahující "drive", který umožní dosáhnout podobný efekt jako pomocí Waveshaperu.

### CHERRY PHASER

po zvukové stránce, ovšem za cenu vyššího zatížení CPU. "Draft" je aktuální zvuk, který počítač používá ke zpracování synthu v reálném čase. "Render" se aktivuje až v případě , kdy skladbu převádíme do audio souboru. Výchozí nastavení je HQ Envelopes a 8x Oversampling pro jakýkoli zvuk v Sytrusu. Pokud renderovaný zvuk zní jinak než v našem projektu, je to pravděpodobně dáno Oversamplingem (převzorkováním).

**OUT+FX** 

FREQ

**BW** 

OUT

 $FX$ 

Jedná se o Phase filtr, který umožňuje nastavit vlastnosti fáze přes hodnoty Cutoff a Resonance.

jednoduchou sekvenci pomocí obálky. Na kartě Pitch ENV pro Operator 1 smažeme všechny body a aktivujeme "Tempo" mód. Výchozí bod přesuneme do středu okna a vytvoříme druhý bod o 2 kroky dál. Klikneme pravým tlačítkem myši na druhý bod a vybereme "Hold", jak je na obrázku.

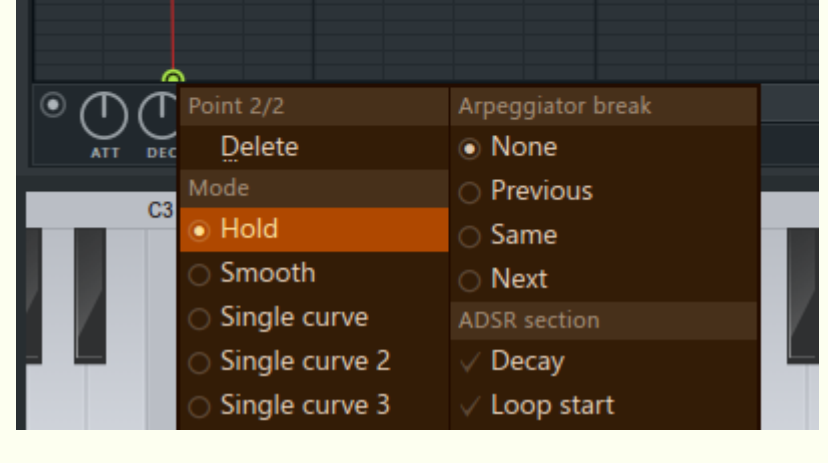

**TEMPO** 

Filtry jsou nezbytnou součástí při tvorbě zvuků, obzvláště těch, které mají znít jako simulace reálných hudebních nástrojů – většinou vytvořených za pomocí sinusoidy a ta je závislá na FM modulaci a použití správných filtrů. Například simulaci "houslí" bychom jen těžko vytvořili za pomocí jiné vlny než Sine. Proto je možné například výstup z Filtru 1 nasměrovat do dalšího (pomocí knoflíku "NEXT") a tímto způsobem na sebe vrstvit až 3 filtry, případně na každý signál použít úplně jiný typ filtru.

Vytvořme další bod a vyberme "Stairs". Na začátku vypadá jako lineární vlna, ale jakmile uchopíme myší středový bod a potáhneme směrem nahoru nebo dolů, okamžitě se začne měnit na schody. Nejdříve jsou malé, ale čím více táhneme jedním směrem, tím více se zvětšují.

bychom obálku na 0, aby bylo zabráněno jakékoli změně. Nicméně se tato funkce využívá jen v případě velmi pokročilých synthu a i u nich jen velice zřídka. Je ale dobré tuto funkci zmínit.

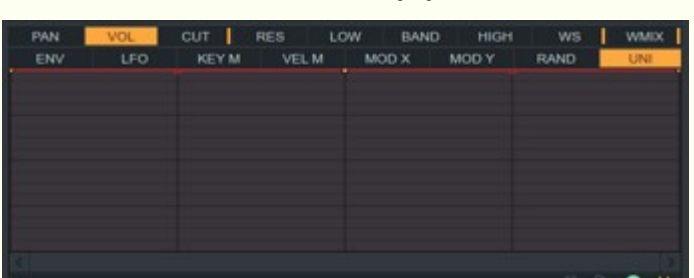

Vrátíme se opět na panel Operator 1, kde vidíme ještě 3 karty, které jsme si nevysvětlili – MOD, PHASE a DAMP. Phase mění fáze naší vlny – velmi

podobně funguje i knoflík "Frequency Offset" MOD (Modulation) nemá nic společného s modulací os X a Y, ale s frekvenční modulací.

Pomocí obálky lze nastavit kolik procent

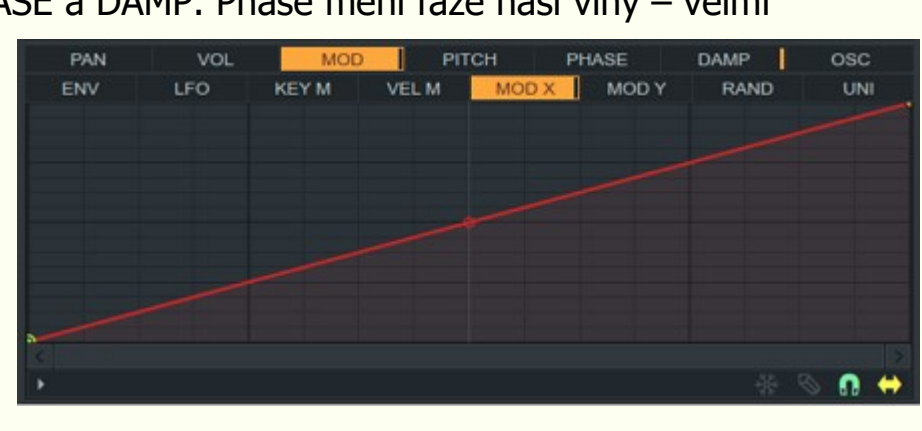

z naší vlny bude modulováno. Pokud se podíváme na tento obrázek, pak vlevo je modulován -100% jinou vlnou, uprostřed 0% a vpravo by to bylo 100%. Ve výchozím nastavení je hodnota na maximu, ale můžeme ji změnit dle libosti. MOD můžeme použít na cokoli (ENV, LFO, KEY M, VEL M, MOD X, MOD Y, RAND, UNI), může být dokonce přiřazeno i osám X a Y na hlavním panelu.

VOL

DAMP je určen

nástrojů" se nedoporučuje tuto obálku měnit.

PAN

 $CHR$ změňme čas na 4:00. Nastavíme na hlavním panelu Pitch na +12 půltónů a přejdeme k Unisonu: Order: 4, Panning: 100%, Volume: 100%, Pitch: 50%, Sub-level: 0%, Phase: 73%, Envelope: 0%

Nyní si opět vytvoříme vlastní preset tak, že na tom výchozím nastavíme Operator 1 na Saw, Frequency Ratio na 1.9999x a jeho fázi na Global. Odstraníme OUT pro OP 1, smícháme ho 100% s Filtrem 1 a také pro tento filtr nastavíme FX a OUT na 100% jak je znázorněno na dalším obrázku.

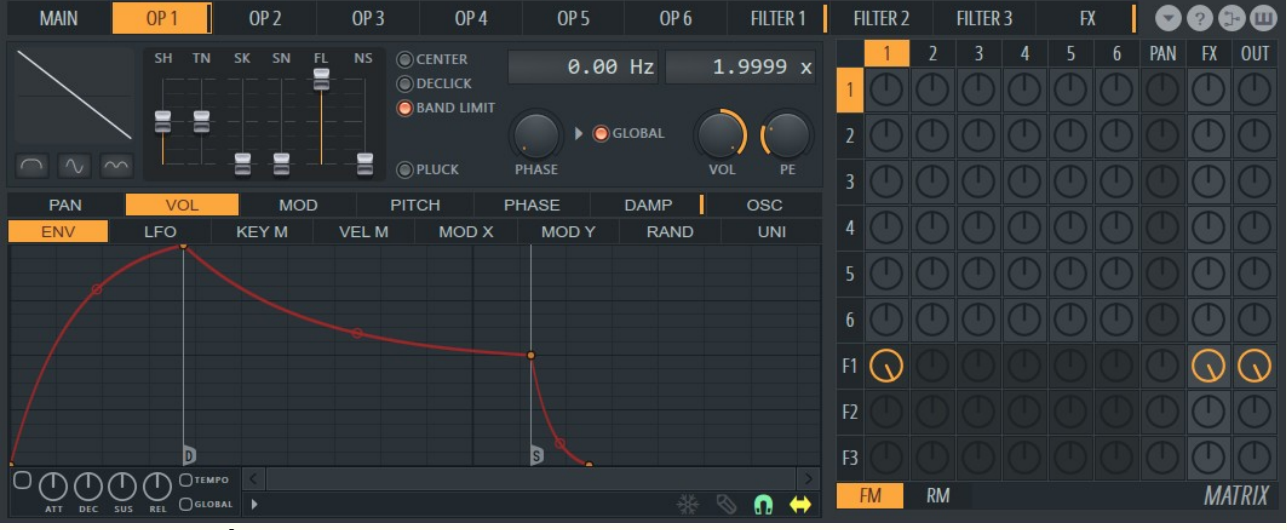

## 28. Nastavení OP 1

Nastavení Filtru 1 je následující: SVF x1 (HQ), ENV: 50%, CUT: 100%, RES: 66%, LOW: 100%, BAND: 0%, HIGH: 100%, WS: Off.

### Operator 2:

Jelikož se jedná o maximální hodnoty (v rozmezí 100% - 0%), uslyšíme jak je po vytvoření obálky modulace snížena na 50%, protože ve výchozím nastavení modulace osy X je modulace nastavena na střed (čili 50%). Přejdeme na hlavní panel a snížíme modulaci osy X na 0% (posunutím modulačního kolečka vlevo). Slyšitelné problémy s klikáním vyřešíme na kartě Operator 1 a zapneme funkci "Declick".

Shape: 65%, Tension: -100%, Skew: 0%, Sine-Shaper: 0%, Prefilter: 0%, Noise: 0%

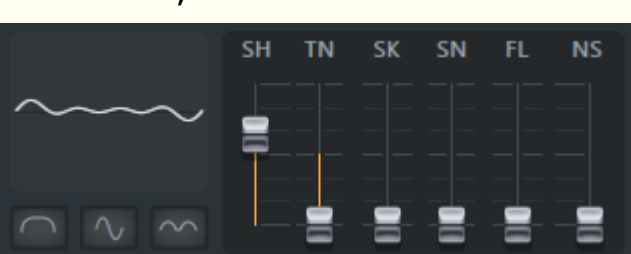

ORD

4

osc

QUALITY

**O** RANDOM

**MONO KEY** 

C GLOBAL PITCH C PORTA

HO ENVELOPES

OVERSAMPLING

Ξ Е Ξ

FILTER  $\wedge$ 

 $\succ$   $\rightsquigarrow$ 

PN VL. PT. SB. PH EN.

**IC UNISON** 

DRAFT RENDER

 $\bullet$ 

 $8x$ 

SOFTEN

6

 $2x$ 

C CENTER

SYTRUS

C GIBBS OFF

Na kartě Operator 2 zapneme Band Limit, snížíme Frequency Ratio na 0.5000 a změníme Starting Phase na 50%. Nyní OP 1 modulujte OP 2 hodnotou 100%. Pokud máme modulaci osy X na 0, zřejmě neuslyšíme velký rozdíl, ale pokud budeme postupně přesouvat bod na ose X, změna se dostaví. Bohužel výsledný zvuk po delším poslechu nezní moc dobře (zvláště při hodnotách vyšších než 50%). Operator 2 jednoduše nemůže upravovat OP 2 "naplno" a zároveň dobře znít. To vyřeší snížení hlasitosti pro Operator 2, čímž omezíme jeho vliv na Operator 1. Současně potřebujeme, aby byla modulace pro OP 2 nastavena na ose X "opačně" než je pro Operator 1.

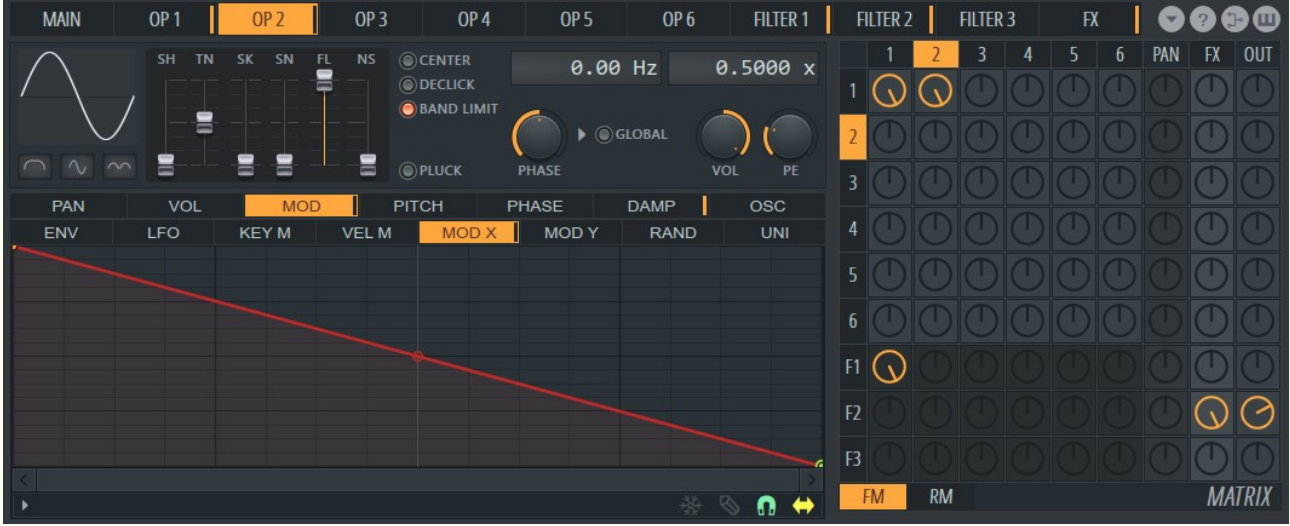

Krom zmíněného nastavení ještě snížíme hodnotu Frequency Ratio na 0 – tím jsme získali nekonečně dlouhou vlnu – což nelze. My ale použijeme funkci Frequency Offset, kterou nastavíme na 1.00Hz. Nyní budeme modulovat OP 1 poměrem 13% s OP 2 a tím získáme ostřejší zvuk.

### Chorus:

Order: 2, Depth: 29%, Speed: 50%, Delay: 0%, Spread: 0%, Cross: -100%, Volume: 100%

Trochu zhutníme basy přidáním Filtru 2 (pro F2 nastavíme OUT na 100%). Potom na kartě Filter 2 použijeme následující nastavení: SVF x3 (HQ), ENV: 50%, CUT: 36%, RES: 83%, LOW: 100%, BAND: 0%, HIGH: 0%, WS: Off

### Unison:

Order: 4, Panning: 100%, Volume: 100%, Pitch: 42%, Sub-level: 0%, Phase: 100%, Envelope variation: 100%

VOL A

 $\bullet$  SMOOTH  $EQ$ 

 $\left( \begin{smallmatrix} 1\\1 \end{smallmatrix} \right)$ 

 $\tau$ 

PITCH

Pro doladění přejdeme na posuvník Pitch a stáhneme ho dolů, čímž náš synth snížíme o 24 půltónů (semitones), čili o 2 oktávy. V podstatě je to stejné, jako bychom snížili Frequency Ratio, ale naše změna má trošku jiný zvuk a

Nás synth je hotov, stačí ho pouze pojmenovat. Ještě než ho uložíme, můžeme povolit "Gibbs Off" – což je funkce, která zabraňuje "pištění" v případě, kdy náš synth hraje ve vysokých tónech. Další tlačítko hned vedle se jmenuje "Global Pitch". To je užitečné v případech, kdy chceme změnit Pitch pro všechny operátory najednou (pokud tuto funkci aktivujeme, bude obálka Pitch na kartě OP 1 upravovat celý synth, ne pouze OP 1). My jsme ale v případě tohoto synthu obálku Pitch nepoužili, takže by se aktivací "Global Pitch" stejně nic nezměnilo.

zároveň nemá vliv na modulaci vlny. Zde je také možnost nastavit **Oversampling** 2x, jak je znázorněno na

**VOL** 

**MODULATION** 

LFO

 $\circ$ 

Patch name | author<br>Patch details

možností jak vylepšit synth

Projekt si nyní uložíme a pojmenujeme, případně je zde možnost cokoli přiřadit pro MOD X a Y.

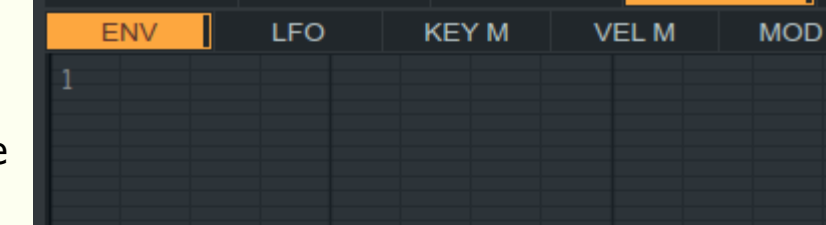

Hold připomíná Square a hodí se vždy, pokud chceme skokově změnit hodnotu na jinou bez postupného přechodu. Poté přidáme ještě další bod přesně do 1. taktu, jak je zobrazeno na dalším obrázku.

Celkově máme možnost vybrat ze 13 různých tvarů. Základních je 9, přičemž Single curve a Double curve mají několik dalších variant.

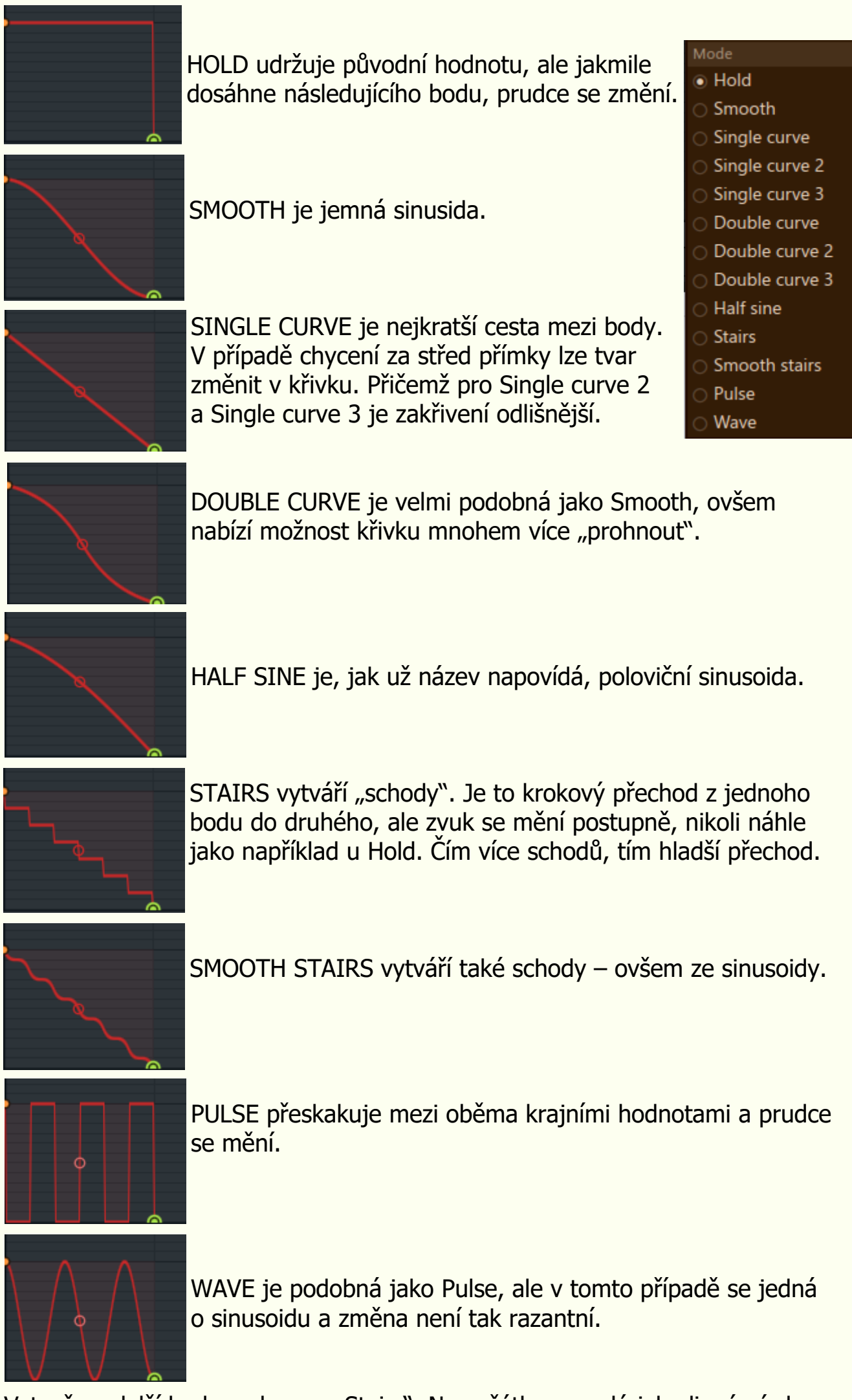

Poslední bod smažeme a nebudeme ho používat. Naopak se vrátíme k tomu druhému. Krom nabídky výše zmíněných vln, zde

máme i další možnosti, které lze využít při vytváření smyček: Sustain loop start, Sustain loop end a Decay. Decay je doznívání, ale v podstatě pro nás nemá žádný význam. Sustain loop start nám určuje začátek smyčky a "udržuje" ji až do konce smyčky. Když obálka dosáhne bodu Sustain loop end, vrátí se opět na začátek a opakuje se do doby než klávesu pustíme. Nastavíme tedy náš první bod jako Loop start a druhý jako Sustain loop end.

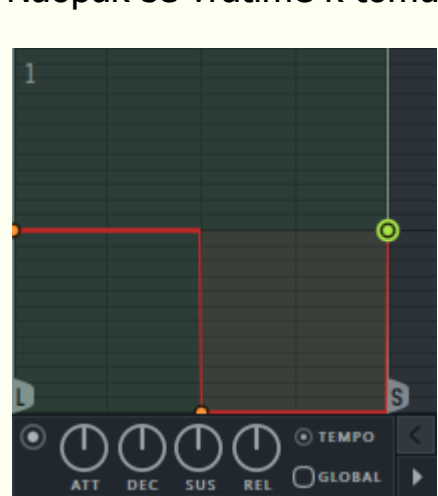

Tato technika je velmi častá a oblíbená u tanečních žánrů, které používají Saw jako basovou linku.

# TIP – CHOVÁNÍ SMYČKY

Je dobré zmínit skutečnost, že chování smyčky po dosažení koncového bodu jsou rozdílné, pokud není nastaven bod pro Loop start. Nemá-li smyčka výchozí bod, obálka jednoduše "zamrzne" na konci smyčky (nebude se tedy opakovat) a bude čekat až klávesu pustíme.

Nyní si otevřeme další výchozí preset a nastavíme si další synth, kde pouze změníme Frequency Ratio pro Operator 1 na 1.0000 a zároveň v Matrixu nastavíme, aby OP1 měnil sám sebe 100%. Sinusoida je pouze "vlna" a ty mohou být modulovány samy sebou bez toho, abychom ohluchli. Výsledkem bude něco podobného jako Saw. Ještě nastavme Matrix tak, aby Operator 1 neměl žádný výstup a byl smíchán pouze 100% s Filtrem 1. Ten nastavíme následovně (včetně obvyklé obálky pro VOL pro Pluck synth – dle obrázku):

SVF x2 (HQ), ENV: 50%, CUT: 17%, RES: 100%, LOW: 0%, BAND: 0%, HIGH: 100%, WS: Off

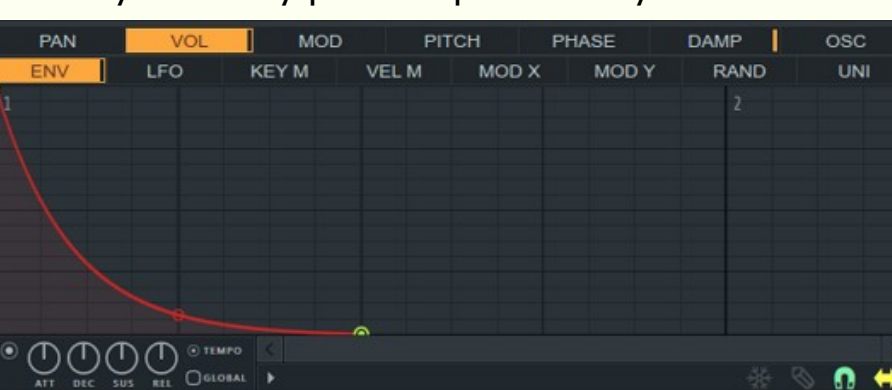

Místo toho, abychom nastavili výstup z Filtru přes FX a OUT, provedeme to

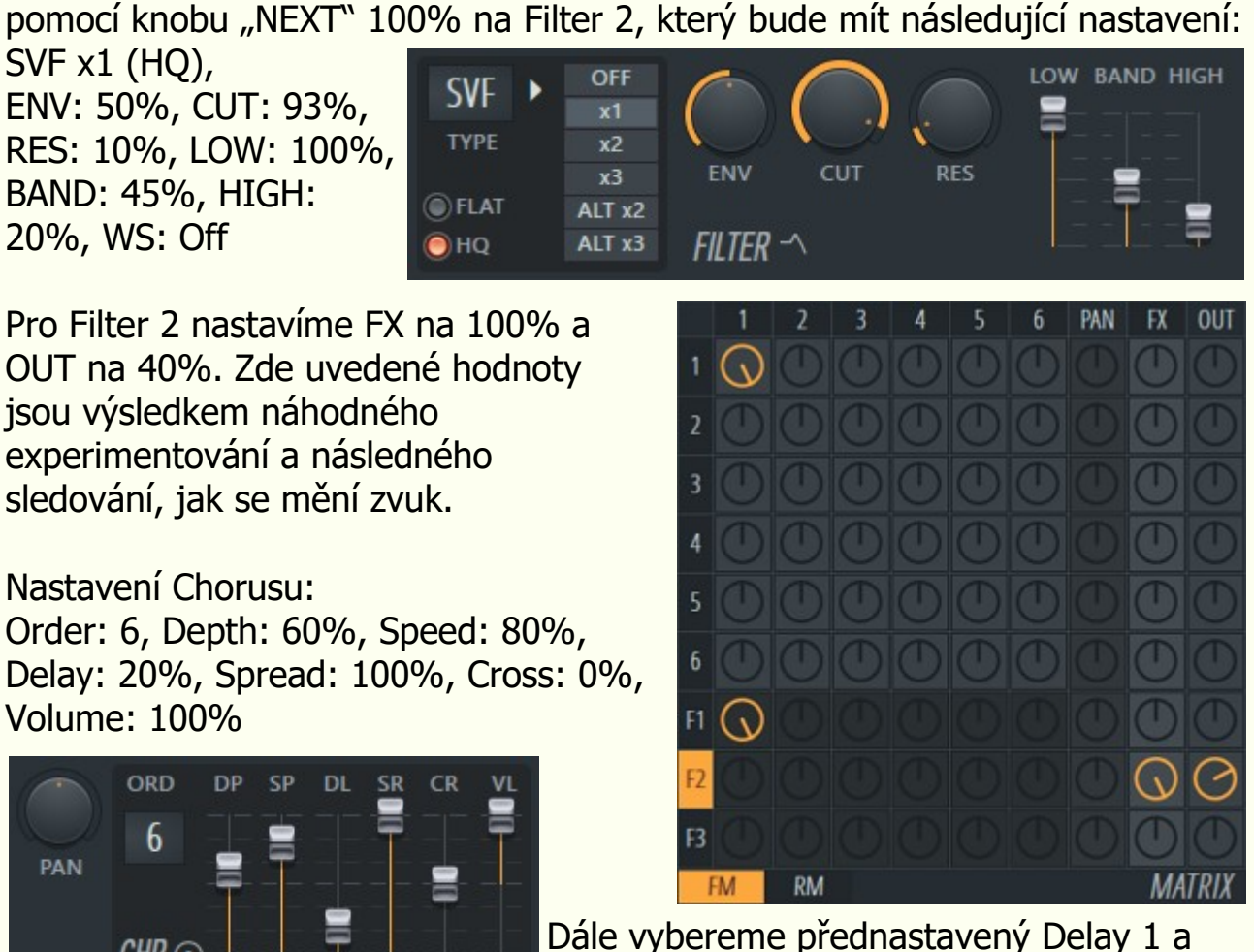

Při současném nastavení je něco v nepořádku, jelikož vysoké tóny zní špatně. To upravíme na kartě Filter 2, šablona CUT a KEY M vytvořením podobné obálky jako je na obrázku. Tuto obálku následně zkopírujeme a vložíme i do Resonance KEY M panelu (Copy State a Paste State).

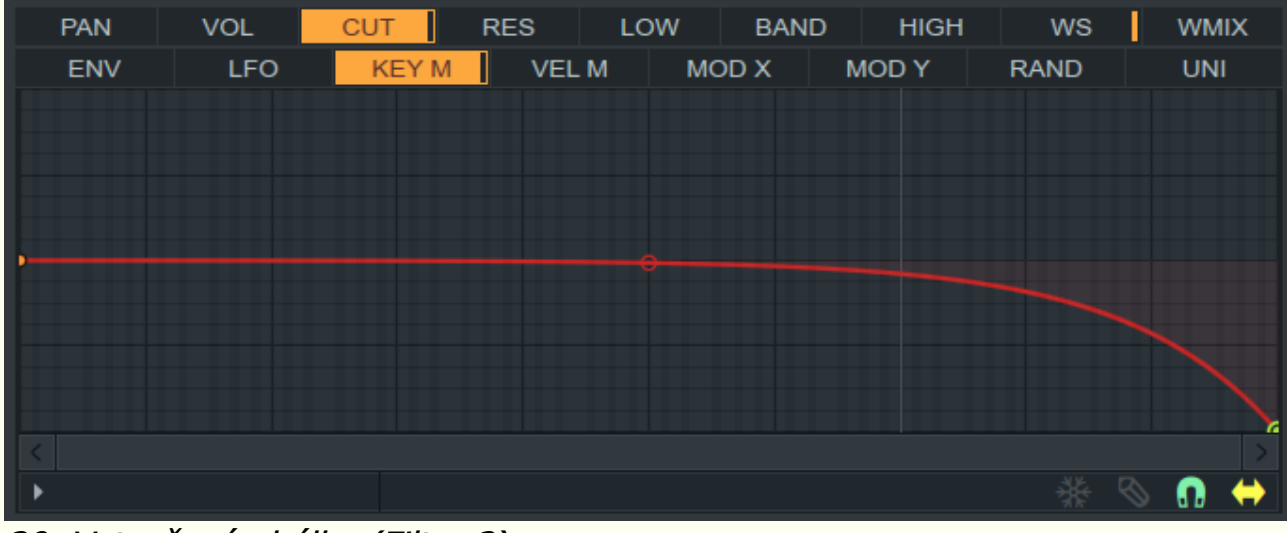

29. Vytvořená obálka (Filter 2)

Tím je problém vyřešen, ale naše střední tóny mají příliš mnoho nízkých frekvencí. Proto se vrátíme na kartu Filter 1, karta Cutoff Frequency Key Mapping a vytvoříme následující obálku, což nám pomůže se zvukem našeho synthu.

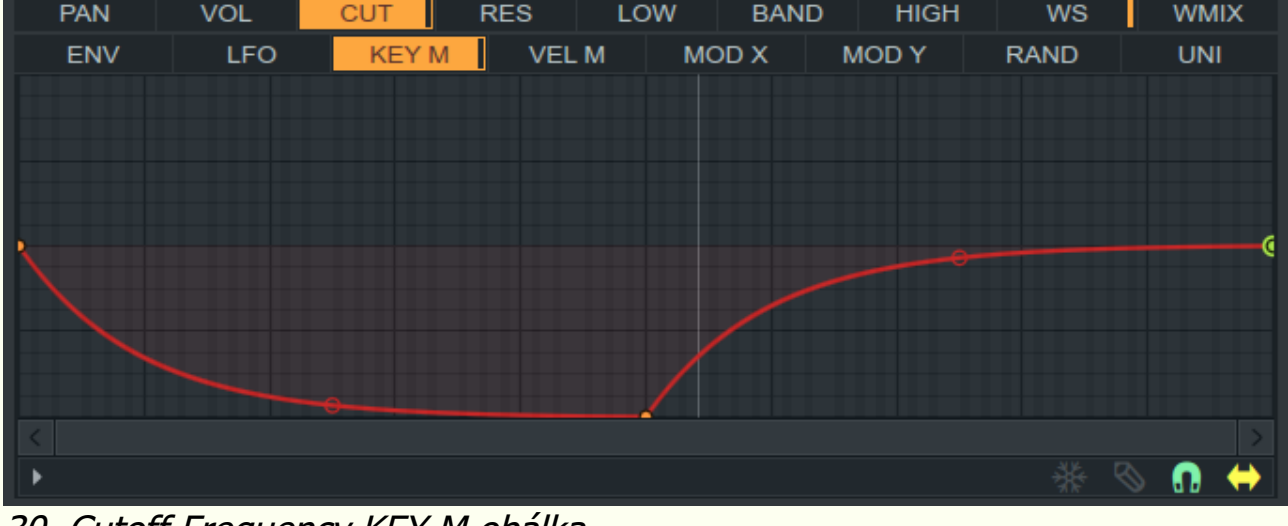

30. Cutoff Frequency KEY M obálka

Je zde ještě poslední věc, kterou bychom měli udělat a to namapovat na osu X frekvenční modulaci OP 1.

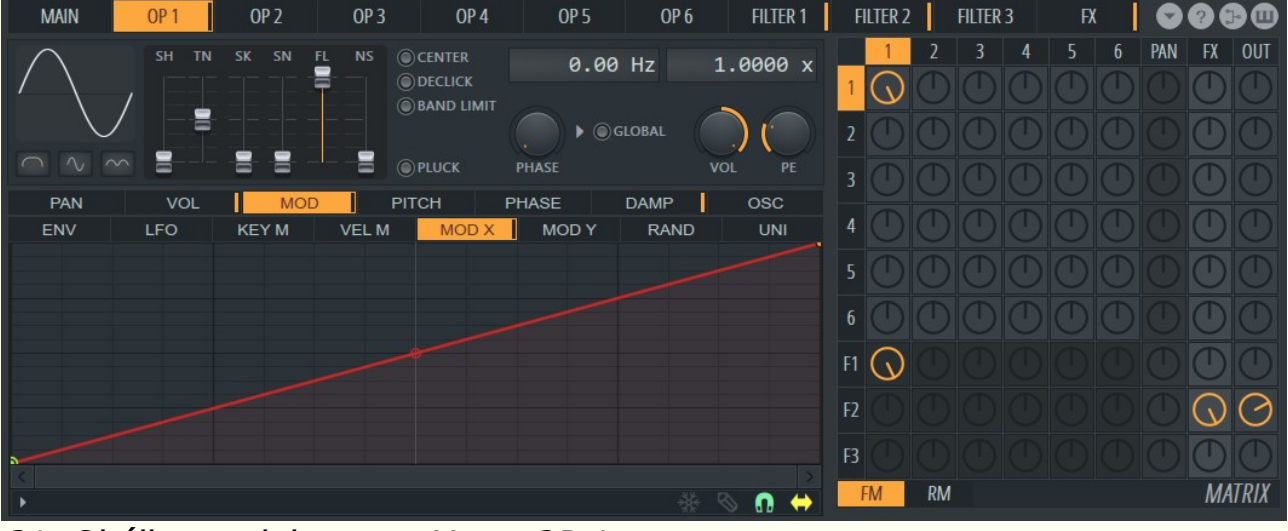

31. Obálka modulace osy X pro OP 1

32. Obálka modulace na ose X pro OP 2

Jako poslední možnost ještě můžeme nastavit Key M pro Operator 1. Nyní budou nižší tóny "uhlazenější" a vyšší budou "ostřejší". Na osu Y není třeba cokoli namapovat.

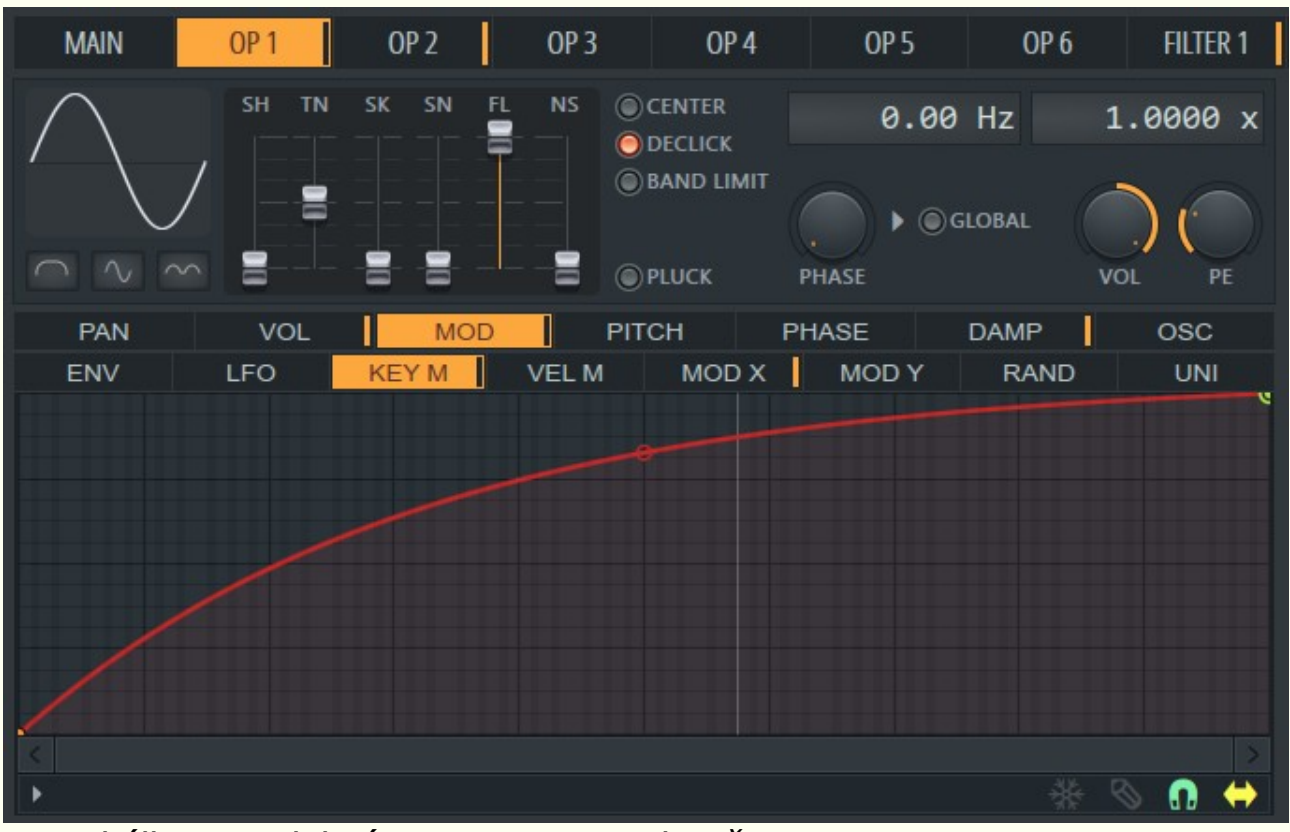

33. Obálka s modulací Key Mapping na kartě OP 1

Ekvalizér je užitečný pouze tehdy, pokud víme, co náš synth potřebuje k tomu, aby zněl skvěle. Náš ekvalizér je pouze 3 pásmový, kdy ovládá pouze

horní, střední a spodní pásmo. U všech tří lze nastavit frekvenční postavení a šíři pásma pomocí knobů a sliderů. EQ má 4 režimy – Off (vypnutý), Out+FX, Out a FX. U Out+FX ovlivní ekvalizér oba signály neupravené a FX výstup. Out se vztahuje pouze na neupravený výstup a FX pouze na FX výstup. Vhodnější je ale použití jakéhokoli jiného ekvalizéru (například FL Parametric EQ2).

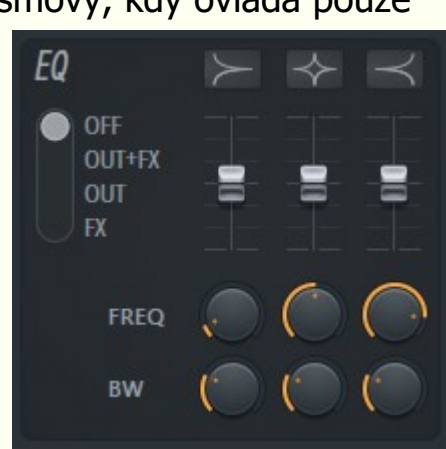

### **SEKVENCE**

Nyní využijeme všech získaných znalostí k vytvoření sekvenční syntézy, což je pravděpodobně jeden z nejkomplikovanějších synthů, které můžeme vytvořit. Využijeme obálek a modifikace Pitch k tomu, abychom vytvořili basovou linku hrající v samotném synthu.

Začneme vytvořením prvního zvuku a to na kartě OP1. Zvolíme Saw vlnu, snížíme Frequency Ratio na poměr 1.0000, odešleme 100% do Filtru 1 a pak změníme nastavení pro Filter 1 následovně: LP x3 (HQ), ENV: 50%, CUT: 100%, RES: 34%. Poté nastavíme obálku VOL jak je na obrázku 34.

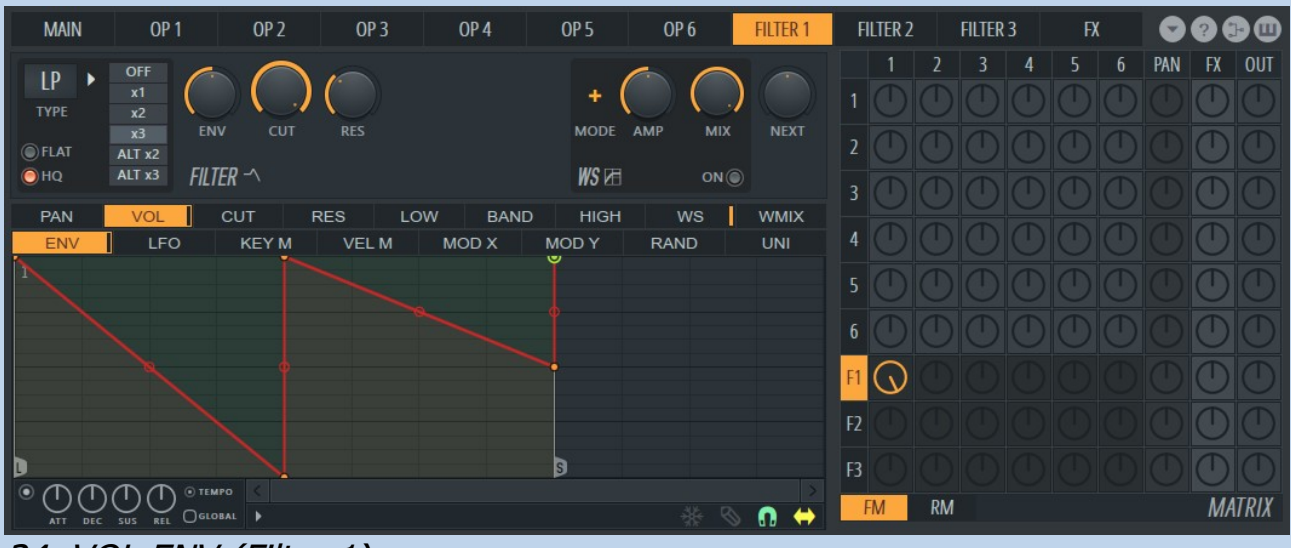

34. VOL ENV (Filter 1)

Tohle bude náš hlavní zvuk, ale bude třeba ho trošku pozměnit, protože by nebyl až tak výrazný a my chceme vytvořit sekvenci.

Přidáme OP2 s následujícími parametry: Shape: 0%, Tension: 30%, Skew: 58%, Sine shaper: 40%, Prefilter: 100%, Noise: 0%

Nyní vytvoříme obálku Pitch podle obrázku. Tato obálka je v podstatě melodie našeho synthu, sedí přesně do tempa a hraje po dobu jednoho taktu.

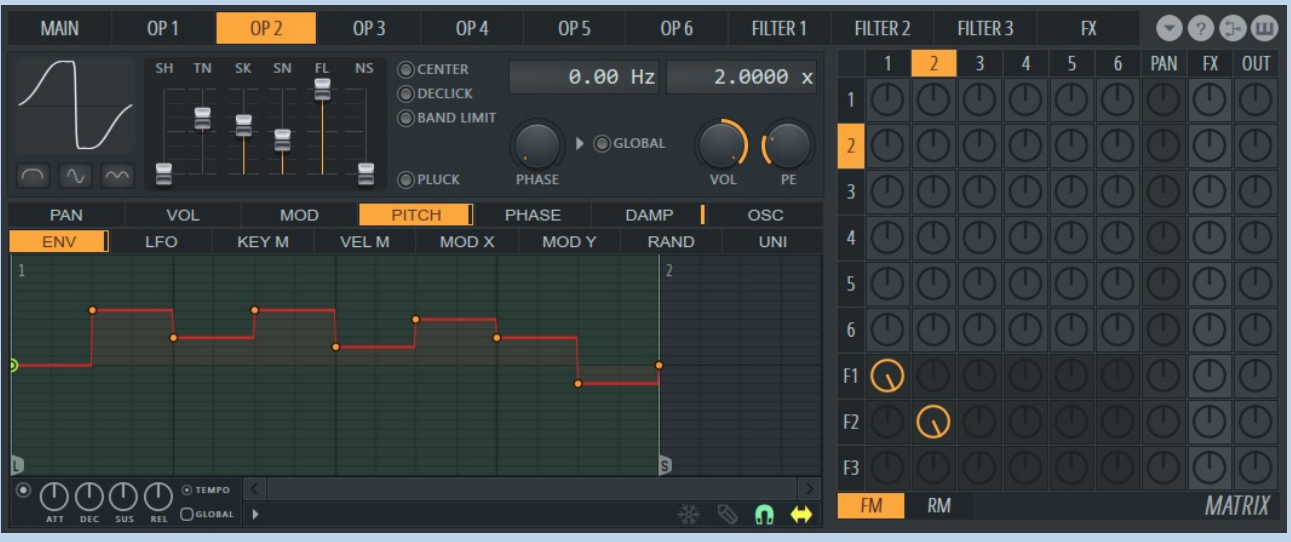

35. OP2, PITCH ENV

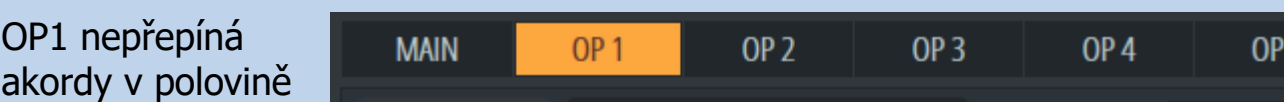

taktu, což je problém, který vyřešíme použitím Pitch obálky, jak ukazuje následující obrázek. Jelikož ke změně Pitch (tónu) bude docházet každé 2 kroky, logicky bychom měli nastavit také obálku Volume po 2 krocích.

Vytvořme obálku jako je na obrázku č. 36. Poté smíchejme 100%

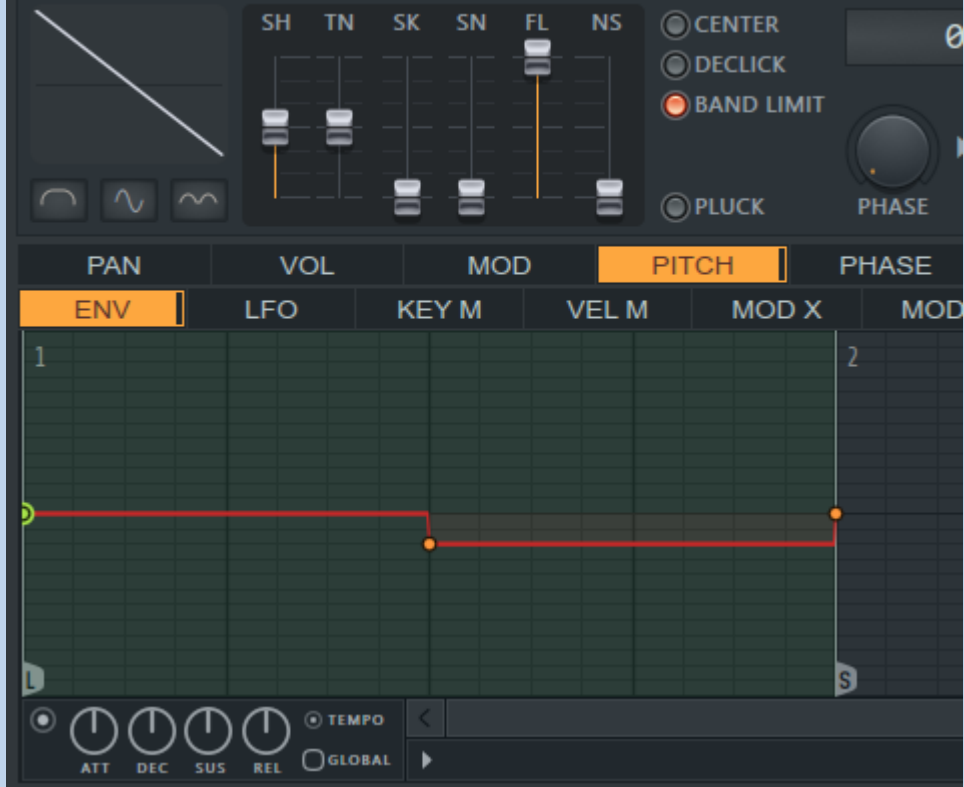

OP2 s Filtrem 2 (pokud ještě nemáte nastaveno), 84% z Filtru 1 do FX, 52% z Filtru 1 do OUT, -68% z Filtru 2 do FX a 100% Filtru 2 do OUT.

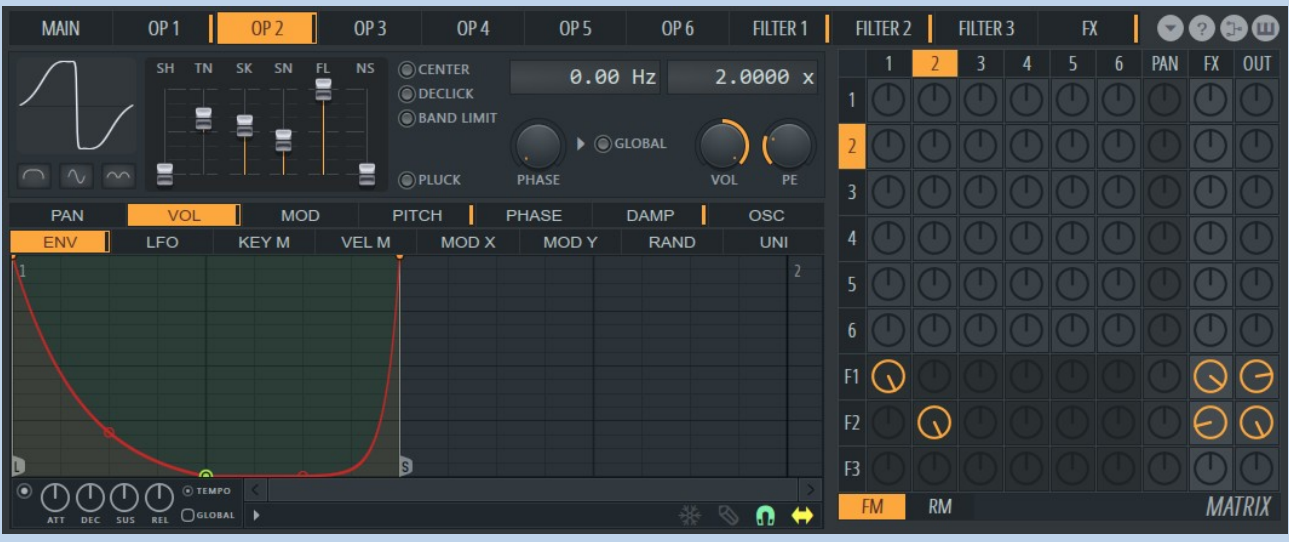

36. OP2, VOL ENV

Pro lepší zvuk nastavíme druhý filtr takto: SVF x1 (HQ), ENV: 50%, CUT: 50%, RES: 50%, LOW: 50%, BAND: 100%, HIGH: 85%

Nakonec přidáme ještě jednu zvukovou vrstvu. DO OP3 zkopírujeme nastavení z OP1. Poté smícháme 100% OP3 s Filtrem 3. Podle následujícího obrázku vytvoříme Pitch obálku a Filter 3 nastavíme na: SVF x3 (HQ), ENV: 50%, CUT: 83%, RES: 33%, LOW: 100%, BAND: 77%, HIGH: 100% a 100% Filtru 3 do FX a 100% do OUT.

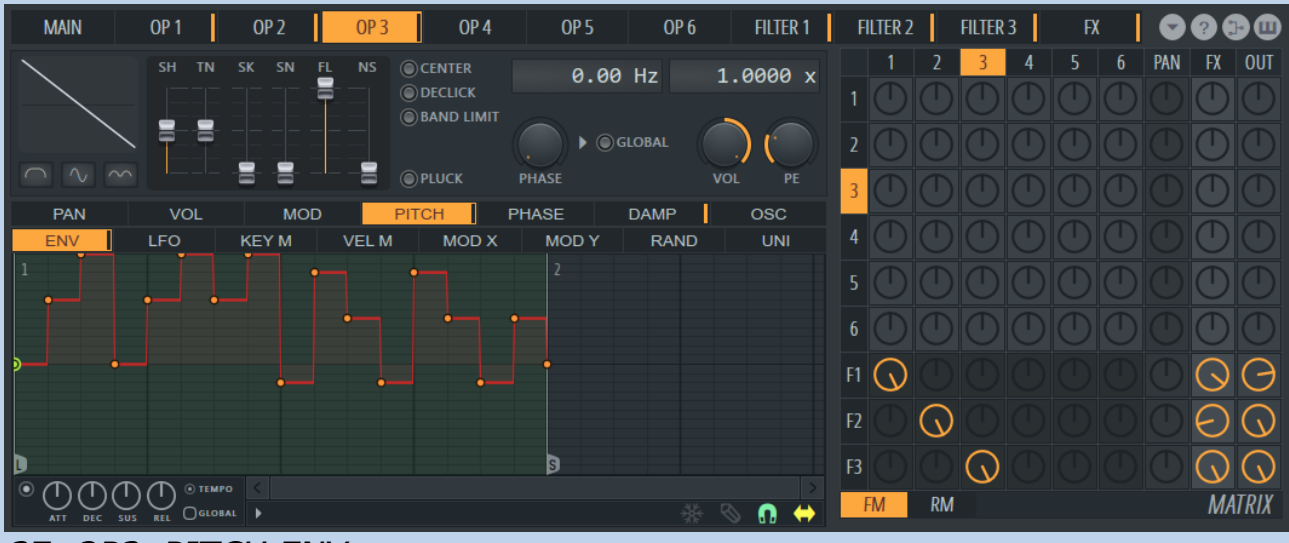

### 37. OP3, PITCH ENV

Při tvorbě sekvenčních synthů je důležité dbát na to, aby každá část byla dokonale synchronizovaná s ostatními.

Máme téměř hotovo, zbývá jen doladit několik detailů. Za prvé – pojďme nastavit několik parametrů na kartě FX:

### REVERB

Bright, Lowcut: 186Hz, Highcut: Off, Predelay: 41ms, Room Size: 100, Diffusion: 100, Decay Time: 1.3sec, High Damping: 2.6kHz, Volume: 32%

### **CHORUS**

Order: 6, Depth: 89%, Speed: 60%, Delay: 30%, Spread: 100%, Cross: -34%, Volume: 100%

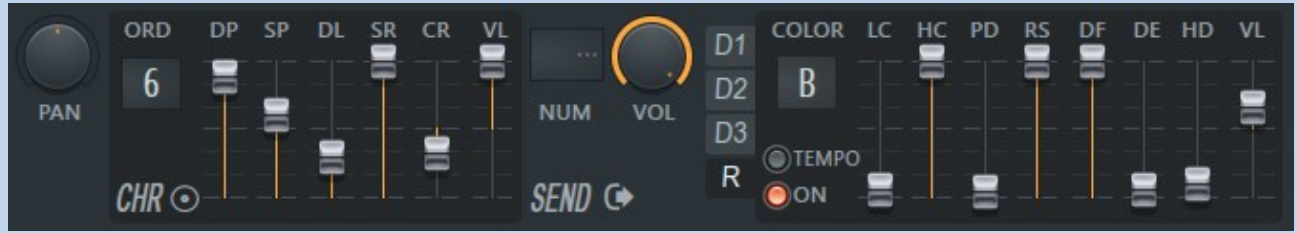

38. Nastavení Reverb a Chorus

U tohoto synthu nenastavíme žádný delay efekt, ale ještě na hlavním panelu upravíme Unison: Order: 3, Panning: 100%, Volume: 100%, Pitch: 64%,

Sub level: 0%, Phase: 74%, Envelope: 0%

Tentokrát ale chceme, aby Unison měnil pouze charakter oscilátorů, aniž by byl použit na synth jako celek, takže pod Unison Order zapneme "OSC".

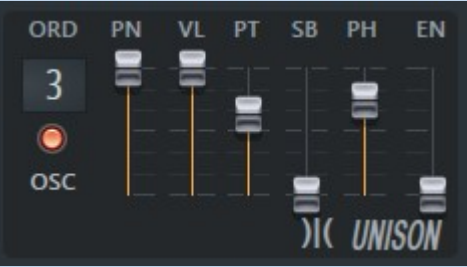

Další úprava se týká nastavení obálky Volume pro Filter 3 (viz. obrázek 39).

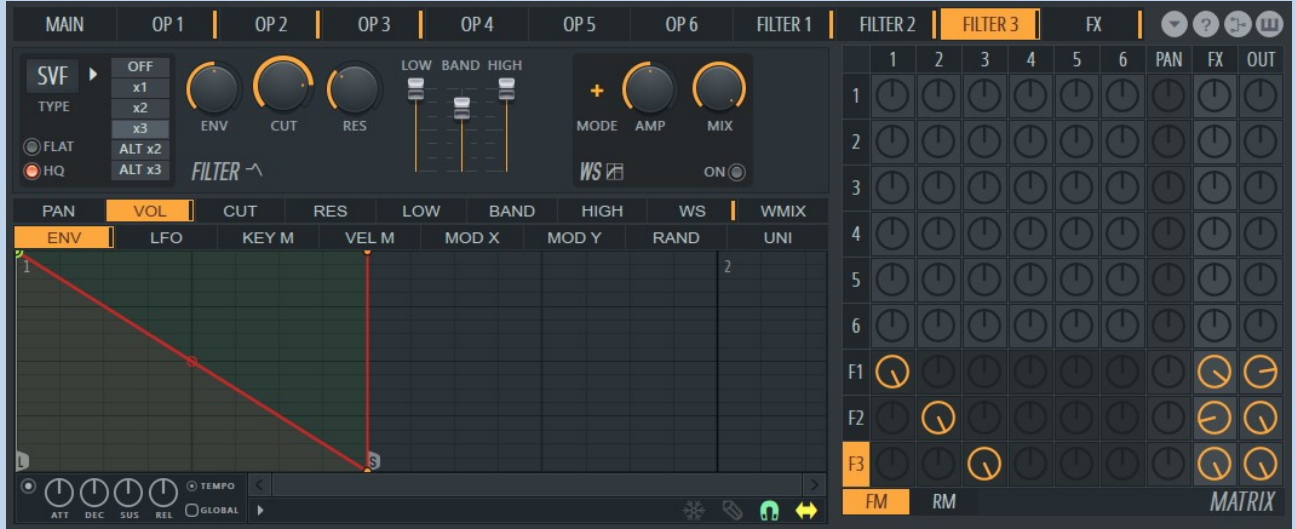

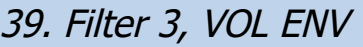

Přejdeme na kartu OP4 a nastavíme tyto parametry: Shape 50%, Tension: 80%, Skew: 0%, Sine shaper: 0%, Prefilter: 100%, Noise: 0% Dále se ujistíme, že máme zapnutý "Band Limit" a poté zkopírujeme obálku Pitch z OP1 a vložíme do Pitch obálky OP4. Následně vytvoříme Volume obálku odpovídající obrázku.

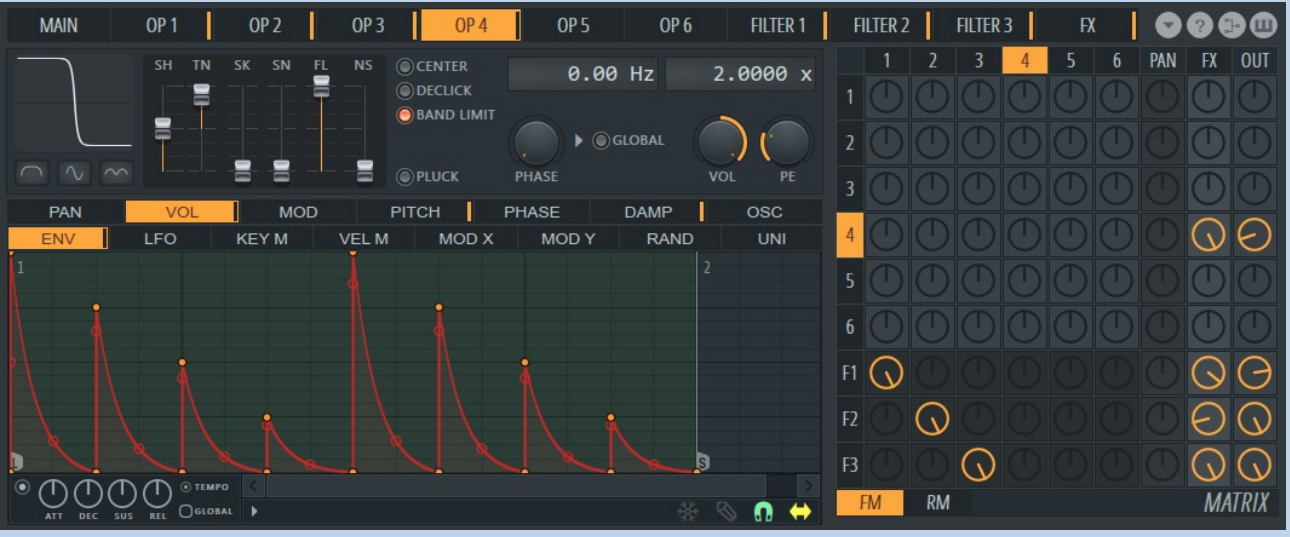

40. OP4, VOL ENV

Tato obálka neodpovídá změnám Pitch, ale je synchronizovaná s tempem, což vytváří efekt ozvěny. Nastavíme si OP4 FX na 100% a -70% na OUT.

Jelikož se jedná o sekvenční synth, můžeme něco přiřadit modulacím pro MOD X a MOD Y.

Začneme u Filtru 1, na kartě CUT a nastavíme obálku jak je vidno na obrázku. Pak přejdeme na kartu RES a nastavíme obálku pro MOD Y dle obrázku pod ním.

Gratuluji, právě jsme dokončili náš první sekvenční synth. Projekt si uložíme, preset pojmenujeme a také uložíme.

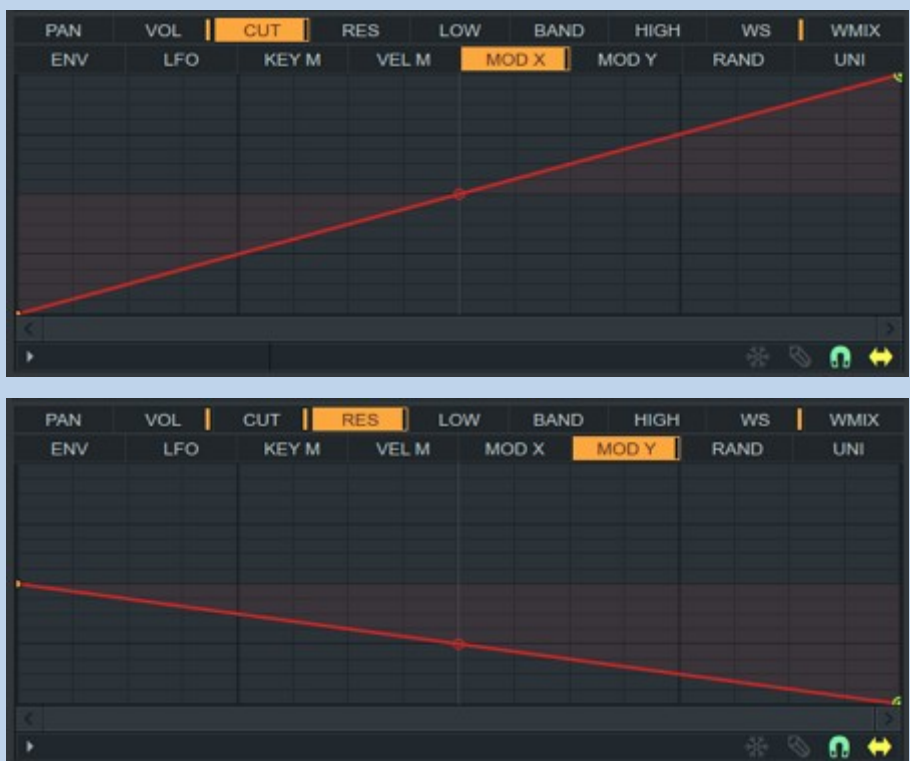

### **SHRNUTÍ**

Stručný návod k Sytrusu je téměř kompletní. V poslední části se budeme zabývat vším, co nebylo z jakéhokoli důvodu vysvětleno již v předchozích kapitolách.

#### ÚŽASNÝ ARPEGGIATOR

Abychom zjistili jak arpeggiator v Sytrusu funguje, vybereme nějaký preset a vysvětlíme si techniku jakou lze dosáhnout podobných výsledků.

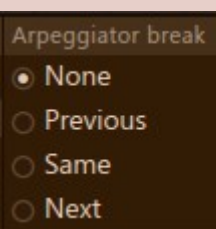

"Arp" a je pojmenován "Countdown". Pokud podržíme dlouze jednu klávesu – zní jako by se dokola přehrávala jedna smyčka. Pokud si ale otevřeme piano roll a vložíme do něj podobnou melodii jako na obrázku, zjistíme, že se ona "smyčka" začala chovat poněkud jinak.

Co se týče samotného arpeggia v Sytrusu (případně celém FL Studiu), je dobré zmínit, že se s ním pracuje trochu odlišněji než v jiných VST pluginech. Jako dokonalý příklad poslouží následující preset, který je v Sytrusu ve složce

pouze jednou, "skáče" z noty na notu. Abychom pochopili proč tomu tak je, musíme se podívat na obálku Volume pro OP1. Na první pohled vypadá normálně, ale při bližším prozkoumání narazíme na "malé šipky" ve spodní části obálky. Právě ty mají na svědomí arpeggiator. Šipky směřující nahoru způsobí, že se zvuk přesune na další (nejvyšší) notu v námi zakreslené trojici not. U šipky směřující dolů se zvuk přesune na nejnižší. Symbol pomlčky,

#### Místo toho, aby se každou notu přehrála

který vidíme v počátečním bodu smyčky nechává arpeggiator stát na aktuální notě. Když se arpeggiator dostane pod námi dané noty, vrátí se ve smyčce opět nahoru a takto pořád dokola.

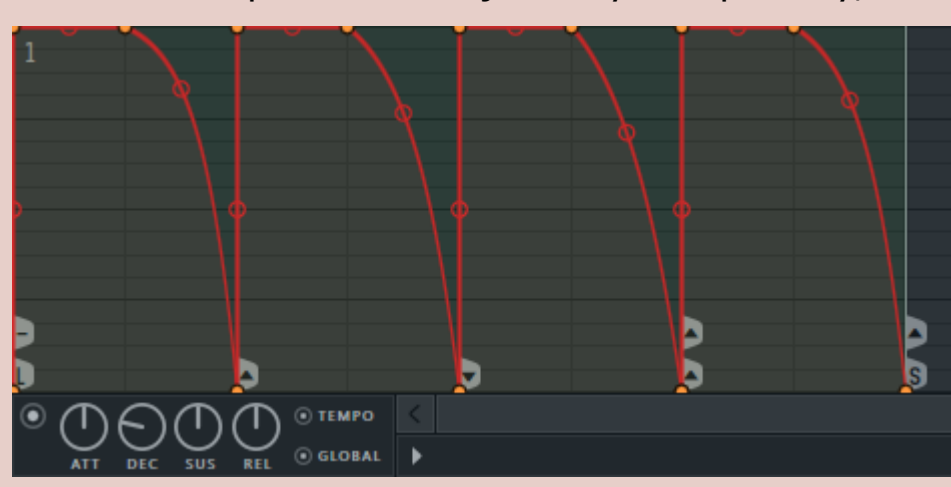

Pokud klikneme pravým tlačítkem na výše zmíněné symboly, rozbalí se nám nabídka, ve které můžeme vidět zaškrtnuté "Previous" (předchozí), "Same" (stejné) nebo "Next" (následující). Jakou to má souvislost s touto obálkou? Obálka Volume (v tomto presetu) a její průběh je pouze sérií poznámek pro arpeggiator, které mu říkají, zda má poskočit o notu nahoru nebo dolů v daném akordu, což je rozdíl oproti běžným sekvencím, kde se stále dokola opakuje pouze rytmický vzorec.

Například; zvolíme akord složený z C4, Eb4 a G4, kdy začínáme na C4 (jako základní notě) v akordu. Když dosáhneme prvního (následujícího) bodu obálky a arpeggiator vyskočí nahoru na vyšší notu (jelikož po startu smyčky je v první "pauze" symbol šipky směřující vzhůru) – v našem případě Eb4. Dalším zlomem v obálce je šipka směrem dolů (čili se vrátíme z Eb4 zpět na C4) a poté znovu šipka dolů (znovu ještě jednou dolů z C4 na G4). Nyní, když se celá obálka přehrála, se pomocí smyčky opět vracíme na začátek, kde je zvoleno "Same", což znamená, že zůstaneme stát na G4. Poté se dostaneme zase k prvnímu bodu, opět arpeggiator vyskočí nahoru, ale my už nemáme žádný další akord. Když k tomuto dojde, nota se automaticky přesune na nejnižší, což je v našem případě C4. Stejně tak by tomu bylo, kdyby aktuální nota byla C4 a arpeggiator by se měl posunout na nižší notu – automaticky by se přesunul na nejvyšší notu (v našem případě G4). Nezáleží na tom z kolika not budeme skládat akordy při tvorbě arpeggia (mohou mít 2, 3 a klidně i 23 not), ale tím, že jich budeme vrstvit více nad sebe dosáhneme pouze hlasitějšího zvuku.

Cross: -64%, Volume: 100% Delay Bank 1: Feedback: 50%, Time: 4:00, Stereo Offset: 0, Volume 50% Modulace: OP1  $\rightarrow$  100%  $\rightarrow$  F1, F1  $\rightarrow$  100%  $\rightarrow$  FX, F1  $\rightarrow$  100%  $\rightarrow$  OUT

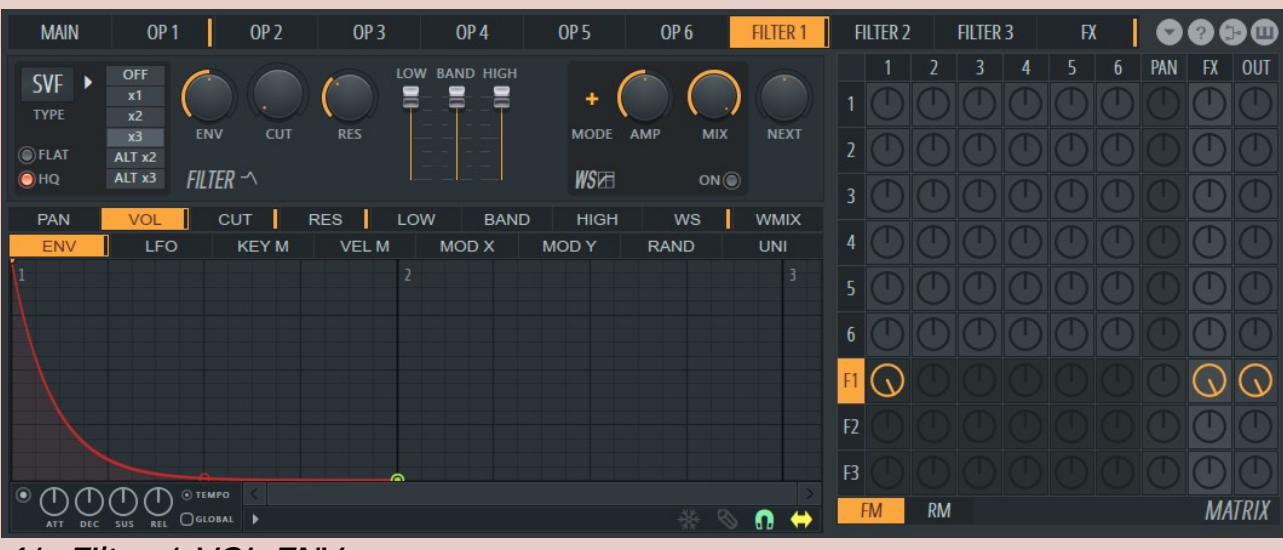

Dříve, než se pokusíme arpeggiator vyzkoušet v praxi, musíme ještě blíže prozkoumat Countdown preset. Na první pohled se může zdát, že je velmi komplikovaný, ale ve skutečnosti ho tvoří jen 3 obálky: Volume, Modulation a Pitch (plus efekty – samozřejmě). Modulační obálka má strmý průběh a proto i samotný zvuk vzdáleně připomíná brnkání. Také si můžeme povšimnout podle symbolů vespod, že i tato obálka obsahuje arpeggiator. Je to neobvyklé a možná i trochu zbytečné. Můžeme tyto přebytečné body arpeggia odstranit, synth ovšem bude znít naprosto stejně, protože všechny arp synthy využívají právě Volume obálku pro tvorbu arpeggia (ale mohou to být i filtry apod.).

Když už se zabýváme rozbalovacími nabídkami, bylo by dobré vysvětlit i několik dalších možností v menu obálek (přístupné pro filtry i operátory). Jak už jsme si vysvětlili dříve v tomto návodu, máme možnost nejen různé obálky kopírovat a vkládat pomocí nabídky (Copy state/Paste state), ale samozřejmě je také otevírat a ukládat nové (Open state file.../Save state file…). Navíc máme možnost zrušit změny pomocí "Undo history",

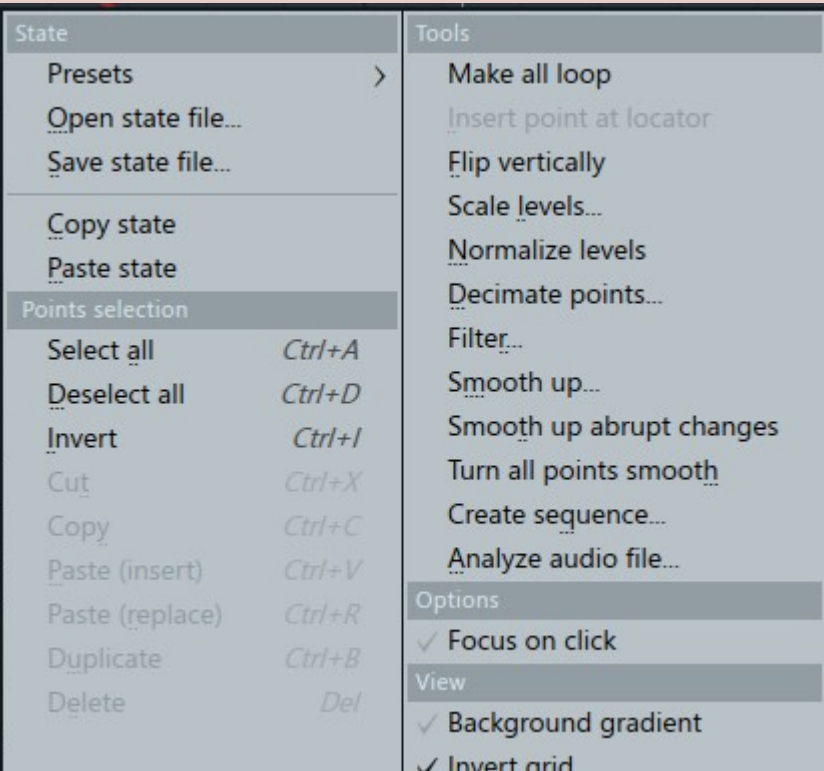

Velmi zajímavá je u našeho presetu také obálka Pitch, která na první pohled vypadá, že nemůže dobře fungovat (stoupá po 3 půltónech). Pokud se ale podíváme ještě jednou a lépe, všimneme si, že kolečko Pitch envelope (PE pod okýnkem s frekvenčním poměrem 1.000x) je vytočeno na maximum (+ 4800 setin). To je 4 krát výchozí hodnota + 1200, což znamená, že pokud

výchozí hodnota má 24 semitones (odshora dolů), tak v tomto případě jich bude 96. Defaultní Pitch obálka se rovná jedné oktávě (což je v mřížce obálky 12 políček), protože ale byla vynásobena čtyřmi (vytočením PE knobu na maximum), musíme počet čtverečků v mřížce vydělit čtyřmi.

Takže 12 děleno 4 = 3. Tři schodky se rovnají jedné oktávě. Naše Pitch obálka stoupá nahoru a klesá dolů o přibližně 4 oktávy, což je přesně to, co náš syntetizátor v tomto případě dělá.

#### **MAIN**  $OP<sub>1</sub>$  $OP<sub>2</sub>$ **OP3** OP<sub>4</sub> **SH TN SK** SN **NS** FL. CCENTER  $\odot$ DECLICK **BAND LIMI** O PLUCK **PAN** VOL **MOD PITCH** LFO KEY M | **VELM MOD** X ENV  $\overline{2}$ D  $\mathbf{s}$  $\odot$ **O** TEMPO  $(1)(1)$  $<sub>0</sub>$  GLOBAL</sub>

TAJEMSTVÍ OSCILÁTORU

Oscilátor zvládá spousty různých funkcí, některé nejsou až tak užitečné, ale naopak jiné nám mohou pomoci. Jelikož se poslední dobou zabýváme spíše teorií, bylo by dobré se opět vrátit k vytvoření nějakého presetu.

### Nastavme si následující parametry:

Operator 1: Shape: 50%, Tension: 0%, Skew: 0%, Sine shaper: 0%, Prefilter: 100%, Noise: 0%, aktivovat BAND LIMIT, Frequency Ratio: 1.0000, Filter 1: SVF x3 (HQ), ENV: 50%, CUT: 0%, RES: 34%, LOW: 100%,

FOO5 BRKO << VCQ < II < Piano roll - Countdown

### BAND: 100%, HIGH: 100% Obálky: VOL + ENV (viz. obrázek 41), CUT + MOD X, HIGH + MOD Y

Nastavení efektů: Chorus: Order: 6, Depth: 77%, Speed: 70%, Delay: 12%, Spread: 100%,

41. Filter 1 VOL ENV

Nyní si preset pojmenujeme (např. Basic Heavy Saw). Pro náš pokus je to ale nic moc, proto doporučuju klasický Saw wave změnit na Bent Saw. Pravým tlačítek klikneme do okýnka a z nabídky vybereme možnost "Convert shape to sine harmonics".

"sklouzával" z prvního tónu na druhý zahraný. Velmi často se používá u basových linek (zvláště u Reese Bass), ale také například při simulaci hry na kytaru.

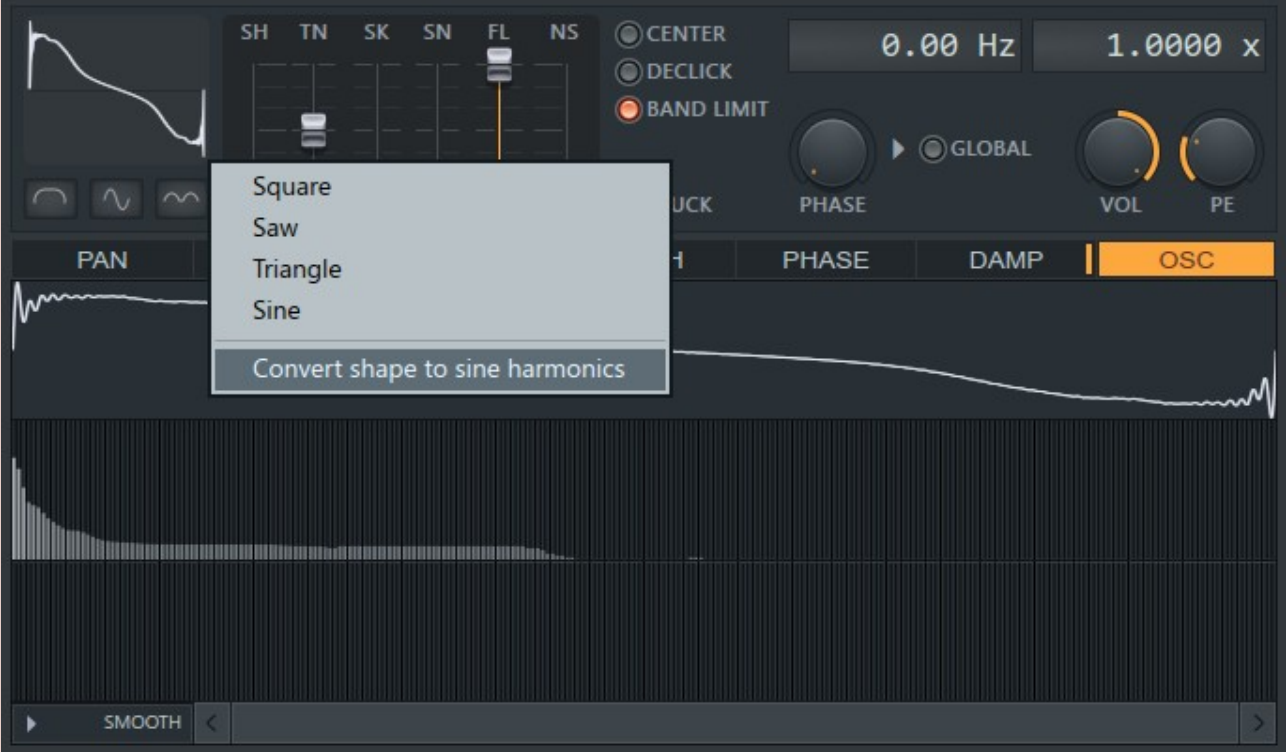

42. "Napodobenina" Bent Saw

Samozřejmě se nejedná o přesnou kopii, ale může to pro nás být užitečné, pokud se nechceme spokojit pouze s klasickými vlnami jako je pila, sinusoida apod., ale pokud hledáme něco originálního.

 $\circ$   $\circ$ O TEMPO  $\bigcirc$  GLOBAL ATT DEC SUS REL Filter 2: SVF x3 (HQ), ENV: 50%, CUT: 36%, RES: 82%, LOW: 100%,

 $\scriptstyle\bullet$ 

Chorus: Order: 2, Depth: 28%, Speed: 49%, Delay: 0%, Spread: 50%, Cross: -100%, Volume: 100% Delay Bank 1: Feedback: 50%, Time: 4:00, Stereo Offset: 0, Volume: 85% Reverb: Warmer, Lowcut: Off, Highcut: 2.5kHz, Predelay: 67ms, Room size: 100, Diffusion: 100, Decay time: 0.9, High Damping: Off, Volume: 47% Unison: Order: 4, Panning: 100%, Volume: 100%, Pitch: 43%, Sub level: 0%, Phase: 100%, Envelope: 0% Modulace (Matrix): OP2  $\rightarrow$  13%  $\rightarrow$  OP1, OP1  $\rightarrow$  100% F1, F1  $\rightarrow$  100% FX,  $F1 \rightarrow 100\%$  OUT

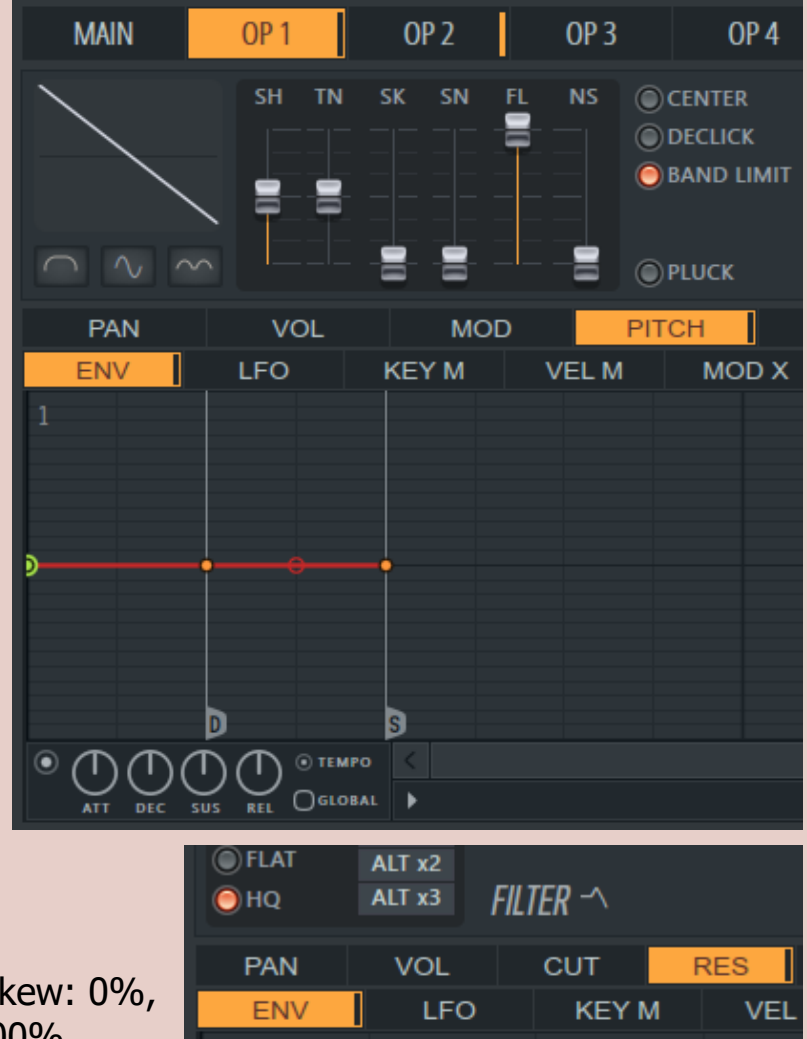

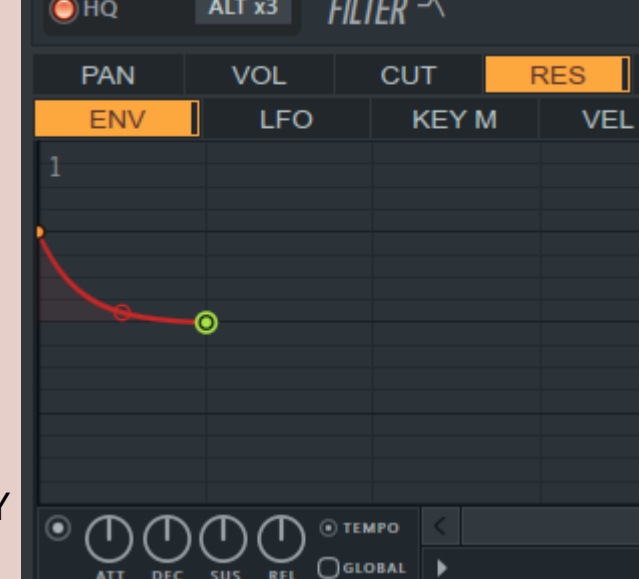

 $|C5|$ 

Zůstaneme na šabloně OSC a změníme vlnu opět na Saw, otevřeme si nabídku kliknutím na zobáček vlevo dole a zvolíme "Analyze single-cycle waveform". Otevře se nám okno s nabídkou různých wave souborů (.wav), které obsahují různé vlny, které lze v Sytrusu vytvořit.

Jako příklad můžeme zvolit jakýkoliv .wav soubor. Sytrus zanalyzuje vlnu a pokusí se vytvořit co nejvíce podobnou ze sinusoidy.

V této naší obálce jsou D#5 D#5 podstatné pouze 2 údaje:  $C<sub>5</sub>$  $C5$ nastavení bodu pro Decay a Sustain loop end. Pro portamento je důležitá  $G4$ pouze vzdálenost (časová) mezi počátečním bodem a "D". Pokud bychom  $C4$ vytvořili jednoduchou melodii, můžeme efekt Control portamenta slyšet velmi zřetelně. Můžeme vytvořit několik dalších (tentokrát ale tichých) not v piano  $D#5$  $D#5$ rollu, které budou  $C<sub>5</sub>$ portamento pomalu spouštět, což dokazuje, že portamento nemá nic  $G4$ společného s pitch bendem, když je nota zahrána.  $C4$   $C4$  $C4$   $C4$ Vrátíme se ještě k jedné Control -

Hned pod touto nabídkou nalezneme také možnost "Export single-cycle waveform", s jejíž pomocí můžeme ukládat vlastní a případně je později i nahrávat, což se opravdu hodí.

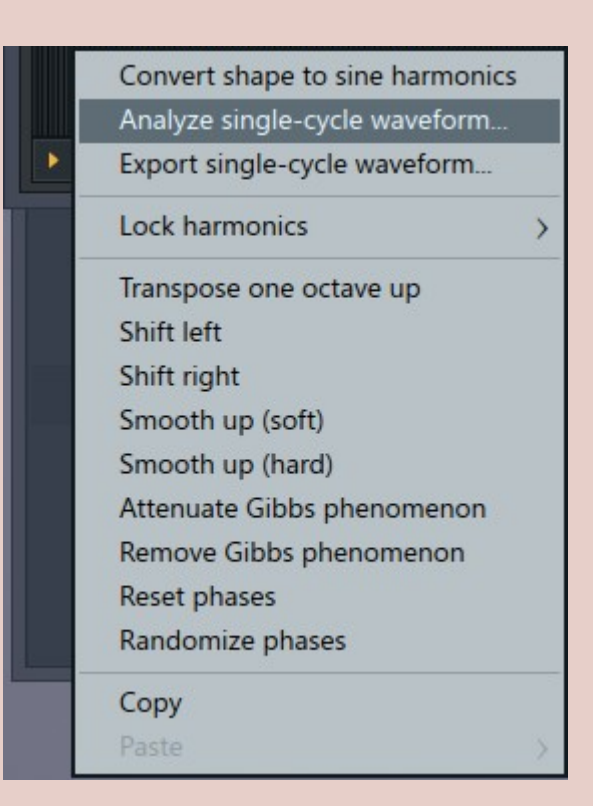

nabídce, kterou vyvoláme kliknutím na ikonu "zobáčku" (Options) a tou

**FX** 

6

5

je Yamaha DX7 presets. Tato funkce

Ш

Yamaha DX7 presets

Copy preset Paste preset

Další funkcí je schopnost uzamknout si různé harmonické sloupce. Pokud zvolíme "Lock harmonics", nalezneme v nabídce následující možnosti: None – nezamkne žádné a můžeme libovolně editovat All – zamknou se všechny a nelze upravovat nic Odd – úprava povolena pouze u lichých Even – upravíte pouze sudé

Inactive – úprava povolena pouze u těch, které zatím nebyly použity Invert – slouží k přepínání toho, co chceme aby bylo zamčeno/odemčeno

Nabídka obsahuje spoustu dalších užitečných funkcí, které není třeba překládat, protože si zde vystačíme se základními znalostmi angličtiny. Blíže zde popíšu pouze jednu.

"Gibbs phenomenon" se dá vysvětlit přibližně takto; v případě, že námi vytvořený preset zní špatně a nejsme si jisti proč, můžeme využít právě tyto 2 možnosti: "Attenuate" (zmírnit) nebo "Remove" (odstranit) účinky fenoménu Gibbs. Jedná se o takzvané "automatické zlepšení zvuku", jen je dobré vzít v úvahu, že každá mince má 2 strany, tudíž tato volba může zničit nejen naši vlnu, ale případně i celkově změnit charakter zvuku.

obrátit obálku vzhůru nohama, automaticky vyhladit změny obálky, změnit gradient pozadí, analyzovat audio soubory (zkopíruje se hladina hlasitosti vybraného souboru a vytvoří se obálka – což je zajímavé u delších audio souborů).

Podíváme-li se blíže na Waveshaper (na jedno jaké kartě FILTER), můžeme si povšimnout znaku "+" nalevo od knobu "AMP". Pokud na symbol klikneme, vlnovka v obálce WS se stane bipolární (dvoupólová). Tím si zpřístupníme editaci záporné (negativní) části. V praxi se tato funkce moc nepoužívá, ale pokud chceme vytvořit opravdu extrémní efekt a zvuk pořádně zdeformovat, je toto ideální způsob.

## VŠECHNA ZBYLÁ TLAČÍTKA

Vraťme se na hlavní panel Sytrusu, kde vidíme posuvníky pro Volume a Filter (Attack – Decay – Sustain – Release), a také Master volume, LFO a Pitch. Tyto posuvníky nebudou mít žádnou funkci, pokud si nenastavíme obálky Volume nebo obálky Filtru s minimálně jedním definovaným bodem (což může být Loop Start, Decay nebo Sustain loop end). S jejich pomocí poté bude možno snižovat nebo zvyšovat celkovou hlasitost a filtr, což je v některých případech velmi užitečné.

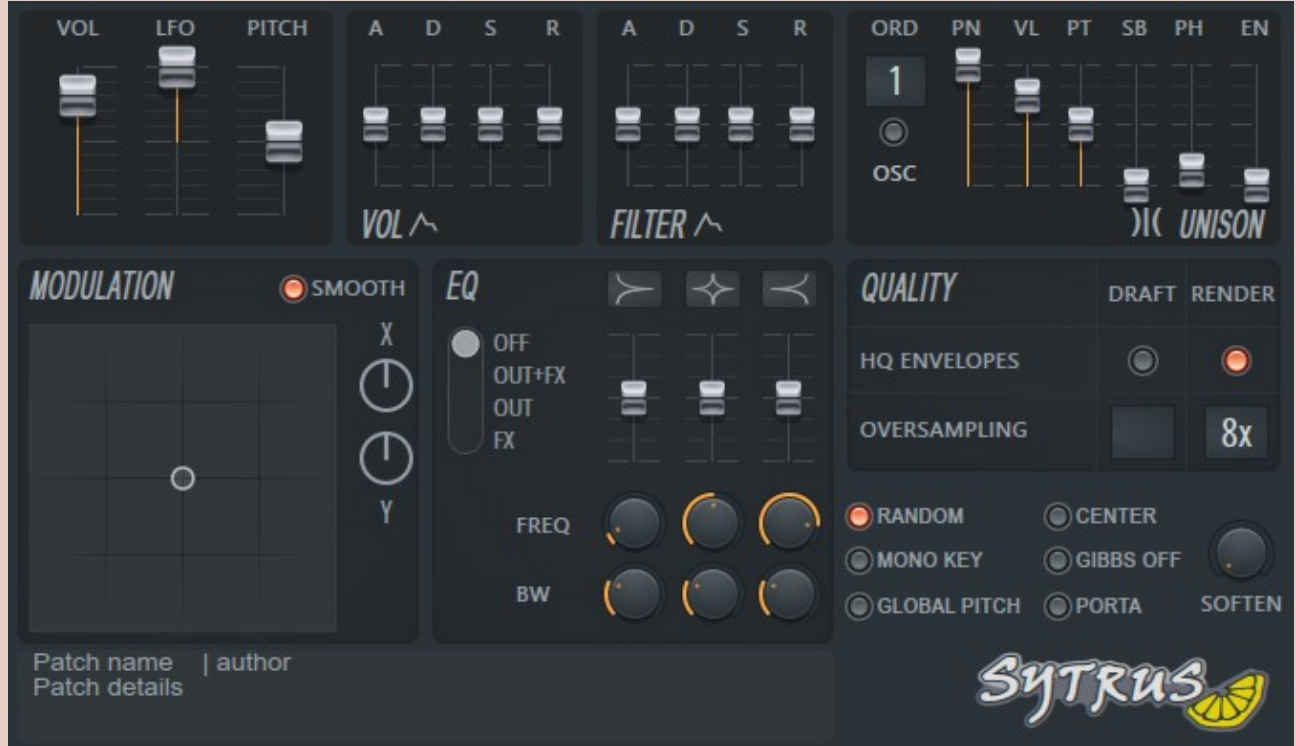

## 43. Hlavní panel

Zbývá vysvětlit ještě několik tlačítek, které jsme zatím nezmínili: RANDOM – Většina synthů využívá náhodné atributy (např. náhodný šum) MONO KEY – Pokud je aktivována tato funkce, bude hrát jen jeden tón.

SOFTEN – Hlasitost bude odpovídat tomu, jak silně stiskneme klávesu MIDI keyboardu.

GLOBAL PITCH – Obálka Pitch pro Operator 1 bude mít vliv na celý synth bez výjimky.

CENTER – Vycentruje naši vlnu na střed (stejná funkce jako na kartách OP).

GIBBS OFF – Zabraňuje "pištění" při vysokých tónech.

PORTA – Bude vysvětleno v další části.

Na hlavní stránce máme k dispozici spoustu dalších užitečných nástrojů. Klikneme-li nahoře na ikonku "Options" (zobáček), rozbalí se nám nabídka, díky které máme možnosti jako např. kopírovat a vložit celý preset, případně oscilátor, vytvořit náhodnou nebo naopak vynulovat aktuální vlnu. Další možnost je postupná transformace oscilátoru 1 až oscilátoru 5, což lze vysvětlit následovně: vytvoříme-li nový synth, nastavíme OP1 na Saw a OP6 na Square. Poté stačí zvolit "Morph Oscillators 1 to 5" a na jednotlivých kartách (OP2 – OP5) uvidíme postupné přechody mezi těmito vlnami.

Sytrus dále nabízí volbu přednastavení pro Chorus, Reverb, Unison a několik dalších nastavení pro arpeggiator, portamento efekt a další. "Size" nabízí celkem 4 různé velikosti pro Sytrus. Tato funkce je celkem užitečná, neboť

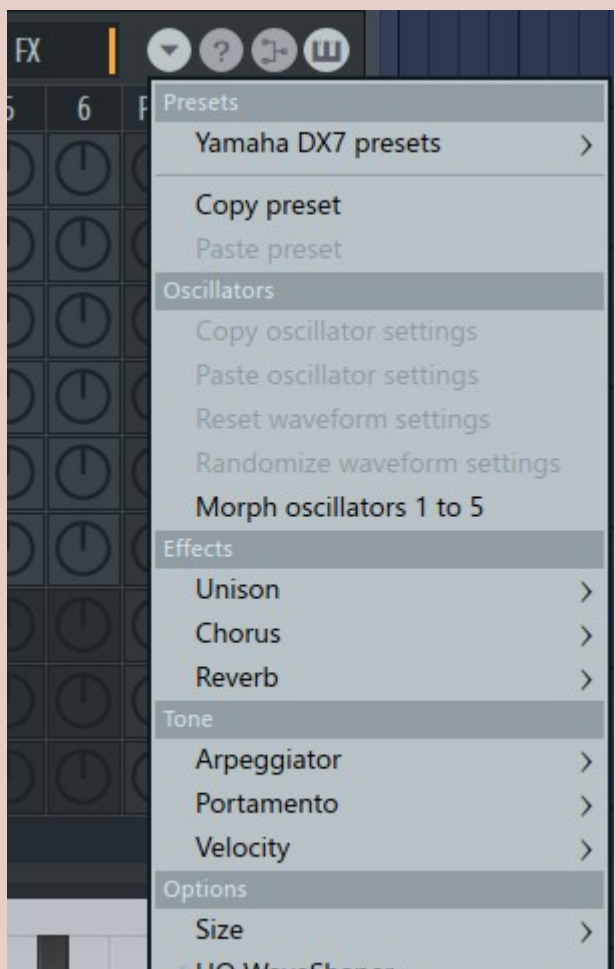

**HQ WaveShaper** 

může pomoci při editaci našeho zvuku. Je ovšem také dobré zmínit, že libovolnou velikost Sytrusu lze nastavit i manuálně. Stačí uchopit myší pravý spodní roh okna (kdy se nám zobrazí obousměrná šipka) a táhnout, dokud nebudeme spokojeni. Velikost jednotlivých knobů a sliderů se

MATRIX

nezmění, ale budeme moci lépe pracovat s jednotlivými obálkami při jejich editaci. HQ WaveShaper je funkce umožňující převzorkování do nejvyšší kvality (naprosto stejnou funkci nabízí i

FL WaveShaper).

JAK FUNGUJE PORTAMENTO? Nejdříve si vysvětlíme, co to portamento je. Jedná se o efekt, při kterém pokud zahrajeme jeden tón a v jeho průběhu i další, zvuk jako by postupně

Vytvoříme si následující preset: Pro nastavení obálek OP1 PITCH a FILTER1 RES nám budou nápomocné obrázky.

Operator 1 Shape: 50%, Tension: 0%, Skew: 0%, Sine shaper: 0%, Prefilter: 100%, Noise: 0% Povolit: BAND LIMIT a GLOBAL PHASE Frequency Ratio: 1.9999

Operator 2 Shape: 50%, Tension: 0%, S Sine shaper: 0%, Prefilter: 100%, Noise: 0%

Filter 1: SVF x1 (HQ), ENV: 50%, CUT: 100%, RES: 66%, LOW: 100%, BAND: 0%, HIGH: 100%

Obálky: RES + ENV (viz. obrázek vpravo), HIGH +MOD X, LOW + MOD Y NEXT: 100%

BAND: 0%, HIGH: 0%

Tento synth si pojmenujme, uložme a povolme Portamento (kliknutím na "PORTA" tlačítko na hlavním panelu). PORTA má v našem případě přímou souvislost s naší obálkou PITCH pro OP1.

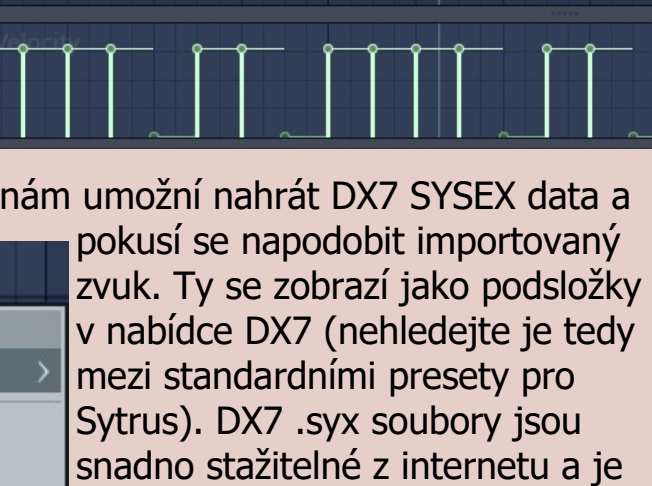

jich opravdu hodně. Algoritmus pro

napodobení zvuku byl postupnými updaty Sytrusu zdokonalen, takže tato funkce ji i ke svým nedostatkům velmi příjemným vylepšením.

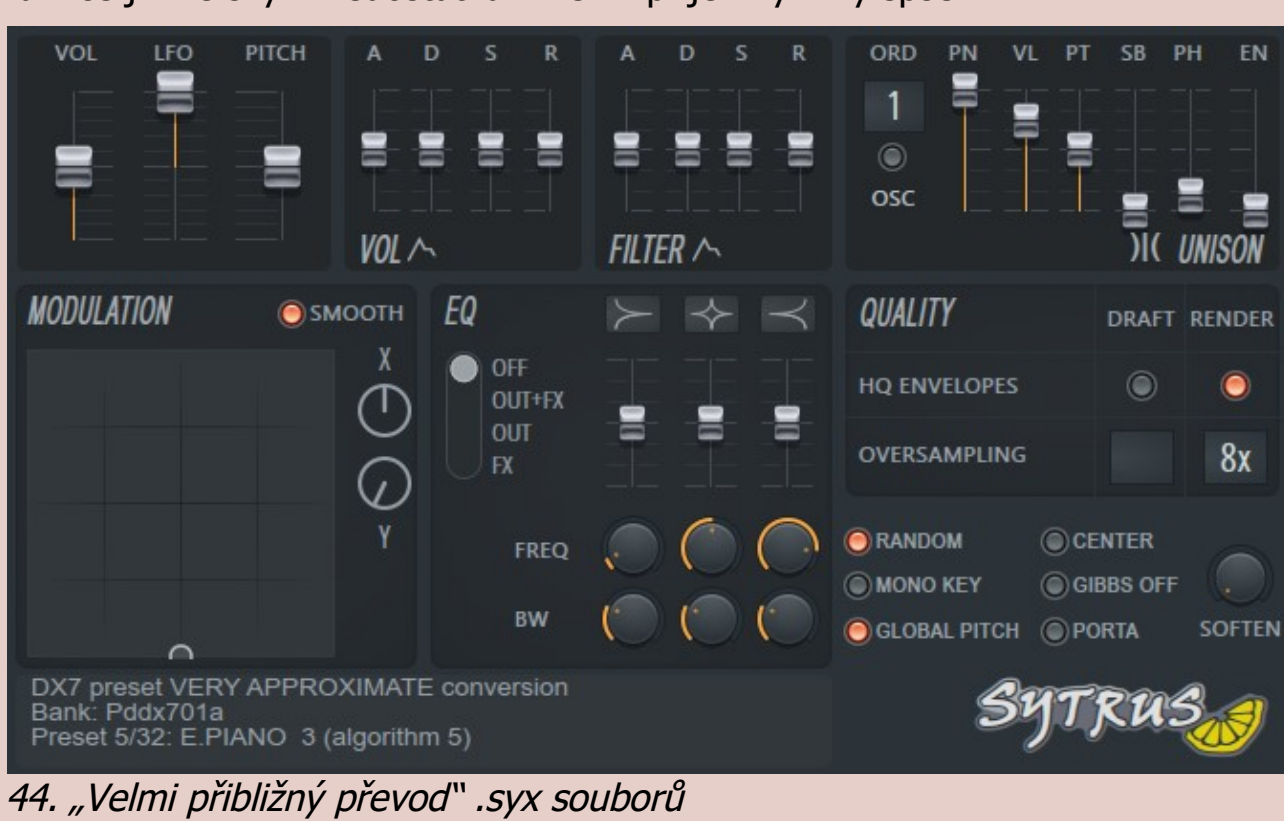

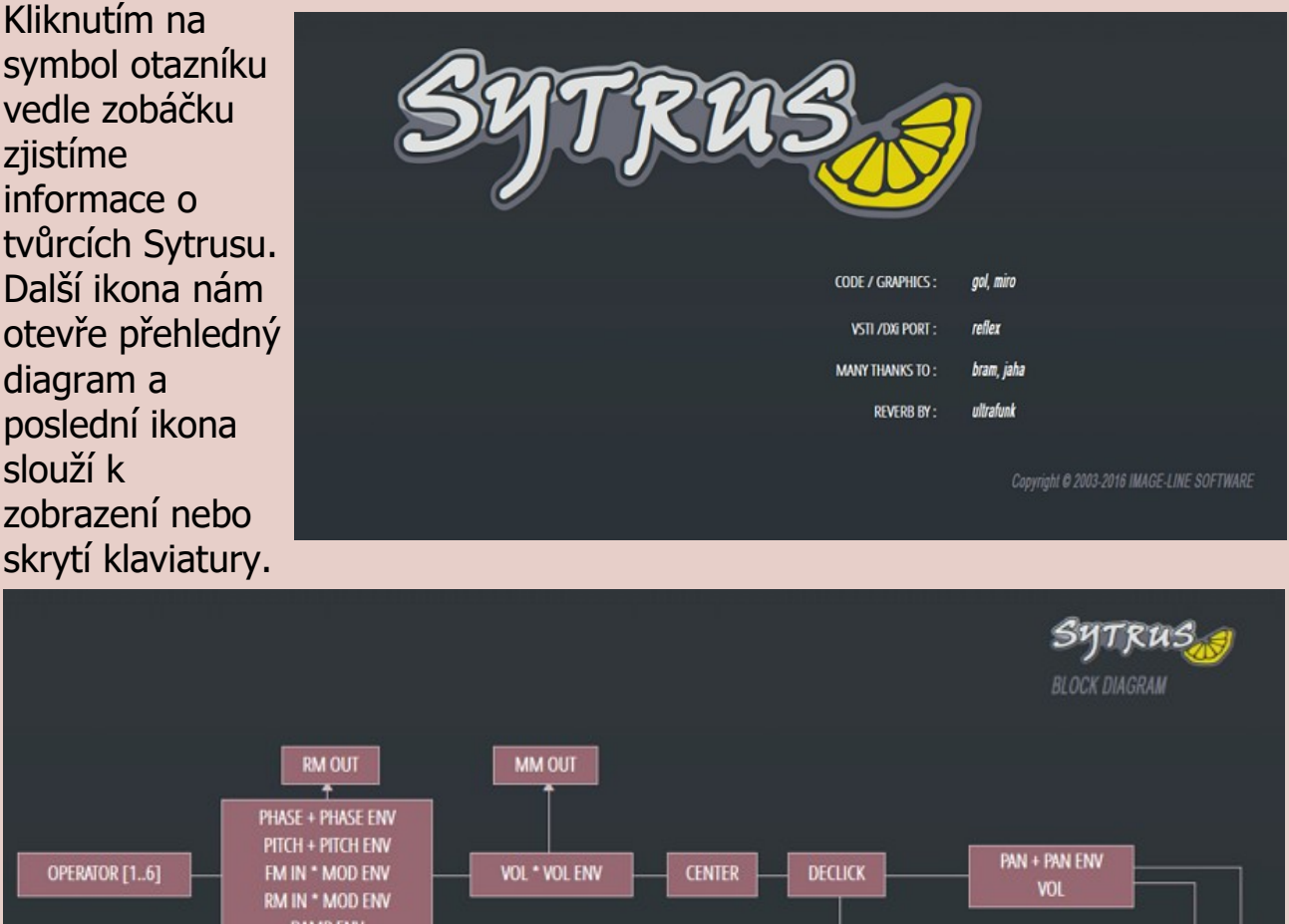

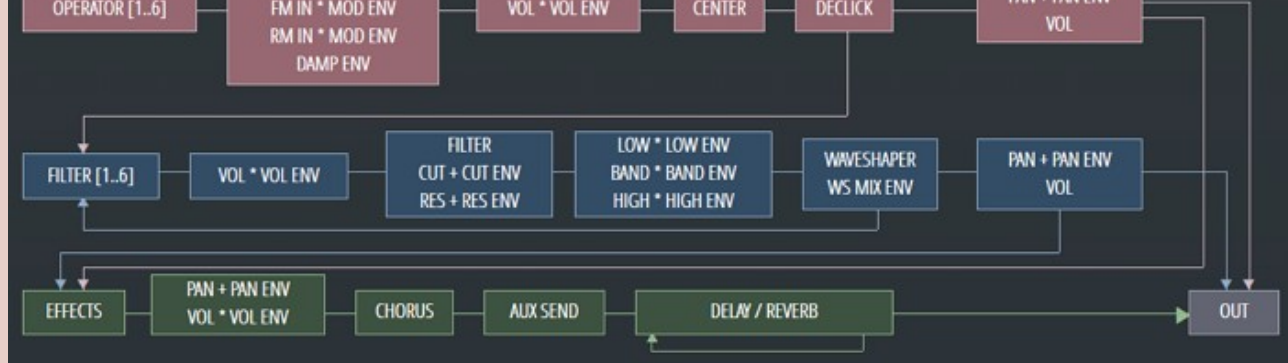

## 45. Diagram

Na úplný závěr se ještě vrátím k samotnému matrixu. Ve výchozím nastavení směřují všechny potenciometry nahoru doprostřed – tedy až na jeden.

Použitím klávesy Alt + levého tlačítka myši vrátíme zvolený knoflík do základní polohy. Je zda také možnost – kliknutí pravým tlačítkem myši pro rychlé ztlumení, pokud chceme zachovat námi zvolenou hodnotu (funkce je velmi užitečná při testování a finálnímu dolaďování zvuku).

To je vše. Děkuji za čas věnovaný přečtení tohoto návodu a přeji spoustu zábavy se Sytrusem.

FL Studio a Sytrus jsou softwarové programy, které vlastní Image-Line Studio.

Tento návod může být volně distribuován za podmínek dodržení licence Creative Commons.

Copyright © 2008 Erik McClure.

Překlad z angličtiny a obrazová dokumentace: yzcoruhT /Tibor Thuróczy/ (2013, 2023)

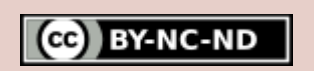